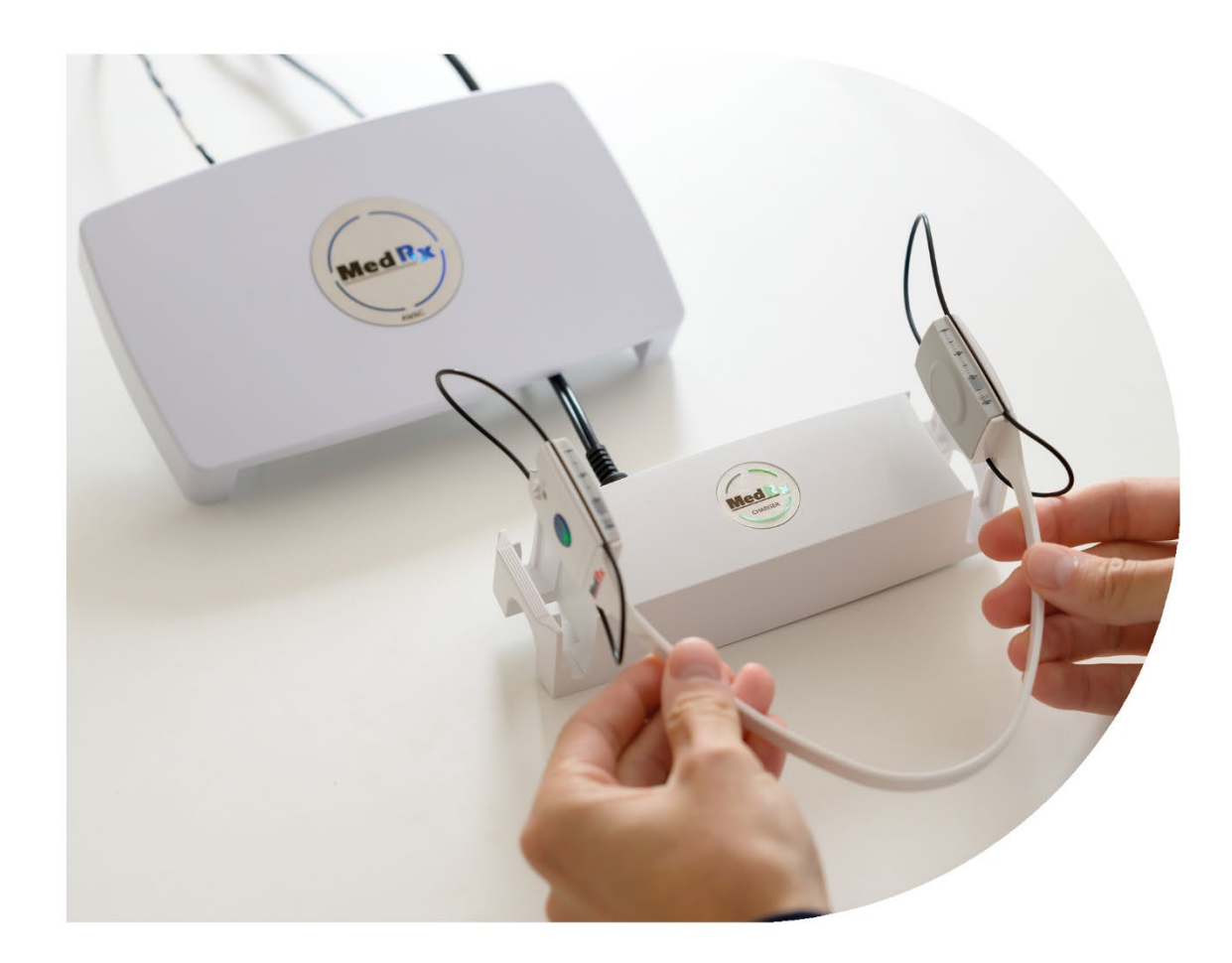

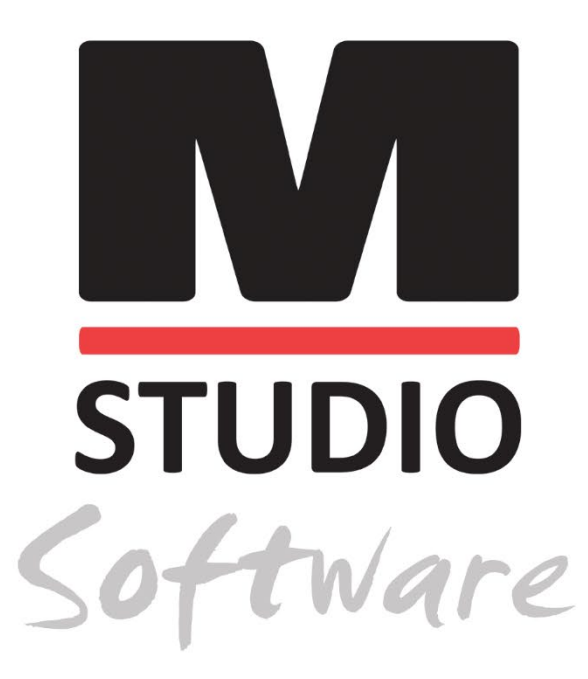

 $AWRC -$ AUDIOMETRIE UND BINAURALE IN-SITU-MESSUNG / LSM IN EINEM SYSTEM

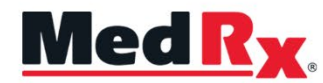

*Schulungshandbuch für die Hörgeräteprüfung (AWRC) mit der Studio-Software*

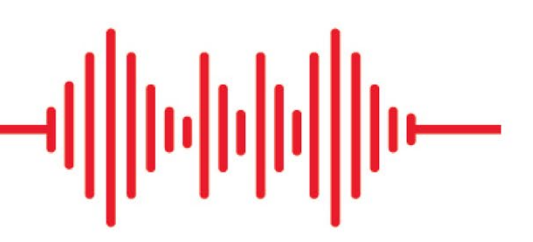

# $C \in$

0123 TÜV SÜD Product Services GmbH Ridlerstraße 65 ◦ 80339 München ◦ Deutschland

Med R<sub>x</sub> www.medrx-[diagnostics.com](http://www.medrx-diagnostics.com/)

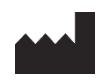

1200 Starkey Rd., Nr. 105, Largo, FL 33771 USA Gebührenfrei: +1 888 392-1234 • +1 727 584-9600 Fax: +1 727 584-9602 • E-Mail: medrx@medrx-[diagnostics.com](mailto:medrx@medrx-diagnostics.com) www.medrx-diagnostics.com

## EC REP

Bevollmächtigter von MedRx in Europa DGS Diagnostics A/S Audiometer Alle 1 • 5500 Middelfart • Dänemark

Händler: MedRx International c/o MAICO Diagnostics GmbH Sickingenstr. 70-71, 10553 Berlin, Deutschland Tel.: +49 30/70 71 46-50 Fax: +49 30/70 71 46-99 E-Mail: [medrx-sales@maico.biz](mailto:medrx-sales@maico.biz) www.medrx-[diagnostics.com](http://www.medrx-diagnostics.com/)

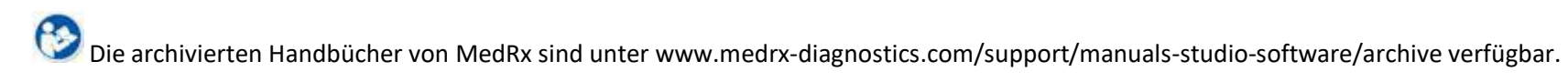

## Inhalt

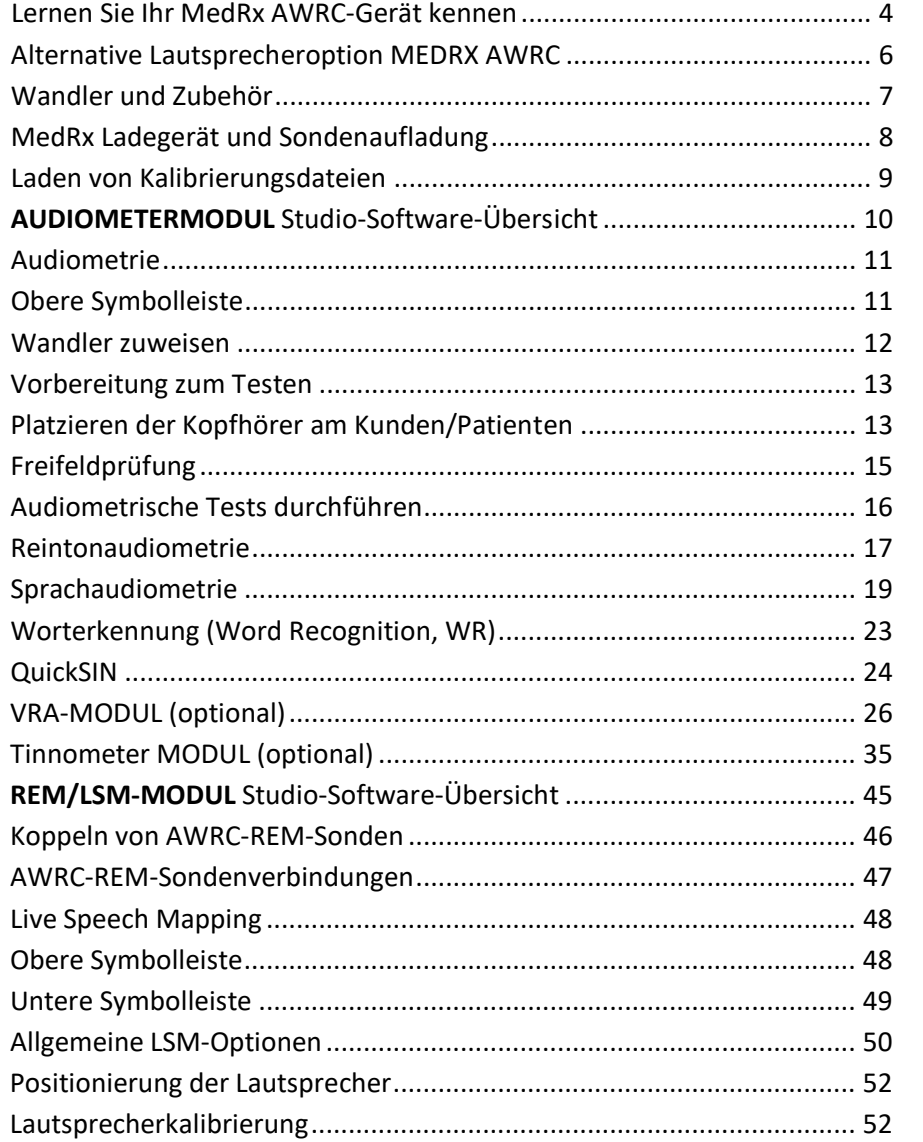

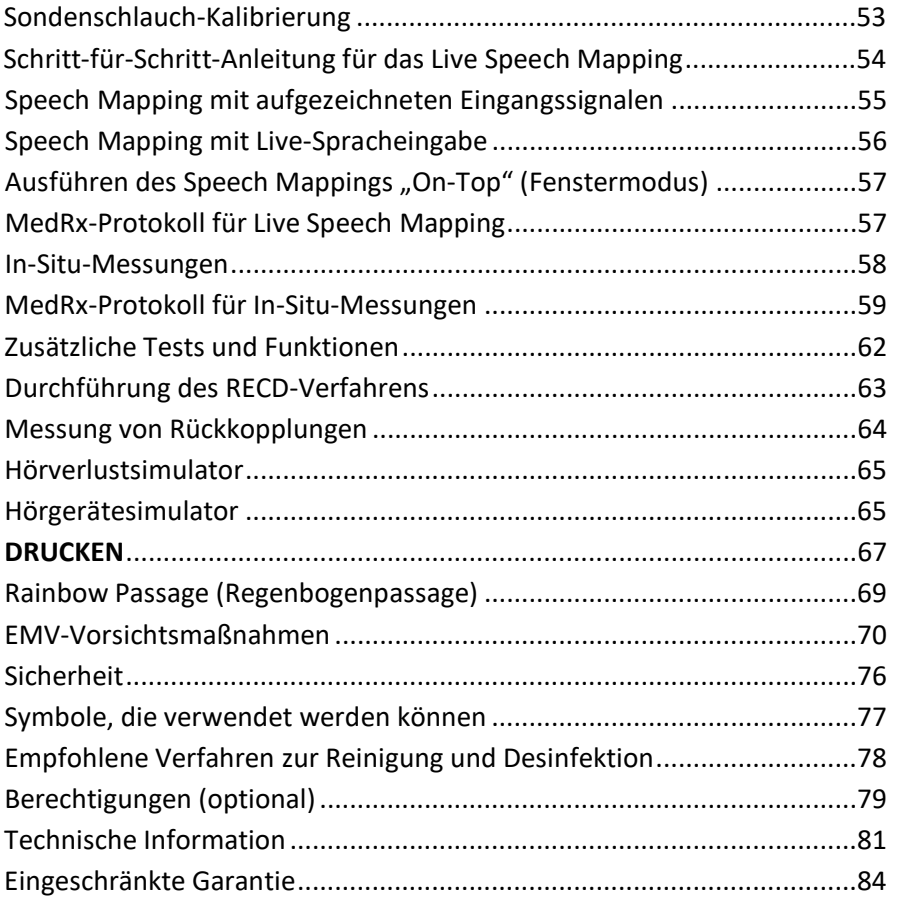

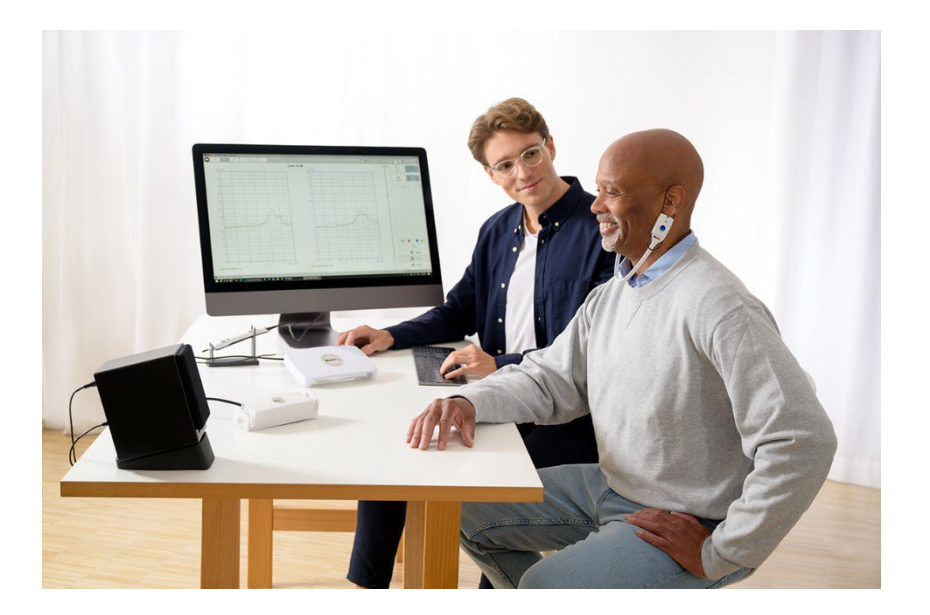

# <span id="page-3-0"></span>Lernen Sie Ihr MedRx AWRC-Gerät kennen

Das MedRx AWRC-Gerät (eine Kombination aus Audiometer und kabelloser In-Situ-Messung) stellt eine neue Ära der ultrakompakten diagnostischen Audiometrie und präzisen In-Situ-Verifizierung für Ihren Anpassraum dar. Dieses kompakte und dennoch robuste PC-basierte System wird über USB mit Strom versorgt und unterstützt aktuelle ANSI- und IEC-Audiometrie sowie In-Situ-Messungen. Die Software enthält Zielwerte für DSL v5.0 und NAL-NL2. Ein einzigartiges Merkmal des In-Situ-Messsystems ist das simultane, binaurale Live Speech Mapping – die In-Situ-Methode von MedRx, mit der die Anpassung beim ersten Mal und jedes Mal gelingt. Das Gerät führt In-Situ-Messungen direkt am Ohr des Kunden durch. Diese Messungen können sowohl mit Hörgerät als auch ohne durchgeführt werden. Der Grund für die Durchführung von In-Situ-Messungen bei der Hörgeräteanpassung ist, dass Form und Größe des Gehörgangs die Leistung eines Hörgeräts erheblich beeinflussen. Die Kenntnis der Schallintensität außerhalb und innerhalb des Ohrs ermöglicht es dem Anpasser, die tatsächliche Verstärkung und Leistung zu bestimmen, die der Proband über das Hörgerät erhält, und die entsprechenden Einstellungen vorzunehmen.

Dieses Gerät ist ein HFAE-Audiometer des Typs 1, das sowohl die Anforderungen von ANSI S3.6 als auch von IEC 60645-1 und IEC 60645-2 erfüllt. Diese Normen geben die erforderliche Genauigkeit vor, die das MedRx AWRC-Gerät erreicht. Die Messunsicherheit beträgt +/- 1 dB. Dieses Gerät und die Wandler sind für den Einsatz bei Testfrequenzen zwischen 125 Hz und 16.000 Hz vorgesehen. Dieses Gerät erfüllt sowohl die Anforderungen von ANSI S3.46 als auch IEC 61669. Diese Normen geben die erforderliche Genauigkeit vor, die das MedRx AWRC-Gerät erreicht.

Das MedRx AWRC-Gerät ist ein elektronisches Instrument zur Prüfung des menschlichen Gehörs mittels Ton- und Sprachaudiometrie. Dieses Gerät erfüllt die Spezifikationen und Toleranzen für Audiometer und standardmäßige Referenzschwellenwerte für audiometrische Wandler wie supra-aurale (ohraufliegende), circumaurale (ohrumschließende) und einsteckbare Kopfhörer, Knochenvibratoren und Lautsprecher, wie sie in ANSI S3.6 und IEC 60645 definiert sind.

Das MedRx AWRC-Gerät ist mit der RoHS-Richtlinie 2011/65/EU konform, wenn es mit dem mitgelieferten Zubehör verwendet wird.

In diesem Handbuch wird davon ausgegangen, dass die Systemhardware, software und -treiber installiert sind und ordnungsgemäß funktionieren. Weitere Informationen finden Sie im Installationshandbuch für die Studio-Software. Das Installationshandbuch ist in der Originalverpackung des MedRx AWRC-Geräts im PDF-Format enthalten. Im Umfang dieses Handbuchs sind alle Informationen enthalten, damit Sie Ihr MedRx AWRC-Gerät einrichten und in Betrieb nehmen können. Weitere Informationen zu Eigenschaften und Funktionen finden Sie im interaktiven Hilfesystem der Software. Um auf dieses Tool zuzugreifen, drücken Sie jederzeit die Taste F1 oder klicken Sie mit der Maus auf das Hilfesymbol oder das Menü "Text". Greifen Sie darauf zu, indem Sie auf das "?" Symbol am oberen Bildschirmrand klicken. Wählen Sie auf der Registerkarte "Contents" (Inhalt) ein Element aus der Liste aus. In den Hilfedateien finden Sie außerdem Informationen über Testsignaleigenschaften, Analyse, Entzerrungsmethoden und die Auswirkungen der Analysatoreinstellungen auf die Genauigkeit.

### Erklärung zur bestimmungsgemäßen Verwendung des MedRx AWRC-Audiometers:

Das MedRx Audiometer dient der Bestimmung der Hörempfindlichkeit von Probanden. Es quantifiziert das Hörvermögen des Probanden, indem über spezielle Schallwandler Reintonstimuli bei unterschiedlichen Frequenzen und Schalldruckpegeln ausgegeben werden. Neben tonalen Stimuli können die Geräte auch sprachspezifische Stimuli ausgeben, um weitere Abschnitte der Hörbahn des Probanden und seine Fähigkeit zu ermitteln, sich an das Wiedergegebene zu erinnern.

#### Zielgruppen des MedRx AWRC-Audiometers:

Die Zielgruppe einer audiometrischen Untersuchung umfasst alle Altersgruppen.

#### Erklärung zur Indikation des MedRx AWRC-Audiometers:

Das MedRx Audiometer identifiziert Hörverluste bei Probanden jeden Alters und bestimmt die Ursache. Es ist für die Verwendung durch einen Audiologen, HNO-Arzt, Hörakustiker oder einen geschulten Fachkraft in einem Krankenhaus, einer Klinik, einer Gesundheitseinrichtung oder einer anderen geeigneten ruhigen Umgebung gemäß ANSI S3.1 oder einer gleichwertigen Norm vorgesehen.

### Erklärung zur bestimmungsgemäßen Verwendung der MedRx AWRC-In-Situ-Messung:

Der Hörgeräteanalysator dient der korrekten Konfiguration und Vorgabe der hörbaren Schallpegel eines Hörgeräts/einer Hörhilfe. Die interne Wirkung eines solchen Geräts wird mit kleinen und dünnen Sondenmikrofonen gemessen, die in den Gehörgang des Probanden eingeführt werden, damit der Anpasser den Nutzen und die Wirkung des Geräts auf das Gehör des Probanden objektiv quantifizieren kann. Diese Messungen sind bei der Anpassung und Verschreibung von akustischen Hörgeräten in Übereinstimmung mit den beim Hörtest des Probanden gewonnenen Informationen hilfreich.

#### Zielgruppen der MedRx AWRC-In-Situ-Messung:

Die Zielgruppe einer audiometrischen Untersuchung umfasst alle Altersgruppen.

#### Erklärung zur Indikation der MedRx AWRC-In-Situ-Messung:

Hörgeräteanalysatoren dürfen nur von geschultem Personal wie Audiologen, HNO-Chirurgen, Ärzten, Hörakustikern oder Personal mit einem vergleichbaren Ausbildungsstand verwendet werden. Das Gerät darf nur mit notwendigen Kenntnissen und Schulungen genutzt werden, um seine Verwendung und die Interpretation der Ergebnisse zu verstehen.

# <span id="page-5-0"></span>Alternative Lautsprecheroption

MEDRX AWRC

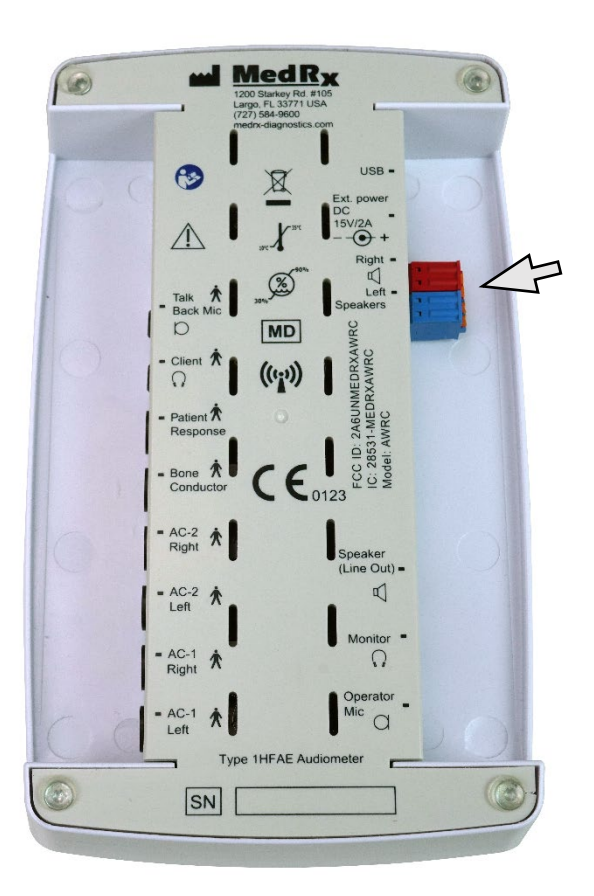

 $\triangle$  Achtung! Die roten und blauen Adapter sind im Lieferumfang enthalten und müssen entfernt werden, um 1,0-mm²-Freifeld-Lautsprecherkabel anzuschließen, und anschließend wieder angebracht werden.

### So installieren Sie Freifeld-Lautsprecherkabel:

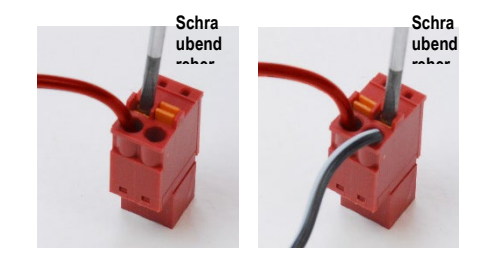

Lösen Sie die roten und blauen Stecker.

Setzen Sie einen kleinen Schlitzschraubendreher auf die kleinen orangefarbenen Flachstecker und drücken Sie ihn nach unten, während Sie ein Lautsprecherkabel in die Öffnung einführen. Entfernen Sie dann den Schraubendreher. Stellen Sie sicher, dass der Draht sicher sitzt.

Wiederholen Sie diesen Vorgang, bis alle Lautsprecherkabel gesichert sind, und stecken Sie dann beide Stecker wie oben gezeigt in das Gerät.

Beim Einsatz von passiven Freifeldlautsprechern muss das von MedRx bereitgestellte Gleichstrom-Netzteil (15 V, 2 A) verwendet werden.

## <span id="page-6-0"></span>Wandler und Zubehör

Stellen Sie sicher, dass die richtigen Wandler in der Software eingestellt sind, indem Sie mit der rechten Maustaste auf eine der Wandlerschaltflächen auf dem Audiometriebildschirm klicken und mit der linken Maustaste klicken, um den Wandler zu ändern. Verwenden Sie das mit Ihrem MedRx AWRC gelieferte Zubehör. Die Verwendung von nicht zugelassenem Zubehör wird nicht empfohlen.

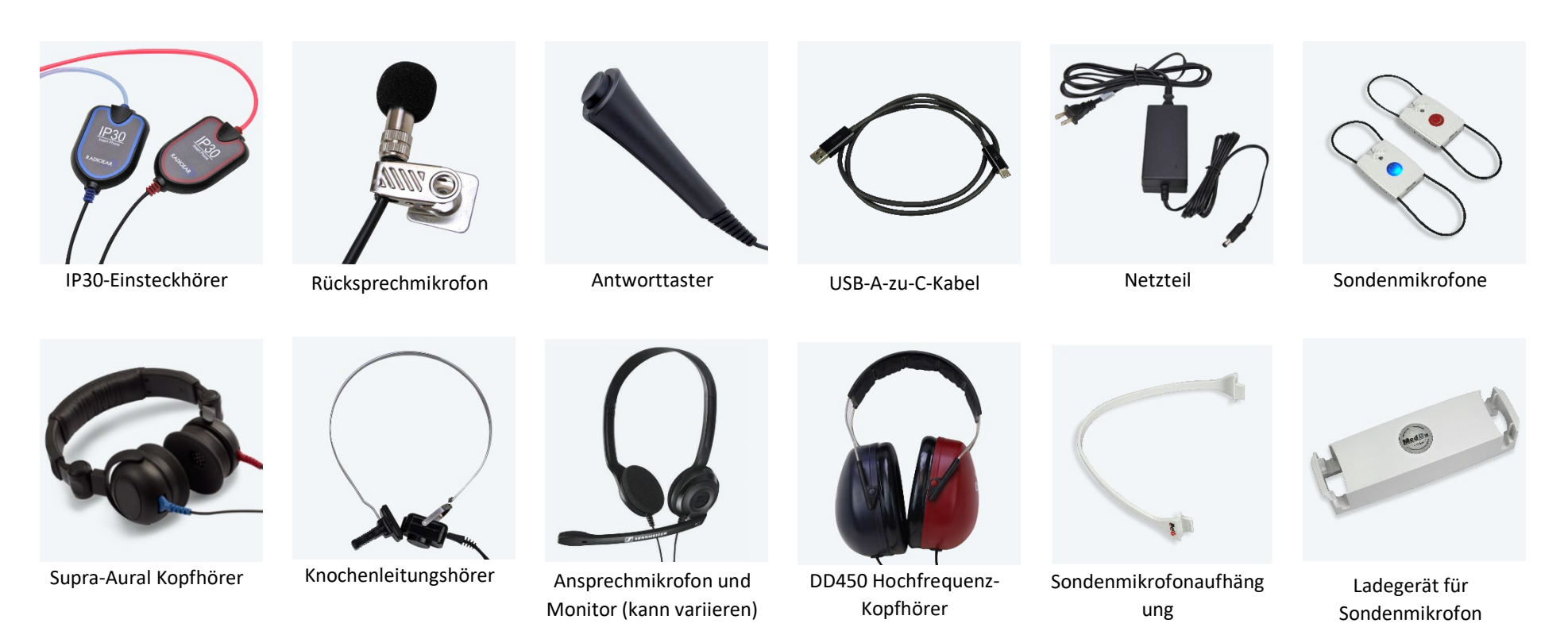

HINWEIS: Das MedRx Audiometer unterstützt IP30-Einsteckhörer, DD45-, DD65- und DD450-Kopfhörer sowie erweiterte Hochfrequenz-Kopfhörer. Die Standardkonfiguration umfasst entweder IP30-Einsteckhörer oder DD45-Kopfhörer.

# <span id="page-7-0"></span>MedRx Ladegerät und Sondenaufladung

Das MedRx Ladegerät lädt MedRx AWRC-REM-Sonden durch Induktion (Qi). Es wird mit einem USB-Kabel und einem Wandadapter für die Stromversorgung geliefert. Die LED-Leuchten am MedRx Ladegerät dienen zur Anzeige des Ladezustands des internen Akkus und der AWRC-REM-Sondenakkus.

MedRx AWRC-Sonden können auf beiden Seiten des Ladegeräts eingesetzt werden. Es ist wichtig, dass die Rückseite (graue Seite) der Sonde zur Mitte des MedRx Ladegeräts zeigt, um Schäden zu vermeiden und den Ladevorgang zu gewährleisten.

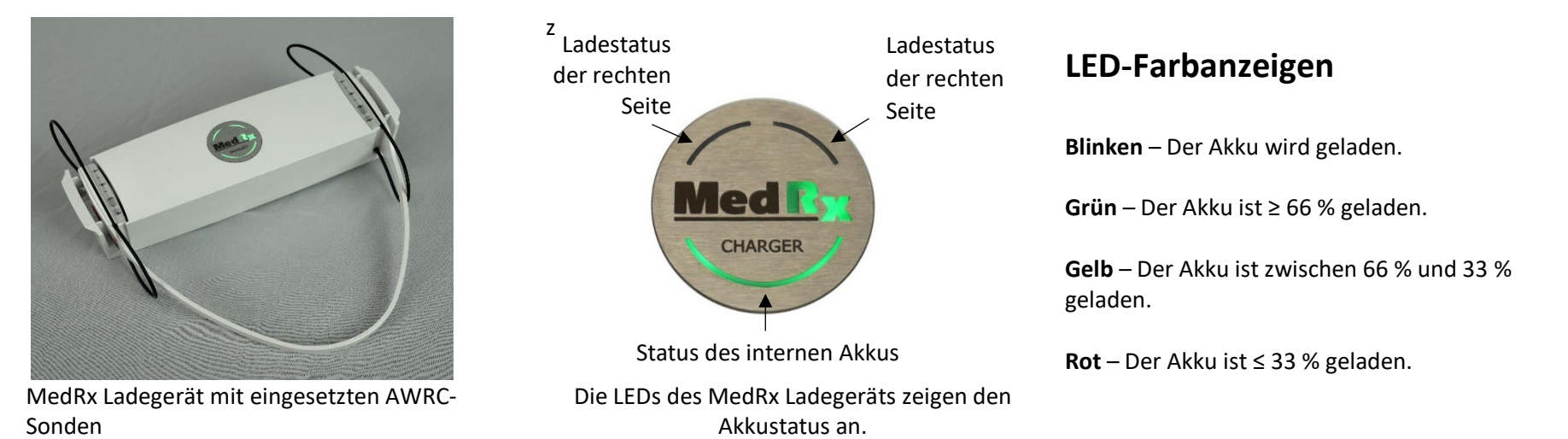

**HINWEIS**: Das MedRx Ladegerät verfügt über einen internen Akku, der die REM-Sonden während des Transports aufladen kann.

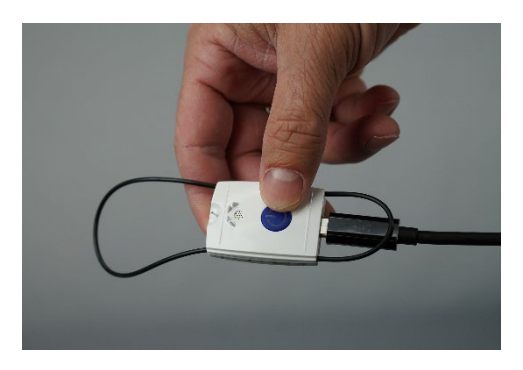

MedRx AWRC-Sonden können auch mit einem USB-C-Kabel geladen werden.

## <span id="page-8-0"></span>Laden von Kalibrierungsdateien

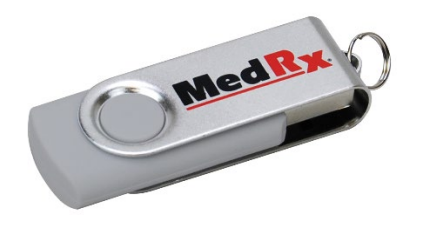

Jedes MedRx Audiometer ist gemäß der Norm ANSI S3.6 kalibriert. Dieser Kalibriervorgang führt zu einer Reihe von Dateien, die von der Audiometer-Software gelesen werden, um die Hardware kalibriert zu halten. Diese Dateien werden auf einem USB-Stick geliefert.

Der letzte Schritt vor der Verwendung Ihres MedRx Audiometers zur Bewertung des Hörvermögens besteht darin, diese gerätespezifischen Kalibrierdateien auf den Computer zu laden, auf dem das Audiometer betrieben wird.

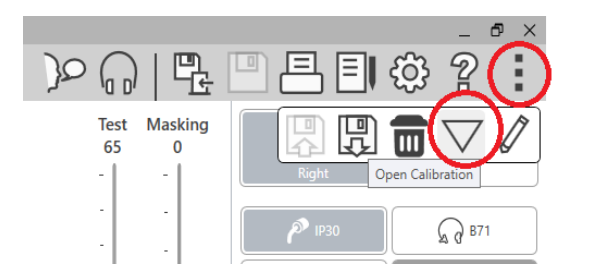

- 1. Öffnen Sie bei angeschlossenem MedRx-USB-Flash-Laufwerk die MedRx Studio-Software, geben Sie das Modul ein, in das Sie die Kalibrierdateien laden möchten, und klicken Sie auf:
	- Mehr-Symbol (drei vertikale Punkte).
	- Dreieck-Symbol.

• Kalibrierung laden (im Pop-up).

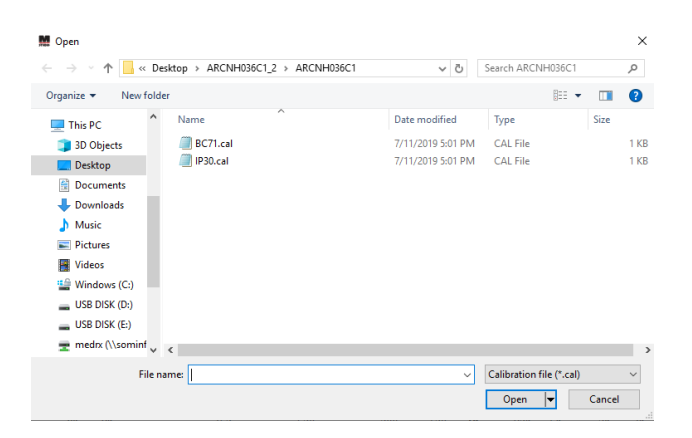

- 2. Nach einigen Sekunden wird ein Navigationsfeld angezeigt. Navigieren Sie zu den Dateien, die Sie laden möchten.
	- Klicken Sie auf "Load" (Laden). (Wählen Sie \*.set- oder \*.cal-Dateien aus.)

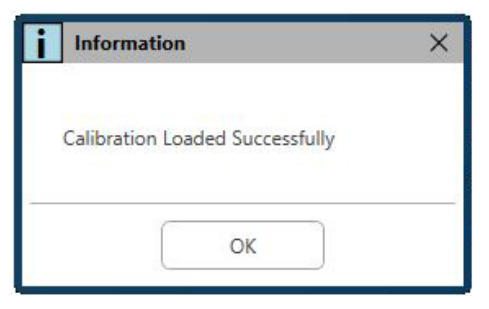

- 3. Wenn das Laden der Dateien abgeschlossen ist, wird folgende Meldung angezeigt:
	- Klicken Sie auf **OK**, um das Laden der Kalibrierung abzuschließen.

# <span id="page-9-0"></span>**AUDIOMETERMODUL** Studio-Software-Übersicht

Die MedRx Studio-Software kann eigenständig laufen oder vom Noah-System bzw. dem Noah-kompatiblen Office-System von TIMS® ausgeführt werden.

### Starten der MedRx Studio-Software

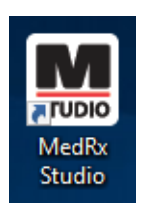

Stand-alone

• Doppelklicken Sie auf die Verknüpfung zu MedRx Studio auf Ihrem Windows-Desktop.

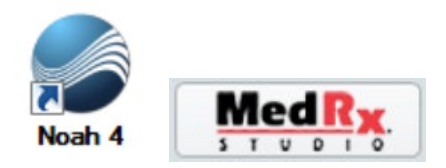

Noah

- Starten Sie Noah.
- Wählen Sie einen Kunden/Patienten aus.
- Starten Sie das MedRx Studio-Modul gemäß den Noah-Verfahren.

## Grundlegende Softwareoptionen

Es stehen verschiedene Optionen zur Verfügung, mit denen der Benutzer die MedRx Studio-Software an seine Bedürfnisse anpassen kann.

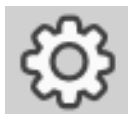

Greifen Sie auf diese Optionen zu, indem Sie auf das Einstellungsrad in der oberen rechten Menüleiste klicken.

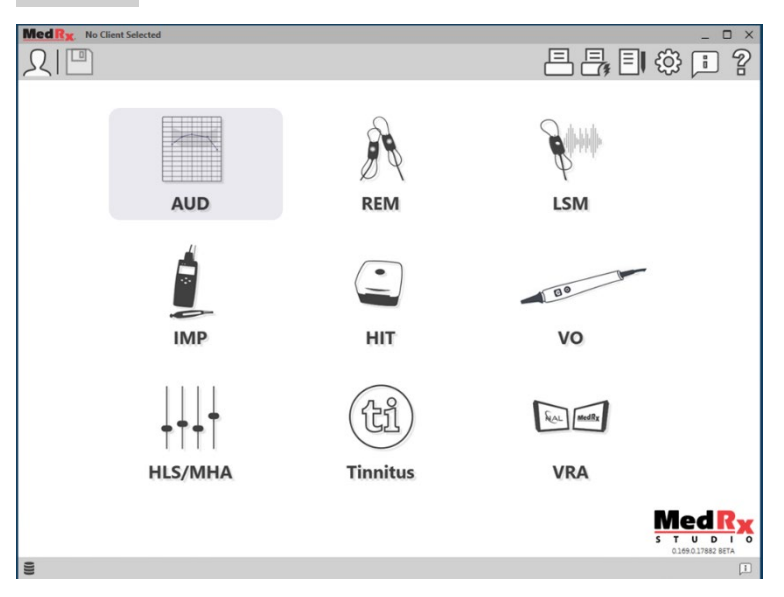

Der Hauptbildschirm der MedRx Studio-Software.

Die Symbole können je nach Ausrüstung ausgewählt werden.

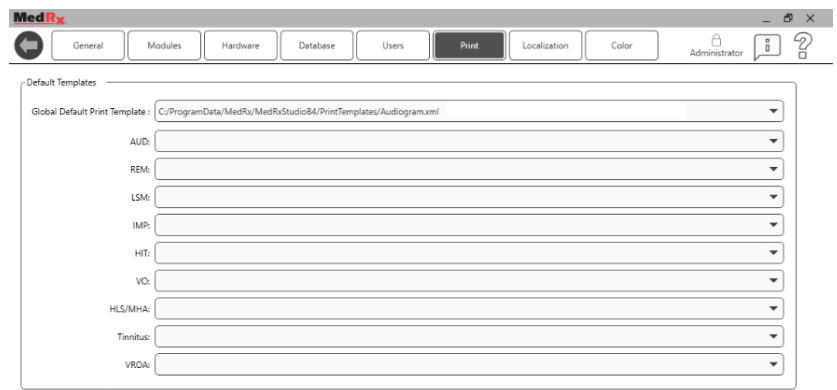

In den Einstellungen des Hauptbildschirms können Sie die Standardmodule, die Datenbank, Druckvorlagen und mehr festlegen.

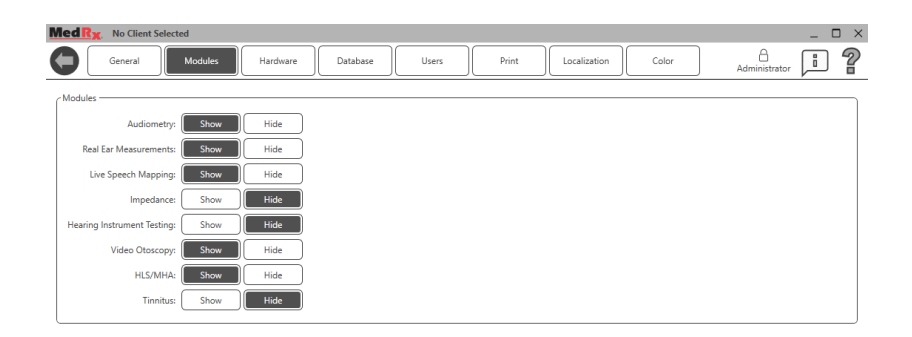

Wenn Sie mehr als ein MedRx-Produkt besitzen, können Sie Module in den Einstellungen des Hauptbildschirms ein-/ausblenden.

**HINWEIS:** Denken Sie daran, dass im interaktiven Hilfesystem immer weitere Informationen verfügbar sind, indem Sie auf das "?"-Symbol in der oberen rechten Ecke der Software klicken oder die Taste F1 drücken.

## <span id="page-10-0"></span>Audiometrie

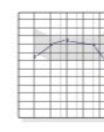

Wählen Sie "AUD" aus dem Hauptmenü aus.

**AUD** 

## <span id="page-10-1"></span>Obere Symbolleiste

Die Symbole der **Symbolleiste** haben folgende Funktionen:

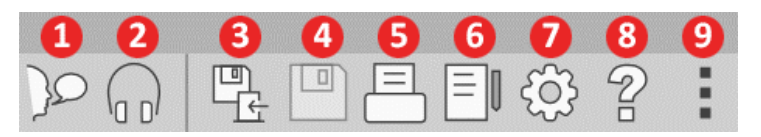

- 1. Ansprechen starten
- 2. Monitor anzeigen
- 3. Sitzung speichern und beenden
- 4. Sitzung speichern
- 5. Drucken
- 6. Journal anzeigen
- 7. Einstellungen anzeigen
- 8. Hilfe anzeigen
- 9. Weitere Optionen

Die Symbole für **Weitere Optionen** haben folgende Funktionen:

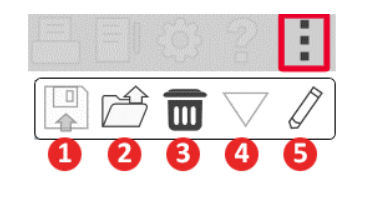

- 1. Die aktuelle Sitzung in einer Datei speichern
- 2. Sitzung aus einer Datei öffnen
- 3. Daten von aktuellem Test löschen
- 4. Kalibrierung öffnen
- 5. Dateneditor

#### AUD-Software konfigurieren

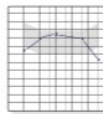

**AUD** 

Es ist wichtig zu beachten, dass für jedes Modul unterschiedliche Einstellungen zur Anpassung verfügbar sind.

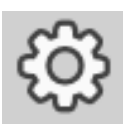

Öffnen Sie das Modul und klicken Sie auf das Einstellungsrad, um es anzupassen.

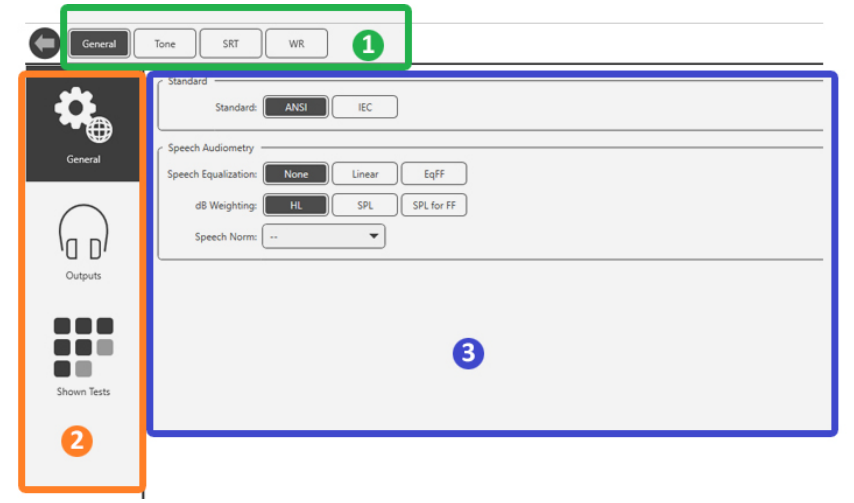

Das Audiometrie-Modul verfügt über eindeutige Einstellungen für das Modul. So navigieren Sie durch die Einstellungen:

- Wählen Sie die Gruppe von Einstellungen aus der Kopfzeile (1).
- Wählen Sie dann die Einstellungsoptionen in der linken Seitenleiste (2).
- Die Anpassungsoptionen ändern sich basierend auf der Gruppe und den Einstellungen, die im Hauptteil ausgewählt wurden (3).

## <span id="page-11-0"></span>Wandler zuweisen

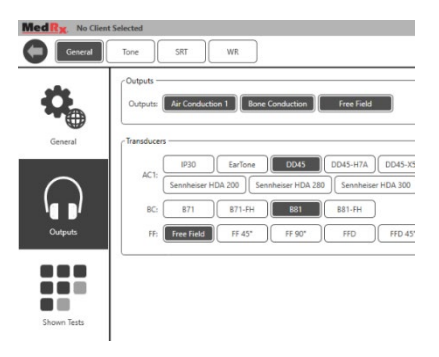

**Option 1:** Klicken Sie im Bildschirm "General Options" (Allgemeine Optionen) auf "Outputs" (Ausgänge), um den Audiometerausgängen bestimmte Wandler zuzuweisen*.*

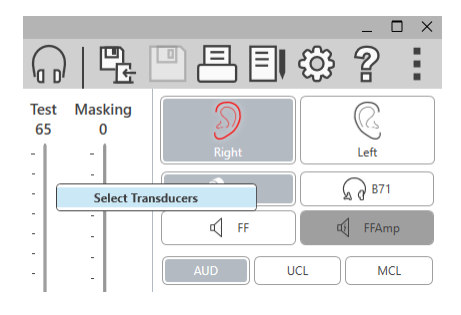

**Option 2:** Sie können die Wandler ändern, indem Sie mit der rechten Maustaste auf ein beliebiges Wandlersymbol auf dem Audiometrie-Bildschirm klicken.

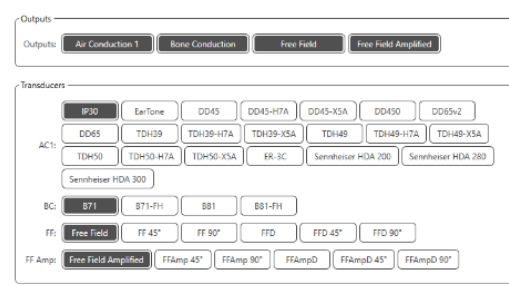

Der Hauptteil der Einstellungen enthält Optionen für die angezeigten Ausgänge und den Standardwandler pro Ausgang.

Wählen Sie für jeden

Ausgang den entsprechenden Wandler aus.

Um Ausgänge hinzuzufügen oder zu entfernen, klicken Sie auf die gewünschten Ausgänge, um die Wandlertasten auf dem Audiometrie-Bildschirm zu aktivieren oder zu deaktivieren.

# <span id="page-12-0"></span>Vorbereitung zum Testen

Verwenden Sie das mit Ihrem MedRx Audiometer gelieferte Zubehör. Typische akzeptable Wandler finden Sie auf Seite 7. Bediener-Headsets zur Verwendung mit dem MedRx Audiometer sollten eine Impedanz von 32 Ohm aufweisen und die Lautsprecherleistung sollte mindestens 50 Watt betragen. Luftleitungswandler zur Verwendung mit diesem Gerät sollten eine Impedanz von 10 Ohm aufweisen. Die Lautsprecherspannung sollte mit der lokalen Netzspannung übereinstimmen, bei der das Gerät verwendet wird.

Der Bediener-Headset mit Mikrofon wird vom Gerätebediener zur Kommunikation mit dem Kunden / Patienten verwendet. Der Kunde/Patient spricht mit dem Bediener über das

Rücksprechmikrofon.

# <span id="page-12-1"></span>Platzieren der Kopfhörer am Kunden/Patienten

#### Einsteckhörer

WICHTIG: Die für die Einsteckhörer verwendeten Schaumstoffspitzen sind NUR FÜR DIE VERWENDUNG BEI EINEM KUNDEN/PATIENTEN bestimmt. Versuchen Sie nicht, sie zu waschen und wiederzuverwenden.

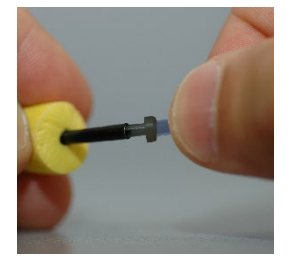

1. Setzen Sie wie abgebildet einen neuen Satz Schaumstoffspitzen auf den Einsteckhörerschlauch. Diese Spitzen sind für den Gebrauch durch EINEN Kunden/Patienten bestimmt und sollten nicht gewaschen und wiederverwendet werden.

HINWEIS: Stellen Sie beim Entfernen der Schaumstoffspitzen nach dem Gebrauch sicher, dass der durchsichtige oder schwarze Kunststoffschlauchnippel am langen Einsteckhörerschlauch befestigt bleibt.

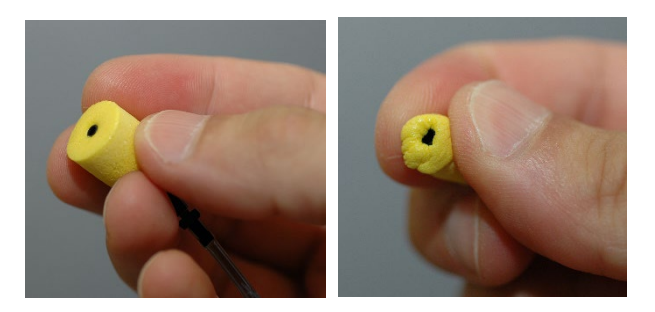

2. Drücken Sie die Spitze vorsichtig zwischen Ihren Fingern zusammen, damit sie wie gezeigt in den Gehörgang des Kunden/Patienten passt. Rollen Sie die Spitze nicht zwischen Ihren Fingern.

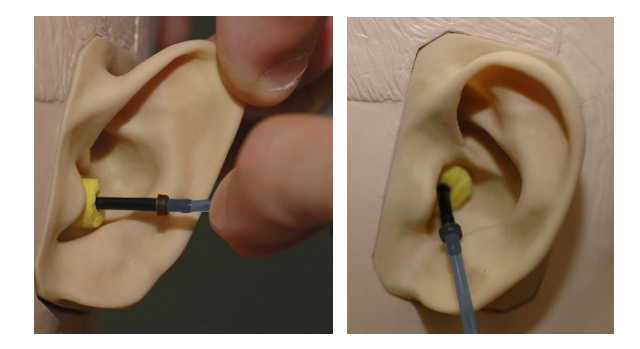

- 3. Ziehen Sie die Ohrmuschel des Kunden/Patienten nach oben und nach hinten, um den Gehörgang zu begradigen.
- 4. Stecken Sie die komprimierte Schaumstoffspitze tief in den Gehörgang.
- 5. Bei korrekter Platzierung ist die Außenfläche der Einsteckspitze, wie abgebildet, bündig mit der Öffnung des Gehörgangs.

### Supra-Aural Kopfhörer

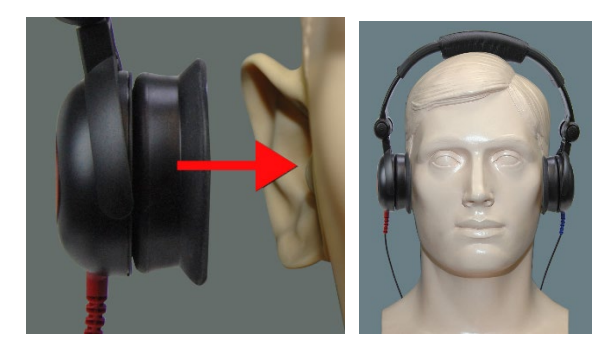

- 1. Platzieren Sie den Kopfhörer so auf dem Kopf des Kunden/Patienten, dass sich die Mitte des Kopfhörers direkt über der Öffnung des Gehörgangs befindet.
- 2. Stellen Sie das Kopfband so ein, dass der Kopfhörer an Ort und Stelle bleibt. Achten Sie darauf, dass er nicht zu eng anliegt, um zu vermeiden, dass der Kunden/Patient sich unwohl fühlt.

### Hochfrequenz-Kopfhörer – AWRC und Tinnometer (optional)

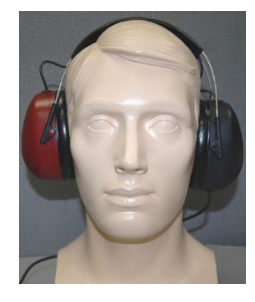

1. Setzen Sie die Kopfhörer so auf den Kopf des Kunden / Patienten, dass sich die Mitte des Kopfhörers direkt über der Öffnung des Gehörgangs befindet.

Stellen Sie das Kopfband so ein, dass die Kopfhörer an Ort und Stelle bleiben. Achten Sie jedoch

darauf, dass sie nicht zu eng anliegen, um zu vermeiden, dass der Kunde / Patient sich unwohl fühlt.

#### Platzieren des Knochenleitungshörers

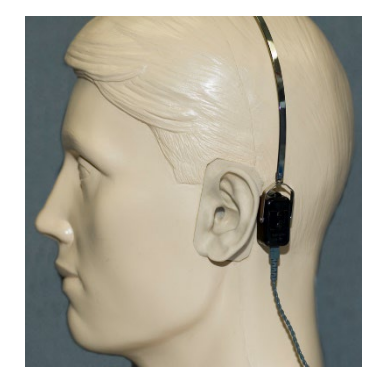

- 1. Suchen Sie den Warzenfortsatz hinter der Ohrmuschel. Dies ist der knöcherne Fortsatz direkt dahinter, wo das Ohr mit dem Kopf verbunden ist.
- 2. Legen Sie den Knochenleitungshörer vorsichtig auf den Warzenfortsatz und halten Sie ihn fest.
- 3. Legen Sie das Kopfband über den Kopf zur gegenüberliegenden Schläfe.
- 4. Lösen Sie vorsichtig und langsam Ihren Griff, um zu überprüfen, ob der Knochenleitungshörer und das Kopfband an Ort und Stelle bleiben.
- 5. Wenn sich eines der beiden bewegt, positionieren Sie es neu, bis sowohl das Kopfband als auch der Knochenleitungshörer richtig anliegen.

# <span id="page-14-0"></span>Freifeldprüfung

Die Freifeldlautsprecher sollten mit einem optionalen oder vom Benutzer bereitgestellten Verstärker und Lautsprechern verbunden werden. Sie sollten jährlich gemäß ISO 8253-2, kalibriert werden, mindestens 1 Meter vom Kunden-/Patientenohr entfernt und auf gleicher Höhe.

#### So installieren Sie Freifeld-Lautsprecherkabel:

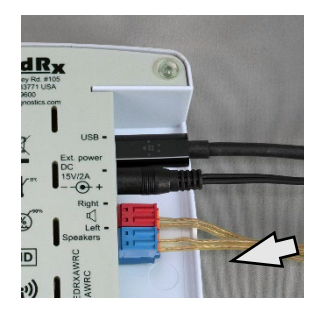

 $\sqrt{1}$  Achtung! Die roten und blauen Adapter sind im Lieferumfang enthalten und müssen entfernt werden, um 1,0-mm²-Freifeld-Lautsprecherkabel anzuschließen, und anschließend wieder angebracht werden.

Ziehen Sie die roten und blauen Anschlüsse des AWRC-Audiometers ab.

Wiederholen Sie diesen Vorgang, bis alle Lautsprecherkabel gesichert sind, und stecken Sie dann beide Stecker wie oben gezeigt in das Gerät.

Die Gleichstromversorgung muss verwendet werden, wenn passive Freifeldlautsprecher verwendet werden oder Hochfrequenz eingesetzt wird.

#### Gerätewartung

Eine jährliche Neukalibrierung der mit dem MedRx Audiometer verwendeten Wandler wird empfohlen. Es gibt keine vom Benutzer reparierbaren Komponenten in diesem Gerät. Beachten Sie die empfohlenen Verfahren zur Reinigung und Desinfektion in diesem Handbuch.

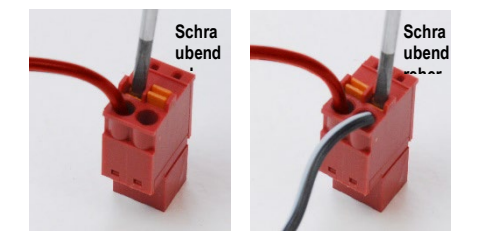

Setzen Sie einen kleinen Schlitzschraubendreher auf die kleinen orangefarbenen Flachstecker und drücken Sie ihn nach unten, während Sie ein Lautsprecherkabel in die Öffnung einführen. Entfernen Sie dann den Schraubendreher. Stellen Sie sicher, dass der Draht sicher sitzt.

# <span id="page-15-0"></span>Audiometrische Tests durchführen

Der folgende Screenshot zeigt die Bedienelemente, die im Hauptfenster des Audiometers verfügbar sind. In den folgenden Abschnitten des Handbuchs wird erläutert

wie diese Tools zur Durchführung von Hörprüfungen mit Ihrem Audiometer verwendet werden.

- 1. Symbolleiste Testauswahl
- 2. Auswahlleiste Einstellungen
- 3. Ohrauswahl
- 4. Wandlerauswahl
- 5. Testtyp-Wähler
- 6. Tontyp-Wähler
- 7. Anzeigeoptionen (Frequenz)
- 8. Test- und
	- Vertäubungsunterbrecher, Routing-Wähler
- 9. Ausgangspegel-Potentiometer
- 10. Frequenzgangoptionen
- 11. Registerkarten für Bildschirmoptionen
- 12. Testergebnisse
- 13. Legende
- 14. Verwerfen, Bearbeiten, Kopieren und andere Optionen

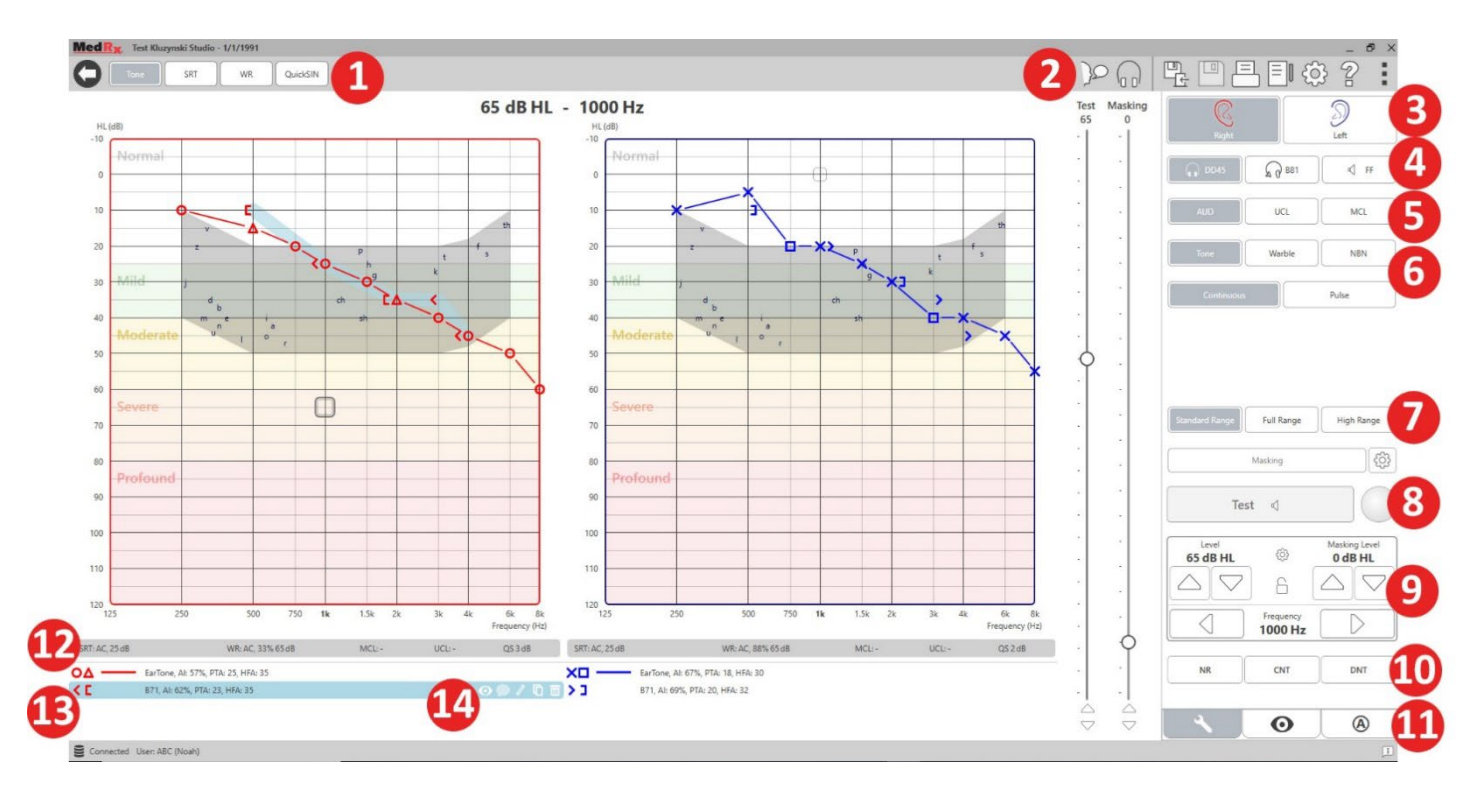

## <span id="page-16-0"></span>Reintonaudiometrie

Die Reintonaudiometrie misst die periphere Hörempfindlichkeit des Kunden/Patienten oder die leisesten Pegel, die er bei einer Vielzahl von Frequenzen hören kann. Diese Schwellenwerte werden in einem Standarddiagramm dargestellt, das als Audiogramm bezeichnet wird. Die MedRx Studio-Software steuert die Hardware, speichert die Daten (wenn sie in Noah oder TIMS ausgeführt werden) und druckt einen Standard- oder benutzerdefinierten Audiogrammbericht. Die Reinton-Audiometrie kann über Kopfhörer oder einen Knochenleitungshörer ausgeführt werden.

#### **Voraussetzungen:**

Vor der Audiometrie sollte der Gehörgang sorgfältig überprüft werden. Dies geschieht am besten mit der Video-Otoskopie. Nachdem Sie sichergestellt haben, dass der Gehörgang frei ist, platzieren Sie den entsprechenden Wandler am Kunden/Patienten.

#### Reintonaudiometrie über Kopfhörer

IP30-Einsteckhörer, Eartone 3A-Einsteckhörer oder Supra-Aural Kopfhörer

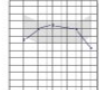

1. Klicken Sie im Hauptbildschirm auf die Schaltfläche "AUD".

**AUD** 

**Tone** 

- 2. Standardmäßig wird die Schaltfläche "Tone" (Ton) ausgewählt, sobald Sie den Audiometrie-Hauptbildschirm aufrufen. Andere (typische) Standardeinstellungen sind:
	- a. Rechtes Ohr
	- b. AC (Luftleitung)
	- c. Tonstimulus
	- d. Dauerton
- 3. Alle Standardeinstellungen können in jedem Modul durch Klicken auf das Einstellungsrad festgelegt werden.
- 4. Weisen Sie den Kunden / Patienten an, dass er mehrere sehr leise (weiche) Töne (Pieptöne) hören wird und dass er signalisieren soll

(die Hand heben, die Antworttaste drücken usw.), sobald er sie hört. Es ist hilfreich, auch zu sagen: "auch wenn es sehr weit entfernt scheint".

- 5. Beginnen Sie mit 1000 Hz im rechten Ohr (es sei denn, der Kunden/Patient meldet ein besseres Gehör im linken Ohr).
- 6. Geben Sie einen Ton mit 60 dB wieder, indem Sie die Leertaste drücken oder auf die Schaltfläche "Test" klicken.
- 7. Wenn der Kunde/Patient den Ton nicht hört (kein Signal gibt), erhöhen Sie den Pegel mit dem Aufwärtspfeil auf Ihrer Tastatur um 5 dB und präsentieren Sie ihn erneut.
- 8. Wiederholen Sie Schritt 6, bis der Kunde/Patient signalisiert, dass er den Ton hört.
- 9. Wenn der Kunde/Patient signalisiert, dass er den Ton hört, verringern Sie den Pegel um 10 dB und präsentieren Sie den Ton erneut.
- 10. Wiederholen Sie die Schritte 6 bis 8, bis der Kunde/Patient 2 Mal mit aufsteigendem Pegel auf einen Ton desselben Pegels reagiert.
- 11. Ändern Sie mit der rechten Pfeiltaste die Testfrequenz auf 2000 Hz und wiederholen Sie die Schritte 5 bis 8, um den Schwellenwert bei 2000 Hz festzulegen.

HINWEIS: Wenn der Schwellenwert bei 2.000 Hz mehr als 20 dB vom Schwellenwert bei 1.000 Hz abweicht (kleiner oder größer als dieser), wiederholen Sie die Schritte 5 bis 8 bei 1.500 Hz (die "halbe Oktave" zwischen 1.000 und 2.000 Hz).

- 12. Wiederholen Sie die Schritte 5 bis 8 für 4000 Hz, 8000 Hz, 500 Hz und 250 Hz.
- 13. Wiederholen Sie die Schritte 5 bis 11 im anderen Ohr.

HINWEIS: Die Software berechnet automatisch den 3-Frequenz-Pure Tone Average (PTA, Reintondurchschnitt), der über und innerhalb der

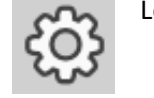

Legende wie folgt angezeigt wird:

റ

IP30, AI: 33%, PTA: 40, HFA: 55

#### Reintonaudiometrie über den Knochenleitungshörer

1. Befolgen Sie die Anweisungen auf Seite 14. Platzieren Sie den Knochenleitungshörer auf dem Warzenfortsatz hinter dem Ohr mit besseren Luftleitungsschwellenwerten, wie oben gemessen. Wenn die Schwellenwerte gleich sind, platzieren Sie den Knochenleitungshörer auf dem Mastoid hinter dem rechten Ohr.

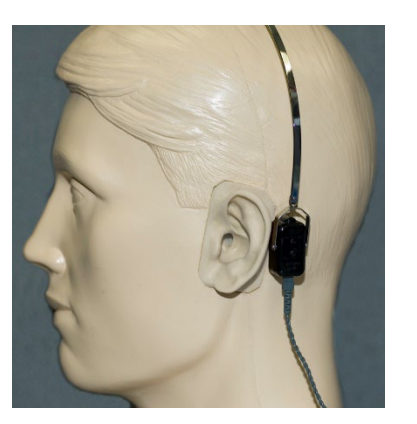

- 2. Legen Sie die Schwellenwerte für die Knochenleitung, wie oben beschrieben, fest (siehe Seite 17, Schritte 5–8) für 1.000 Hz, 2.000 Hz, 4.000 Hz, 500 Hz und 250 Hz.
- 3. Wenn der Schwellenwert für die Knochenleitung (BC) bei einer bestimmten Frequenz um 15 dB oder mehr unter (besser) dem Schwellenwert für die Luftleitung (AC) liegt, müssen Sie den Schwellenwert durch Vertäubung bestätigen.

#### Vertäubung für die Reintonaudiometrie

Führen Sie die folgenden Schritte aus, um die Vertäubungsfunktion des MedRx Audiometers zu verwenden:

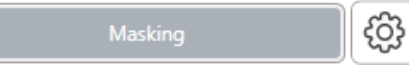

1. Klicken Sie auf die

Schaltfläche Vertäubung oder drücken Sie die Taste "m". Die Schaltfläche wird grau angezeigt (wie abgebildet), um anzuzeigen, dass die Vertäubung aktiviert ist.

#### **Test Masking** 90 75

2. Verwenden Sie Ihre Maus oder halten Sie die Steuerung gedrückt und stellen Sie mit den Aufwärts- und Abwärtspfeiltasten den Schieberegler für die Vertäubungsstufe entsprechend Ihrer bevorzugten Vertäubungsmethode auf die entsprechende Stufe ein.

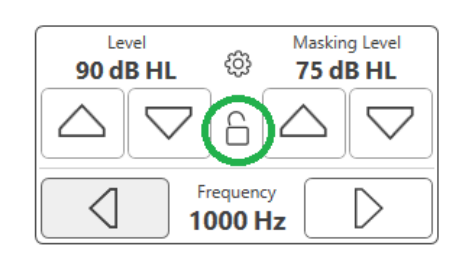

3. Wenn Sie das Gleichgewicht zwischen Signal und Vertäubung beibehalten möchten (z. B. Vertäubung immer 30 dB über dem Signal), klicken Sie nach Einstellung des Vertäubungs- und Signalpegels auf die Schaltfläche "Lock" (Sperren).

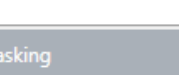

4. Die Standardeinstellung für Reintonaudiometrie ist

 dem anderen Ohr als das Testohr eine Schmalbandvertäubung zu verabreichen. Wenn Sie einen anderen Stimulus verwenden oder die Vertäubung an dasselbe oder beide Ohren weiterleiten möchten, klicken Sie auf das Einstellungsrad rechts neben der Schaltfläche "Masking" (Vertäubung).

ද්රි}

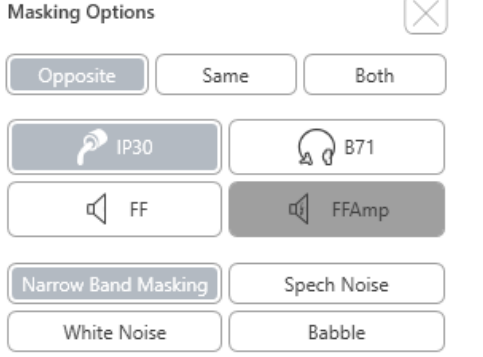

- 5. Verwenden Sie Ihre Maus, um den neuen Vertäubungstyp und das neue Routing für Ihre spezifische Anwendung auszuwählen.
- 6. Wenn Sie alle Änderungen an der Vertäubung vorgenommen haben, klicken Sie auf "X".

## <span id="page-18-0"></span>Sprachaudiometrie

Die Sprachaudiometrie bewertet, wie gut der Kunde/Patient Sprache hören und verstehen kann. Die typische Testbatterie umfasst Tests des Sprachhörverlustes und Tests der Sprachdiskrimination.

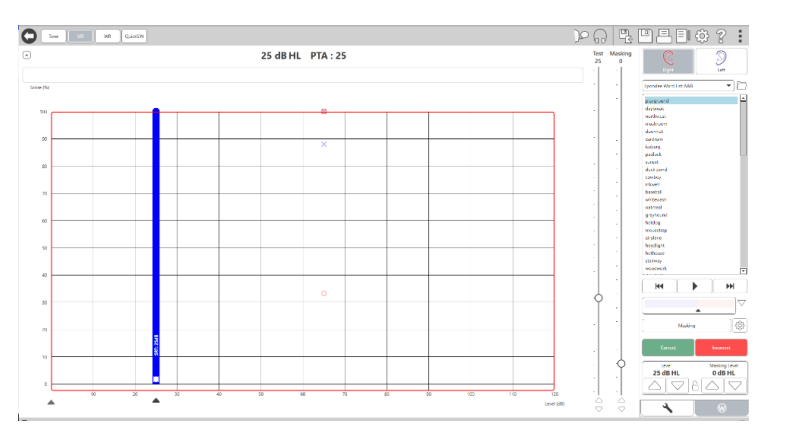

In den folgenden Abschnitten wird detailliert beschrieben, wie diese Tests in MedRx Studio ausgeführt werden.

## Spracherkennungsschwellenwert (SRT)

Der Spracherkennungsschwellenwert (SRT) wird als der niedrigste Pegel definiert, bei dem der Kunde/Patient Wörter mit einer Genauigkeit von 50% wiederholen kann. Mehrsilbige Wörter sind Wörter mit mehreren Silben mit gleicher Stimmbetonung für jede Silbe wie "achtundneunzig" oder "zweiundzwanzig".

Weisen Sie den Kunden/Patienten an, eine Reihe von mehrsilbigen Wörtern zu hören, die im Verlauf des Tests leiser werden. Sie sollen die Worte so gut wie möglich wiederholen, auch wenn sie sehr weit entfernt klingen. Wenn sie sich eines Wortes nicht sicher sind, sollen sie raten.

Der SRT wird normalerweise 10 bis 20 dB höher gestartet als der Reintondurchschnitt (PTA) des Kunden/Patienten, der oben auf dem Bildschirm angezeigt wird. Stellen Sie den Pegel des Testsignals auf 10 dB

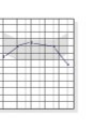

(W

über dem PTA ein und führen Sie die folgenden Schritte aus:

- **AUD**
- 1. Klicken Sie im Hauptbildschirm von MedRx Studio auf die Schaltfläche "AUD".
- 2. Klicken Sie auf die Schaltfläche SRT in der Symbolleiste oben links auf dem Bildschirm.

3. Klicken Sie unten rechts auf die Registerkarte "W".

 $\overline{\phantom{a}}$ 

4. Verwenden Sie das

Ordnersymbol und die Dropdown-Liste, um die Spondeus-Wortlisten A & B oder Kinder-Spondeus aus der Liste auszuwählen.

- ▶
- 5. Klicken Sie auf die Wiedergabeschaltfläche oder drücken Sie die Taste F9, um ein Wort zu präsentieren. Das Wort wird über den ausgewählten Wandler abgespielt und auf dem Bildschirm angezeigt.
- 6. Wenn der Kunde/Patient das Wort korrekt wiederholt, klicken Sie auf die Schaltfläche "Correct" (Korrekt) oder drücken Sie F7.
- 7. Wenn der Kunde/Patient das Wort falsch wiederholt, klicken Sie auf die Schaltfläche "Incorrect" (Falsch) oder drücken Sie F8.

HINWEIS: F7 und F8 bringen die Wiedergabeliste automatisch zum nächsten Wort, spielen jedoch nicht das nächste Wort ab. F9 spielt das hervorgehobene Wort ab. F10 geht zum nächsten Wort über und spielt es ab.

Die Punktzahl wird automatisch berechnet und angezeigt.

Wenn der Kunde/Patient bei einem bestimmten Präsentationspegel einen Wert von 50 % überschreitet, beenden Sie den Test, verringern Sie den Pegel um 10 dB und wiederholen Sie die obigen Schritte.

Wenn der Patient nach 6 Wörtern bei einem bestimmten Pegel keine 50%-Bewertung erreicht, beenden Sie den Test, erhöhen Sie den Pegel um 5 dB und wiederholen Sie die obigen Schritte.

Wenn der Kunde/Patient auf einem bestimmten Pegel 50 % erreicht, ist der Test abgeschlossen. Die Software zeichnet die Punktzahl automatisch im SRT-Diagramm auf.

#### Speech MCL & Speech UCL

Der angenehmste und unangenehmste Pegel des Kunden/Patienten für das Sprechen kann erreicht werden, während Sie sich in der Worterkennung (Word Recognition, WR) befinden.

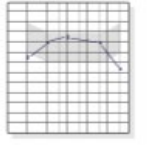

**AUD** 

1. Klicken Sie im Hauptbildschirm von MedRx Studio auf die Schaltfläche "AUD".

WR

Klicken Sie in der Symbolleiste oben auf dem Bildschirm auf die Schaltfläche "WR".

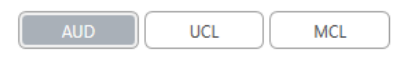

3. Klicken Sie auf "UCL" oder  $MCL''$ .

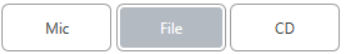

4. Wählen Sie eine Eingabeoption.

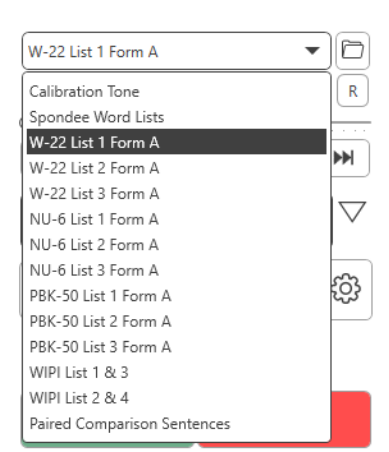

5. Wenn Sie Datei oder CD\* ausgewählt haben, wählen Sie im Mediaplayer am unteren Bildschirmrand die Spur aus, die Sie für den Test abspielen möchten.

> Wenn Sie Ihre Spur im Mediaplayer ausgewählt haben, klicken Sie im Mediaplayer auf die Wiedergabeschaltfläche oder drücken Sie die Leertaste, um zu starten.

Passen Sie die Pegel mit den Tastaturpfeilen oder durch Klicken unter dem dB-Pegel am unteren Rand des Test- oder Vertäubungsreglers an.

HINWEIS: \*Die CD-Funktion wird nur angezeigt, wenn Sie über ein Laufwerk verfügen

6. **So geben Sie die Regenbogenpassage** in WR für MCL ein und kalibrieren sie:

W-22 List 1 Form A

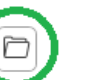

a. Drücken Sie auf den kleinen Dateiordner oben rechts im Mediaplayer. Wählen Sie dann im Sprachmaterial "Browse" (Durchsuchen).

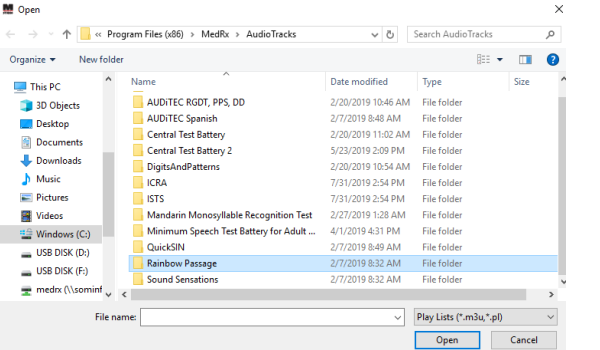

b. Wählen Sie Regenbogenpassage durch zweimaliges Doppelklicken.

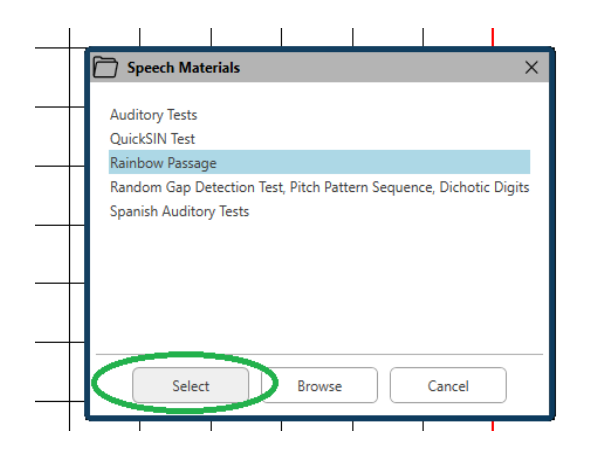

c. Die Regenbogenpassage ist jetzt Teil der MedRx Studio-Audiodateien für die zukünftige Verwendung.

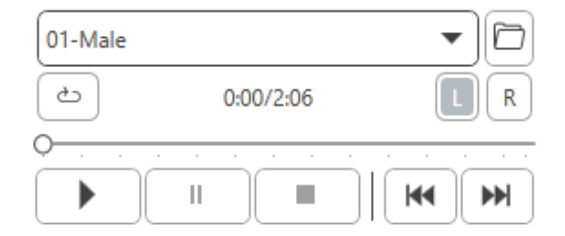

- d. Verwenden Sie das Dropdown-Menü im Mediaplayer und wählen Sie Spur 10 – Kalibrierung (1000 Hz).
- e. Klicken Sie auf die Wiedergabeschaltfläche oder das Startsignal.

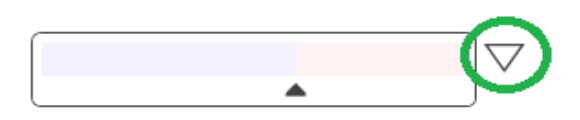

f. Klicken Sie dann auf den Kalibrierungspfeil neben dem VU-Messgerät.

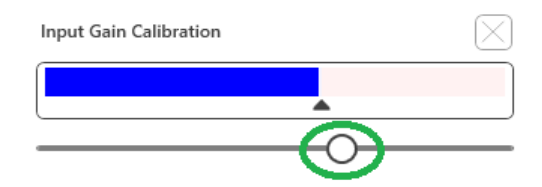

- g. Drücken Sie im Popup-Fenster des VU-Messgeräts auf das Symbol Schieberegler-Kalibrierung direkt unter dem VU-Messgerät.
- h. Stellen Sie es mit der Maus oder den Pfeiltasten so ein, dass der blaue Balken über dem schwarzen Pfeil stoppt und kein Rot angezeigt wird.

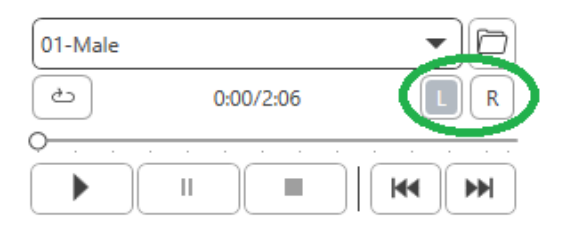

- i. Klicken Sie auf das Kanalsymbol direkt unter und rechts neben dem VU, um die Kanäle zu wechseln.
- j. Wiederholen Sie die Schritte d f für den verbleibenden Kanal.

Hinweis: Diese Kalibrierung muss auch mit jeder benutzerdefinierten Wortliste durchgeführt werden.

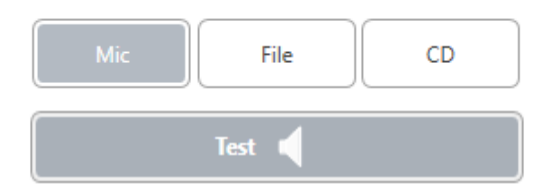

7. Stellen Sie bei Verwendung der Mikrofon- oder Live-Sprachoption sicher, dass Sie die Test- oder Leertaste drücken, um zu beginnen.

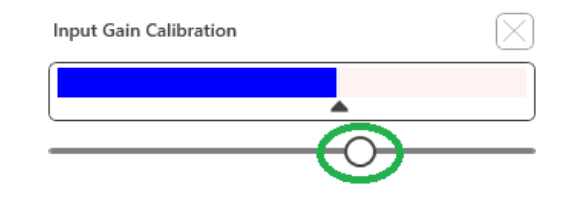

8. Wenn Sie die Mikrofonoption verwenden, stellen Sie Ihren Eingang mit dem Schieberegler so ein, dass er am schwarzen Dreieck unter dem VU-Messgerät seinen Höhepunkt erreicht.

Das VU-Messgerät befindet sich in MedRx Studio direkt unter der Schaltfläche "Test" und wird aktiv, sobald Sie auf "Test" klicken.

# <span id="page-22-0"></span>Worterkennung (Word Recognition, WR)

Die Worterkennung (Word Recognition, WR) ist ein Diskriminierungsoder Erkennungstest, bei dem Sprache als Stimulus verwendet wird. Der WR-Test misst den Prozentsatz der einsilbigen Wörter, die aus einer phonetisch ausgeglichenen Liste korrekt wiederholt wurden. Im Gegensatz zum SRT-Test wird der WR-Test mit einer festen Intensität (dB) durchgeführt. Typische Kunden/Patienten erzielen ihre besten Ergebnisse bei WR-Tests auf einem Pegel zwischen 35 und 40 dB über ihrem SRT.

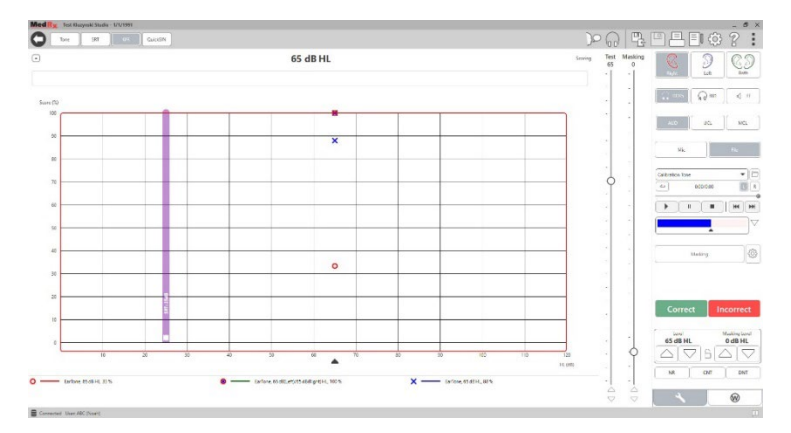

Weisen Sie den Kunden/Patienten vor Beginn des Tests an, eine Reihe von einsilbigen Wörtern zu hören. Sie sollen die Wörter so gut wie möglich wiederholen. Wenn sie sich eines Wortes nicht sicher sind, sollen sie raten.

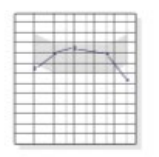

1. Klicken Sie im Hauptbildschirm von MedRx Studio auf die Schaltfläche "AUD".

**WR** 

**W** 

- 2. Klicken Sie auf die Schaltfläche WR in der Symbolleiste oben auf dem Bildschirm.
- 3. Klicken Sie unten rechts auf die Registerkarte "W".

 $\overline{\mathbf{v}}$ 

- 4. Verwenden Sie den Ordner und die Dropdown-Liste, um die gewünschte Wortliste auszuwählen. Die W-22- oder NU-6-Listen sind eine gute Wahl für typische erwachsene Kunden/Patienten. Beim Testen von Kindern werden häufig die PBK-Listen verwendet. Weitere Listen erhalten Sie beim technischen Support von MedRx unter der Telefonnummer 727-584-9600.
	- 5. Klicken Sie auf die Wiedergabeschaltfläche oder drücken Sie die Taste F9, um ein Wort zu präsentieren. Das Wort wird über den ausgewählten Wandler abgespielt und auf dem Bildschirm angezeigt.

Correct Incorrect

**RGDT**, Practice

- 6. Wenn der Kunde/Patient das Wort korrekt wiederholt, klicken Sie auf die Schaltfläche "Correct" (Korrigieren) oder drücken Sie F7.
- 7. Wenn der Kunde/Patient das Wort falsch wiederholt, klicken Sie auf die Schaltfläche "Incorrect" (Falsch) oder drücken Sie F8. HINWEIS: Dass die Punktzahl automatisch berechnet und angezeigt wird. Der Test ist abgeschlossen, wenn alle Wörter in der Liste angezeigt wurden. Die Software zeichnet die Punktzahl automatisch im WR-Diagramm auf.

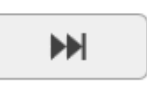

8. Klicken Sie auf die Schaltfläche "Advance >>" (Weiter) oder drücken Sie die Taste F10, um das nächste Wort anzuzeigen. Punktzahl entsprechend wie oben beschrieben.

# <span id="page-23-0"></span>**QuickSIN**

Die Hauptbeschwerde hörgeschädigter Personen sind Schwierigkeiten, bei Hintergrundgeräuschen zu hören. Die Messung des SNR-Verlusts (Verlust des Signal-Rausch-Verhältnisses) ist wichtig, da das Sprachverständnis im Rauschen aus dem Reintonaudiogramm nicht zuverlässig vorhergesagt werden kann (Killion & Niquette, 2000).

Der QuickSIN-Test wurde entwickelt, um:

- 1. Eine einminütige Schätzung des SNR-Verlusts bereitzustellen.
- 2. Ärzten/Hörakustikern eine schnelle Möglichkeit zu bieten, die Fähigkeit eines Patienten/Kunden zu quantifizieren, bei Störgeräusch zu hören.
- 3. Zu bestimmen, ob eine erweiterte Hochfrequenzbetonung das Sprachverständnis bei Störgeräusch verbessert oder verschlechtert.
- 4. Hörakustiker bei der Auswahl geeigneter Verstärkungs- und anderer unterstützender Technologien zu unterstützen.
- 5. Zu zeigen, dass Hörsysteme mit Richtmikrofonen die Sprachverständlichkeit bei Geräuschen verbessern.
- 6. Eine große Anzahl gleichwertiger Testlisten zur Verwendung in klinischen und Forschungsarbeiten bereitzustellen.
- 7. Nützliche Informationen anzugeben, um Kunden/Patienten hinsichtlich realistischer Erwartungen zu beraten.

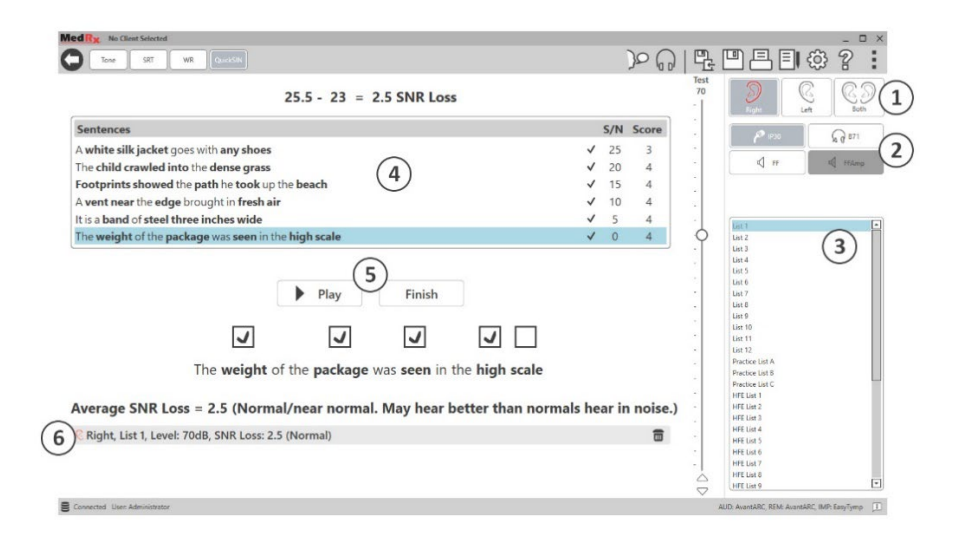

Der Screenshot oben zeigt die wichtigsten Funktionen des QuickSIN-Tests.

- 1. Ohrauswahl
- 2. Wandlerauswahl
- 3. Listenauswahl
- 4. Spuranzeige
- 5. Spursteuerung
- 6. Legende

### Durchführen des QuickSIN-Tests

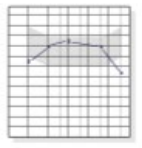

1. Klicken Sie im Hauptbildschirm von MedRx Studio auf die Schaltfläche "AUD".

**AUD** 

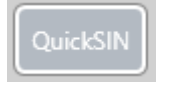

2. Klicken Sie in der Symbolleiste oben auf dem Bildschirm auf die QuickSIN-Schaltfläche.

Präsentieren Sie den Test mit Kopfhörern oder in einem Schallfeld. Das Dämpfungsrad ist auf 70 dB HL eingestellt. Bei Personen mit PTA-Hörverlusten von mehr als 45 dB HL wird das Dämpfungsrad auf einen Pegel eingestellt, der "laut, aber in Ordnung" ist. Dies wird vom Programm automatisch durchgeführt. Eine Warnlegende am unteren Rand des Fensters wird angezeigt, wenn der PTA nicht verfügbar ist.

Weisen Sie den Kunden/Patienten an, die vom Sprecher (der Sprecherin) gesprochenen Sätze zu wiederholen.

Lassen Sie den Kunden/Patienten beim Testen in einem freien Schallfeld das Rücksprechmikrofon nahe genug halten, damit die Reaktionen für den Tester deutlich hörbar sind.

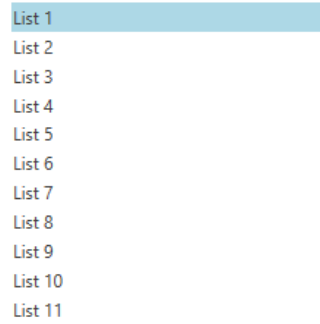

- 1. Wählen Sie eine Liste aus dem Listenauswahlfenster auf eine der folgenden zwei Arten aus:
	- Klicken Sie auf die Liste und dann auf "Select" (Auswählen).
	- Oder doppelklicken Sie auf die Listennummer.

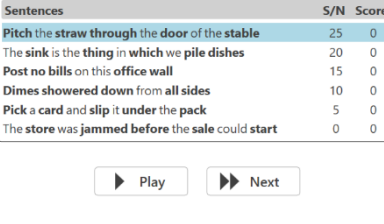

Spielen Sie den ersten Satz in der Liste ab, indem Sie auf die Schaltfläche "Play" (Wiedergabe) klicken. Bitten Sie den Kunden/Patienten, den Satz zu

#### wiederholen.

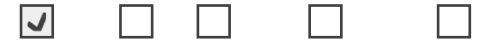

Pitch the straw through the door of the stable

2. So bewerten Sie die Reaktion des Kunden/Patienten: Klicken Sie mit der Maus auf das Kontrollkästchen jedes richtigen Schlüsselworts. Dadurch wird die Gesamtzahl der korrekten Schlüsselwörter im Punktzahl-Pull-down aufgezeichnet.

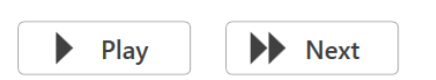

- 3. Klicken Sie auf den nächsten Satz und dann auf "Play" (Wiedergabe) oder auf "Next" (Weiter). Dies wird zum nächsten Satz springen und diesen abspielen.
- 4. Wiederholen Sie die Schritte 2 bis 4, bis alle 6 Sätze in der Liste gespielt und bewertet wurden.

Average SNR Loss = 2.5 (Normal/near normal. May hear better than normals hear in noise.) C Right, List 1, Level: 70dB, SNR Loss: 2.5 (Normal)

Nachdem alle sechs Sätze bewertet wurden, werden folgende Ergebnisse angezeigt:

- Durchschnittlicher SNR-Verlust in dB.
- Empfehlungen.

# <span id="page-25-0"></span>VRA-MODUL (optional)

Das VRA-Modul ist ein Modul für visuell verstärkte Audiometrie (VRA), das in der MedRx Studio-Software verfügbar ist. Dies ist ein optionales Modul, für dessen Aktivierung eine Lizenz erforderlich ist. Wenden Sie sich an Ihren MedRx-Vertreter, wenn Sie Fragen zur Aktivierung haben.

Die visuell verstärkte Audiometrie ist ein Test für die Pädiatrie, wenn das Kind für einen normalen Reintontest zu jung ist. Dieser Test wird normalerweise mit Kindern im Alter von 6 Monaten bis 2-3 Jahren durchgeführt. Das VRA-System verwendet das Belohnungssystem für Zeichentrickfilme, um die Antworten des Kindes zu ermitteln.

#### VRA-Anforderungen

Für das VRA-System ist ein PC erforderlich, der die von MedRx empfohlenen Spezifikationen erfüllt:

- Windows® PC-Computer
- Intel™ i5 Quad Core oder besser
- 8 GB RAM oder mehr
- Verfügbarer 2.0 USB-Anschluss, kompatibel mit 3.0 USB
- Grafikadapter mit 2 GB dediziertem Videospeicher
- 50 GB oder mehr freier Festplattenspeicher
- High-Speed-Internetverbindung
- Windows 10 Professional 64-Bit
- Ein PC, der je nach Konfiguration 1 bis 4 Monitore verarbeiten kann

Laden Sie die iVRA-App herunter. Das Symbol sieht folgendermaßen aus:

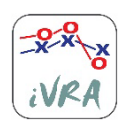

- 1. Rufen Sie die App Store-App auf Ihrem iPod oder iPad auf.
- 2. Suchen Sie nach MedRx iVRA und tippen Sie auf die App.
- 3. Tippen Sie auf Installieren.

Wenden Sie sich an Ihren MedRx Vertreter vor Ort, um Unterstützung bei der Installation zu erhalten.

## VRA-Setup

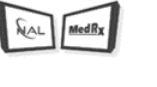

Das VRA-System muss zuerst eingerichtet werden, bevor Sie mit der Durchführung von Hörtests beginnen können.

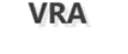

1. Öffnen Sie das VRA-Modul

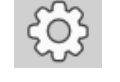

2. Navigieren Sie zu den Einstellungen

Die VRA-Testeinstellungen werden in der iOS VRA-Anwendung festgelegt und können im MedRx Studio-Modul nicht angepasst werden.

Die Bildschirmeinrichtung muss vor Beginn eines Tests festgelegt werden.

#### Einrichtung mit einem Bildschirm

Wählen Sie 1 unter **Number of Presentation Screens** (Anzahl der Präsentationsbildschirme). Dadurch können die Belohnungen auf nur einem Bildschirm angezeigt werden.

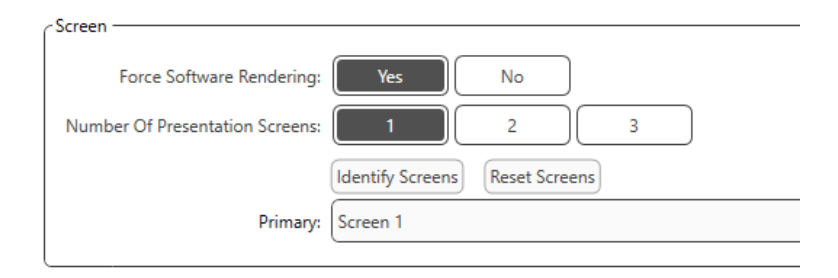

Klicken Sie auf **Identify Screens** (Bildschirme identifizieren), um zu bestimmen, welchen Bildschirm Sie als Belohnungsbildschirm verwenden möchten. Dies sollte der Bildschirm sein, der sich in dem Testbereich befindet, in dem das Kind anwesend sein wird.

**Force Software Rendering** (Software-Rendering erzwingen) sollte immer auf **Yes** (Ja) gesetzt werden, um Verzögerungen bei der Videopräsentation zu vermeiden.

**Reset Screens** (Bildschirme zurücksetzen) verwirft den ausgewählten Bildschirm.

#### Einrichtung mit zwei Bildschirmen

Wählen Sie 2 unter **Number of Presentation Screens** (Anzahl der Präsentationsbildschirme). Dadurch können zwei Monitore mit dem VRA Studio-Modul verwendet werden.

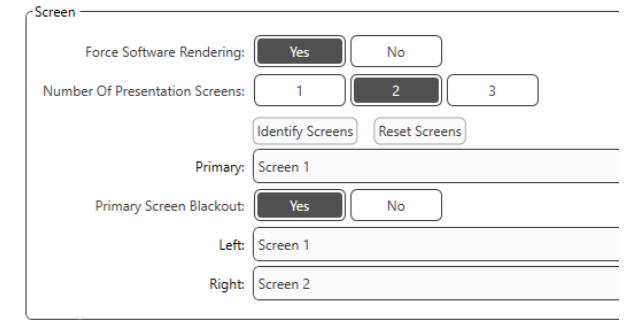

Klicken Sie auf **Identify Screens** (Bildschirme identifizieren), um zu bestimmen, welchen Bildschirm Sie als linken und rechten Belohnungsbildschirm verwenden möchten. Dies sollten die Bildschirme sein, die sich in dem Testbereich befinden, in dem das Kind getestet wird. Wenn sich im Testbereich zwei Monitore befinden, sollten der linke und der rechte Monitor in Bezug auf das linke und rechte Ohr des Kindes zugewiesen werden.

Wenn der primäre Bildschirm nicht für die Belohnungspräsentation verwendet wird, bleibt auf diesem Bildschirm möglicherweise die MedRx Studio-Software vorhanden, oder er wird durch **Primary Screen Blackout** (Blackout des primären Bildschirms) ausgeblendet.

**Force Software Rendering** (Software-Rendering erzwingen) sollte immer auf **Yes** (Ja) gesetzt werden, um Verzögerungen bei der Videopräsentation zu vermeiden.

**Reset Screens** (Bildschirme zurücksetzen) verwirft den ausgewählten Bildschirm.

### Einrichtung mit drei Bildschirmen

Wählen Sie 3 unter **Number of Presentation Screens** (Anzahl der Präsentationsbildschirme). Auf diese Weise können drei Monitore mit dem VRA Studio-Modul verwendet werden.

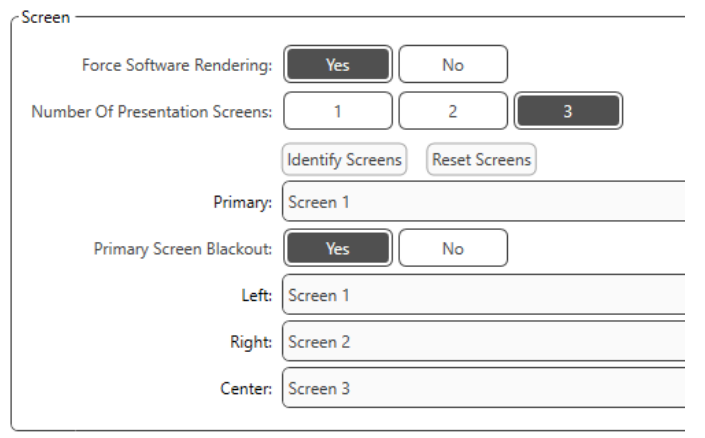

Klicken Sie auf **Identify Screens** (Bildschirme identifizieren), um zu bestimmen, welchen Bildschirm Sie als linken und rechten Belohnungsbildschirm ebenso wie als Zentrierungsbildschirm verwenden möchten. Dies sollten die Bildschirme sein, die sich in dem Testbereich befinden, in dem das Kind getestet wird. Stellen Sie sicher, dass der linke und der rechte Monitor in Bezug auf das linke und rechte Ohr des Kindes zugewiesen sind.

Wenn der primäre Bildschirm nicht für die Belohnungspräsentation verwendet wird, bleibt auf diesem Bildschirm möglicherweise die MedRx Studio-Software vorhanden, oder er wird durch **Primary Screen Blackout** (Blackout des primären Bildschirms) ausgeblendet.

**Force Software Rendering** (Software-Rendering erzwingen) sollte immer auf **Yes** (Ja) gesetzt werden, um Verzögerungen bei der Videopräsentation zu vermeiden.

**Reset Screens** (Bildschirme zurücksetzen) verwirft den ausgewählten Bildschirm.

#### VRA-Testeinstellungen

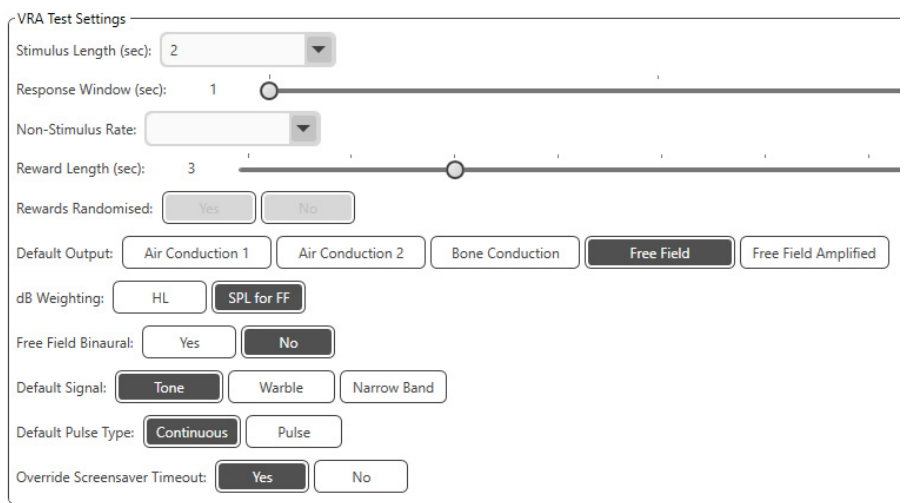

Beachten Sie, dass die **Stimuluslänge, das Antwortfenster, die Nicht-Stimulusrate, die Belohnungslänge** und die **randomisierten Belohnungen** ausgegraut sind. Diese werden innerhalb der iVRA-App angepasst.

**Default Output** (Standardausgang), **Default Signal** (Standardsignal), **Default Pulse Type** (Standardimpulstyp) und **dB Weighting** (dB-Gewichtung) können in diesem Abschnitt ausgewählt werden.

Wenn **Free Field Binaural** (Freifeld Binaural) eingeschaltet ist, werden die Schwellenwerte angezeigt und binaural bewertet. Wenn es ausgeschaltet ist, werden die Schwellenwerte pro Ohr bewertet.

**Override Screensaver Timeout** (Zeitlimit für das Überschreiben des Bildschirmschoners) sollte immer auf Ja gesetzt werden, um ein Zeitlimit für den Computer zu vermeiden.

### Belohnungsvideo einrichten

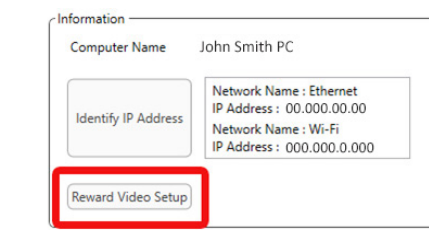

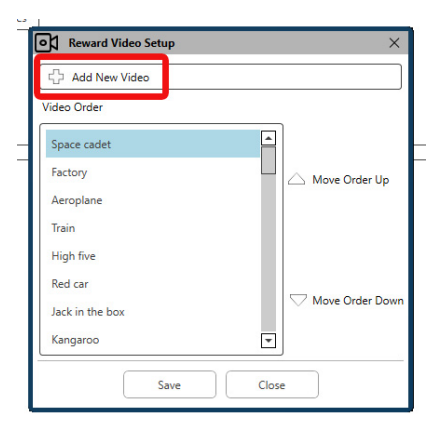

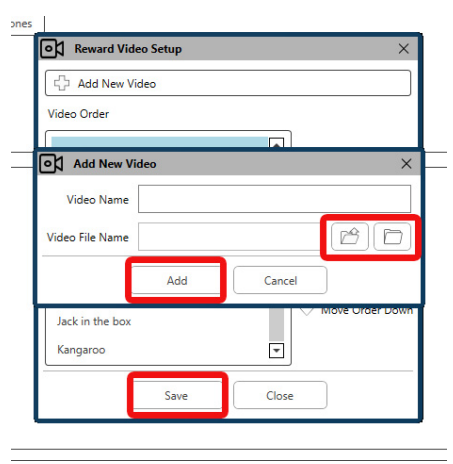

#### In **Reward Video Setup**

(Belohnungsvideo einrichten) können benutzerdefinierte Videos hinzugefügt und die Reihenfolge der Videobelohnungen kann bearbeitet werden.

Um ein neues Video hinzuzufügen, wählen Sie das Pluszeichen neben **Add New Video** (Neues Video hinzufügen).

Wenn Sie ein gelöschtes MedRx-Video wiederherstellen möchten, können Sie es im **MedRx-Videoordner** (linker Ordner) wiederherstellen. Um ein benutzerdefiniertes Video zu laden, klicken Sie auf den **Ordner für benutzerdefinierte Videos** (rechter Ordner). Wählen Sie das Video von Ihrem Computer aus. Klicken Sie auf **Add** (Hinzufügen), um das neue Video zu Ihrer Auswahl hinzuzufügen. Klicken Sie anschließend auf **Save** (Speichern).

#### MedRx Studio und iVRA-App verbinden

Um MedRx Studio und die iVRA-App zu verbinden, müssen Sie eine Verbindung zu **demselben drahtlosen Netzwerk** herstellen. Dies kann ein lokales Netzwerk oder ein Netzwerk mit Internetzugang sein. Nachdem Sie die Geräte mit demselben Netzwerk verbunden haben, müssen Sie die IP-Adresse des PCs ermitteln. Dafür gehen Sie wie folgt vor:

Klicken Sie in den Studio VRA-Einstellungen auf IP-Adresse identifizieren:

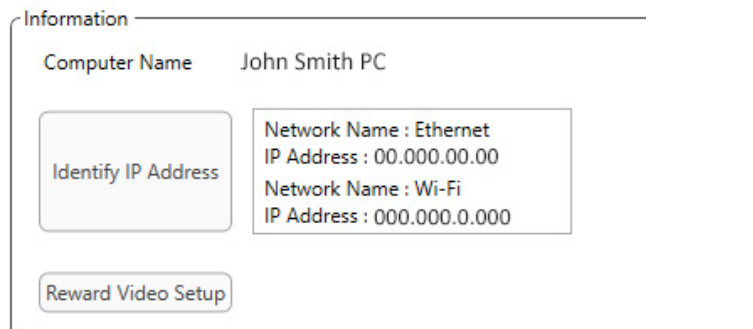

Studio listet dann alle verfügbaren Netzwerkverbindungen auf. Das VRA muss sich im selben drahtlosen Netzwerk oder WLAN befinden. In der iOS-App können Sie den Computernamen oder die Wi-Fi-IP-Adresse in den Speicherort der Server-IP-Adresse eingeben

HINWEIS: Sie können nicht mit einem VPN verbunden sein und das iVRA verwenden. Sie müssen die Verbindung zum VPN trennen, um VRA-Verbindungen zuzulassen.

HINWEIS: Sie können ein lokales WLAN-Netzwerk ohne Internetzugang für die VRA-Verbindung verwenden.

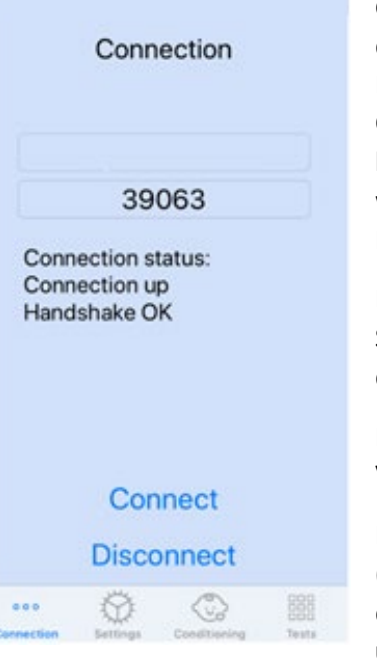

Geben Sie den Computernamen oder die IP-Adresse ein, die in den Studio-Einstellungen aufgeführt sind. Der Computername oder die IP-Adresse bleiben unverändert, es sei denn, Sie wechseln drahtlose Netzwerke oder PCs.

Die eingegebene Portnummer, wie im Screenshot gezeigt, ist immer dieselbe: **39063.**

Klicken Sie in der iVRA-App auf Verbinden.

Nachdem Sie auf "Connect" (Verbinden) geklickt haben, sollte in der iVRA App die Option **Connection up, Handshake OK** (Verbindung

hergestellt, Handshake OK) angezeigt werden.

Sie müssen zu Beginn jeder iVRA-Behandlung auf **Connect** (Verbinden) klicken.

Die MedRx Studio-Software zeigt an, dass Sie erfolgreich eine Verbindung hergestellt haben, wenn das iOS-Symbol in der VRA-Seitenleiste von Rot zu Grün wechselt.

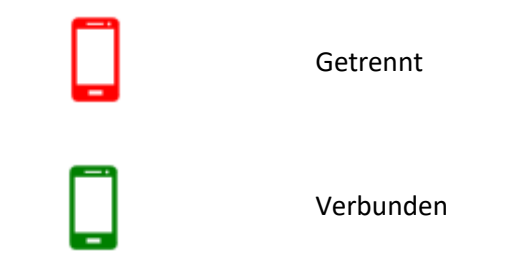

#### VRA-Einstellungen

Die Auswahl des Wandlers wird vor Beginn des VRA-Tests in der MedRx Studio-Software durchgeführt. Alle Wandler werden über das AUD-Modul übernommen. Wenn Sie keinen Wandler sehen, den Sie verwenden möchten, müssen Sie die Einstellungen im AUD-Modul ändern. Die Auswahl des MedRx Studio-Wandlers wird wie folgt angezeigt:

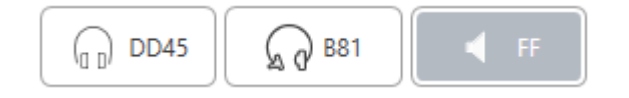

Die Art des Tons (d. h. Wobbeln, reiner Ton, Schmalband, kontinuierlich, gepulst) wird ebenfalls in der MedRx Studio-Software eingerichtet, bevor mit dem VRA-Test begonnen wird.

Die Einstellungen für das VRA-System finden Sie in der iOS-App. Sie finden diese auf der Registerkarte "Settings" (Einstellungen) der App.

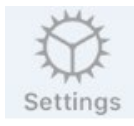

Registerkarte "Settings" (Einstellungen) in der iVRA-App

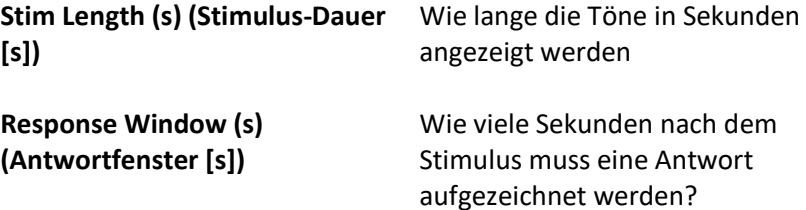

**Non-stim rate (Nicht stimulierende Rate)**

en nach dem ne Antwort

Wie oft werden Fangversuche eingesetzt?

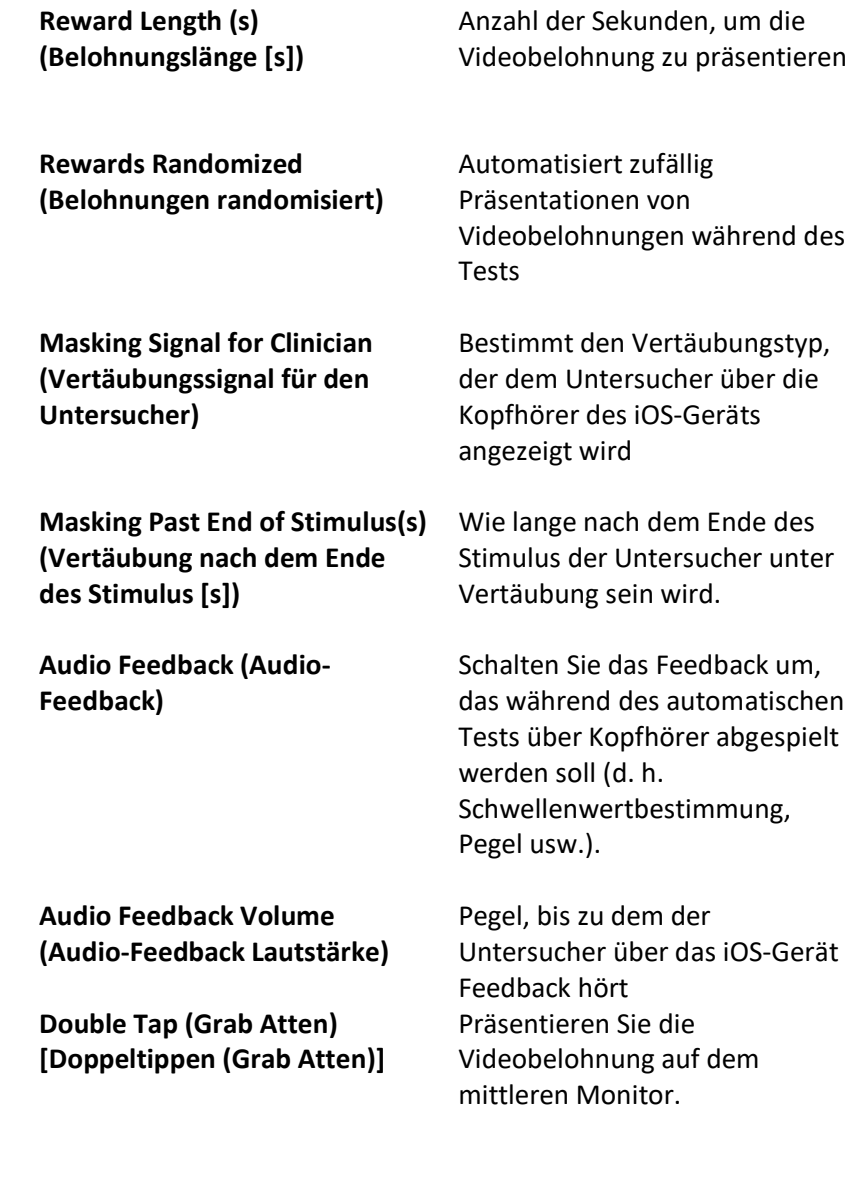

#### iVRA-Konditionierungsmodus

Die iVRA-Konditionierung wird über die iOS-App eingeleitet. Die iOS-App und MedRx Studio müssen verbunden sein, damit der Test beginnen kann. Sobald die iOS-App und MedRx Studio verbunden sind, navigieren Sie zur Registerkarte "Conditioning" (Konditionierung).

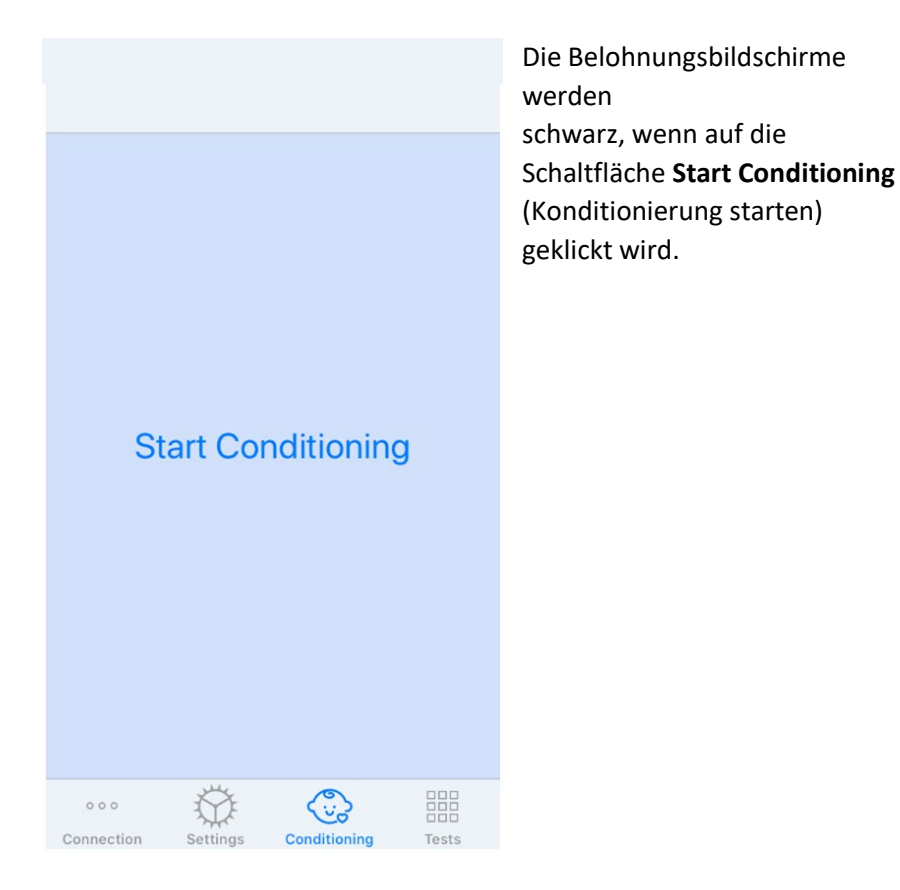

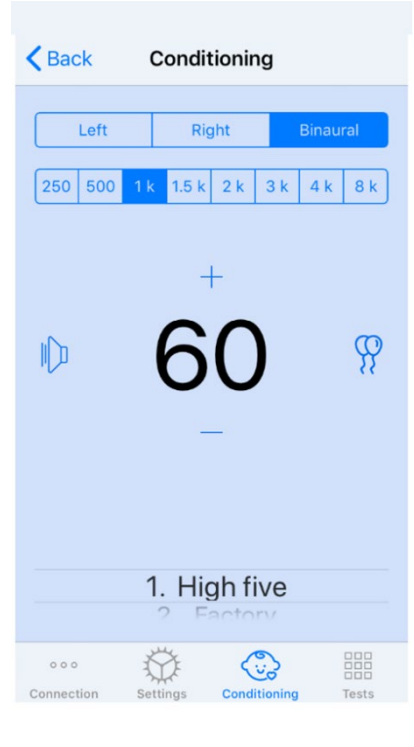

Sobald die Konditionierung begonnen hat, sieht die iOS-App wie das linke Bild aus.

Sie können Präsentationsohr, Frequenz, Pegel und Videobelohnung auswählen.

**Hinweis:** In den Studio-Einstellungen haben Sie die Möglichkeit, das Präsentationsohr während des Freifeldtests auf binaural zu fixieren.

Um einen Stimulus zu präsentieren, **wischen Sie nach links** auf dem Präsentationspegel in der Mitte des Bildschirms.

Um eine Antwort aufzuzeichnen, **wischen Sie nach rechts**. Dies wird auch eine Belohnung anzeigen.

Belohnungen werden immer im Konditionierungsmodus angezeigt.

Ändern Sie die Präsentationspegel, indem Sie bei dem angezeigten Präsentationspegel **nach oben oder unten wischen**.

Wenn ein Zentrierungsbildschirm vorhanden ist, **tippen Sie zweimal** auf den Präsentationspegel, um eine Videobelohnung auf dem mittleren Bildschirm anzuzeigen.

Um den Konditionierungsmodus zu **verlassen**, können Sie in der iOS-App zurück klicken und sofort eine manuelle und automatische Prüfung beginnen. Wenn Sie den Konditionierungsmodus vom PC aus verlassen möchten, drücken Sie die **Umschalttaste + ESC**.

#### Manueller iVRA-Testmodus

Der manuelle iVRA-Testmodus wird über die iOS-App eingeleitet. Die iOS-App und MedRx Studio müssen verbunden sein, damit der Test beginnen kann. Navigieren Sie nach dem Verbinden von iOS-App und MedRx Studio zur Registerkarte "Tests".

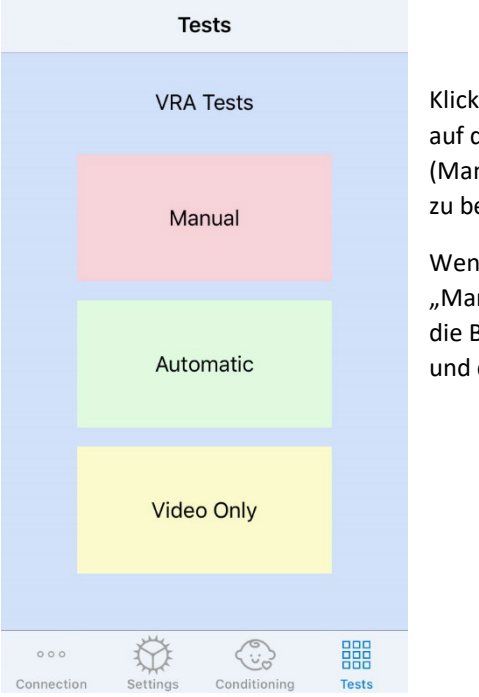

Klicken Sie auf der Registerkarte "Test" auf die Schaltfläche "Manual" (Manuell), um mit dem manuellen Test zu beginnen.

Wenn Sie auf die Schaltfläche "Manual" (Manuell) klicken, werden die Belohnungsbildschirme schwarz und der Test ist beendet.

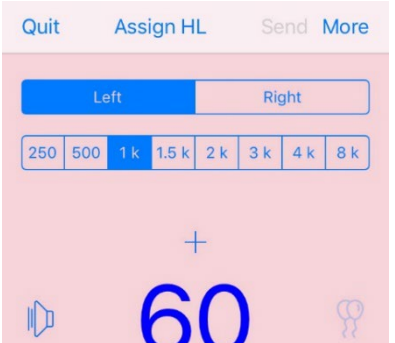

 $\begin{pmatrix} 0 \\ 0 \\ 0 \end{pmatrix}$ 鼺

Conditioning

**Tests** 

₩

 $000$ 

Sobald der manuelle Testmodus gestartet wurde, sieht die iOS-App wie das linke Bild aus.

Sie können Präsentationsohr, Frequenz, Pegel und Videobelohnung auswählen.

**Hinweis:** In den Studio-Einstellungen haben Sie die Möglichkeit, das Präsentationsohr während des Freifeldtests auf binaural zu fixieren.

Um einen Stimulus zu präsentieren, **wischen Sie nach links** auf dem Präsentationspegel in der Mitte des Bildschirms.

Um eine Antwort aufzuzeichnen, **wischen Sie nach rechts**. Dies wird auch eine Belohnung anzeigen. Belohnungen werden nur angezeigt, wenn ein Stimulus präsentiert wurde. Belohnungen werden bei Fangversuchen nicht angezeigt.

Ändern Sie die Präsentationspegel, indem Sie bei dem angezeigten Präsentationspegel **nach oben oder unten wischen**.

Um einen Schwellenwert aufzuzeichnen, klicken Sie oben im Bildschirm auf **Assign HL** (HL zuweisen).

Wenn ein Zentrierungsbildschirm vorhanden ist, **tippen Sie zweimal** auf den Präsentationspegel, um eine Videobelohnung auf dem mittleren Bildschirm anzuzeigen.

Stellen Sie sicher, dass Sie oben rechts in der iOS-App auf **Send** (Senden) klicken, wenn der Test abgeschlossen ist.

Um den manuellen Testmodus zu **verlassen**, können Sie in der iOS-App auf **Quit** (Beenden) klicken. Stellen Sie sicher, dass Ihre Testergebnisse vor dem Beenden gespeichert sind.

Wenn Sie den manuellen Testmodus vom PC aus verlassen möchten, drücken Sie die **Umschalttaste + ESC**.

#### Automatischer iVRA-Testmodus

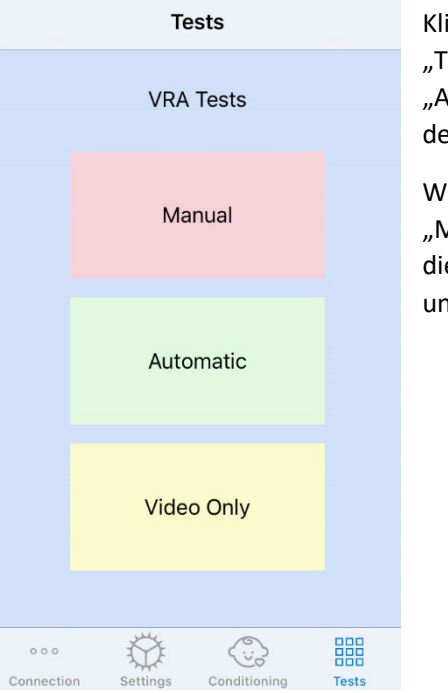

Klicken Sie auf der Registerkarte "Test" auf die Schaltfläche "Automatic" (Automatisch), um mit dem automatischen Test zu beginnen.

Wenn Sie auf die Schaltfläche "Manual" (Manuell) klicken, werden die Belohnungsbildschirme schwarz und der Test ist beendet.

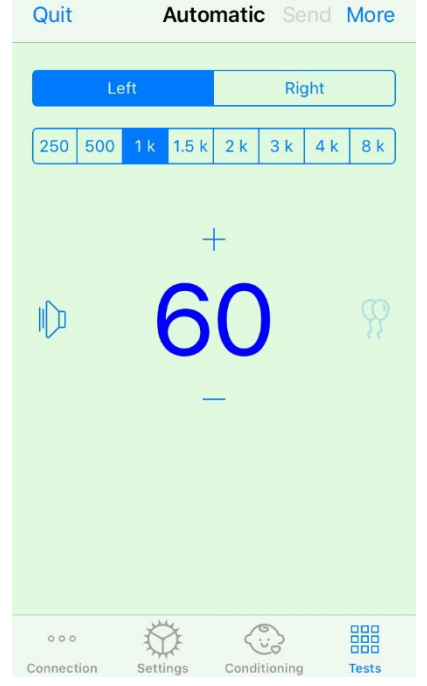

Sobald der automatische Testmodus gestartet wurde, sieht die iOS-App wie das linke Bild aus.

Sie können das Präsentationsohr, die Frequenz, den Ausgangspegel und die Videobelohnung auswählen.

**Hinweis:** In den Studio-Einstellungen haben Sie die Möglichkeit, das Präsentationsohr während des Freifeldtests auf binaural zu fixieren.

**Hinweis:** Der Präsentationspegel wird im automatischen Testmodus automatisch angepasst, bis der Schwellenwert festgelegt ist. Es kann nur der Ausgangspegel eingestellt werden.

Das Starten von Präsentationspegel kann geändert werden, indem Sie bei dem angezeigten Präsentationspegel nach **oben oder unten wischen**. Sobald der automatische Test für eine Frequenz begonnen hat, können die Pegel nicht mehr angepasst werden. Diese werden automatisch basierend auf den aufgezeichneten Antworten angepasst, bis ein Schwellenwert gefunden wird.

Um einen Stimulus zu präsentieren, **wischen Sie nach links** auf dem Präsentationspegel in der Mitte des Bildschirms.

Um eine Antwort aufzuzeichnen, **wischen Sie nach rechts**. Dies wird auch eine Belohnung anzeigen. Belohnungen werden nur angezeigt, wenn ein Stimulus präsentiert wurde. Belohnungen werden bei Fangversuchen nicht angezeigt.

Schwellenwerte werden in diesem Testmodus automatisch aufgezeichnet.

Wenn ein Zentrierungsbildschirm vorhanden ist, **tippen Sie zweimal** auf den Präsentationspegel, um eine Videobelohnung auf dem mittleren Bildschirm anzuzeigen.

Stellen Sie sicher, dass Sie oben rechts in der iOS-App auf **Send** (Senden) klicken, wenn der Test abgeschlossen ist.

Um den automatischen Testmodus zu **verlassen**, klicken Sie in der iOS-App auf **Quit** (Beenden). Stellen Sie sicher, dass Ihre Testergebnisse vor dem Beenden gespeichert sind.

Wenn Sie den automatischen Testmodus vom PC aus verlassen möchten, drücken Sie die **Umschalttaste + ESC**.

#### Nur-Video-Modus

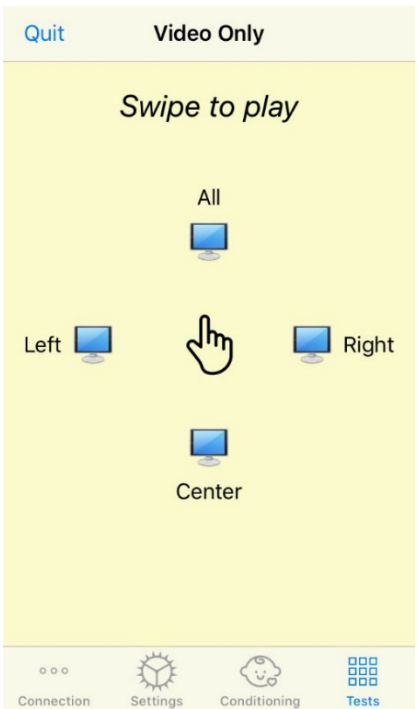

Der Nur-Video-Modus ist für die Verwendung mit einem separaten Audiometer ausgelegt. Der Nur-Video-Modus steuert nur die Bildschirme. Während dieser Art von Tests wird kein Stimulus präsentiert und es werden keine Schwellenwerte aufgezeichnet.

**Wischen Sie nach links**, um eine Videobelohnung auf dem linken Bildschirm anzuzeigen.

**Wischen Sie nach rechts**, um eine Videobelohnung auf dem rechten Bildschirm anzuzeigen.

**Wischen Sie nach oben**, um eine Video Belohnung auf allen Bildschirmen anzuzeigen.

**Wischen Sie nach unten**, um eine

Videobelohnung auf einem mittleren Bildschirm anzuzeigen.

Um den automatischen Testmodus zu verlassen, klicken Sie in der iOS-App auf **Quit** (Beenden).

#### VRA MedRx Studio-Protokollierung

 $EFT 8 K HZ \n *W* 30 0B HU X X$ LEFT 8 kHz @ 35 dB HL:  $\wedge \vee \circ \vee$  ; LEFT 8 kHz @ 25 dB HL:  $\overline{\mathsf{X}}$  ; LEFT 3 kHz @ 30 dB HL:  $\times \times \otimes \times$ : LEFT 3 kHz @ 45 dB HL: √ LEFT 3 kHz @ 25 dB HL:  $\times$   $\times$ LEFT 3 kHz @ 35 dB HL: √ √ ; Test Stopped at 7/31/20 4:02:01 PM Test Started at 11/9/20 3:07:06 PM Transducer: DD45 Test Mode: Conditioning Test Mode: Manual Test Stopped at 11/9/20 3:13:22 PM Test Started at 11/9/20 3:13:59 PM Transducer: DD45 Test Mode: Manual Test Stopped at 11/9/20 3:21:45 PM Test Started at 11/9/20 3:21:46 PM Transducer: DD45 Test Mode: Automatic LEFT 1 kHz @ 60 dB HL:  $\triangle \checkmark \triangle \checkmark$   $\checkmark$  : LEFT 1 kHz @ 40 dB HL:  $\overline{$   $\otimes$   $\overline{$   $\times$  ; LEFT 1 kHz @ 45 dB HL: X: LEFT 1 kHz @ 50 dB HL:  $\times$  (0)  $\times$ : LEFT 1 kHz @ 55 dB HL:  $\times$   $\times$ : Test Stopped at 11/9/20 3:27:50 PM Test Started at 11/9/20 3:29:28 PM Transducer: DD45 Test Mode: VideoOnly Test Stopped at 11/9/20 3:29:55 PM Reset  $\mathbf \Omega$ 

Die Protokollierung von Testbehandlungen ist über MedRx Studio möglich. Um auf die Protokolle zuzugreifen, klicken Sie in der MedRx Studio VRA-Seitenleiste auf die Registerkarte "Log" (Protokoll).

> Hier werden Testinformationen für den manuellen Testmodus und den automatischen Testmodus gespeichert. Jedes Protokollsymbol bedeutet Folgendes:

- Richtige Antwort
- Keine Antwort
- $\triangle$  Falsch positiv
- **S** Fangversuch erfolgreich

Alle Protokollinformationen werden in den Behandlungsdaten gespeichert. Um die Protokollinformationen abzurufen, öffnen Sie die Behandlung, in der die VRA-Ergebnisse enthalten sind.

## <span id="page-34-0"></span>Tinnometer MODUL (optional)

#### Zweck des Tinnometers

Tinnitus betrifft Millionen Menschen weltweit. Das Tinnometer ist so konzipiert, dass es die Geräusche von Tinnitus nachahmt, um eine genaue und flexible Beurteilung des Tinnitus zu ermöglichen. Die Beurteilung des Tinnitus verbessert die Beziehung des Kunden/Patienten zum Hörakustiker/Arzt, wenn ein gleichwertiger Tinnitus erzeugt werden kann. Das Tinnometer kann präzise Tinnitusgeräusche für eine schnelle und zuverlässige Beurteilung des Tinnitus erzeugen. Alle Testergebnisse sollten verwendet werden, um den Kunden/Patienten über seinen spezifischen Tinnitus und die Ergebnisse der Bewertung zu beraten.

Der Tinnometer-Test wurde entwickelt, um:

- Sich von der traditionellen Einschränkung der Beurteilung des Tinnitus mit einem Audiometer zu lösen.
- Präzise und flexible Geräusche zu erzeugen, die den Tinnitus des Kunden/Patienten imitieren.
- Erweiterte Frequenzbereiche bereitzustellen, um Tinnitusgeräusche genauer abzugleichen.
- Die Zeit zu verringern, die für die Durchführung einer Beurteilung des Tinnitus benötigt wird
- Die Berichterstattung zu standardisieren, die zum Abschluss der Beurteilung des Tinnitus erforderlich ist.
- Es Ärzten/Hörakustikern zu ermöglichen, frühere Beurteilungen des Tinnitus zu speichern und abzurufen.
- Die Bereitstellung allgemeiner Richtlinien für die Implementierung von Ergebnissen bei Tinnitusgeräusch-Therapien führender Hörgerätehersteller.

### Durchführen des Tinnometertests

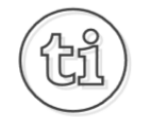

1. Klicken Sie im Hauptbildschirm von MedRx Studio auf die Schaltfläche "Tinnometer".

#### **Tinnitus**

2. Fügen Sie Klinik-/Fachgeschäfts- Informationen zu den Vorlagen hinzu. Gehen Sie zu Informationen in der oberen Symbolleiste.

MedRx - MedRx ARC Audio - A - TinnoMeter MedRx 1.1.26 Output Tinnitus type Questionnaire Information Language Ahout **Hearing Center Information** 

Tinitus First Aid Kit

3. Geben Sie Informationen in das Popup-Formular ein.

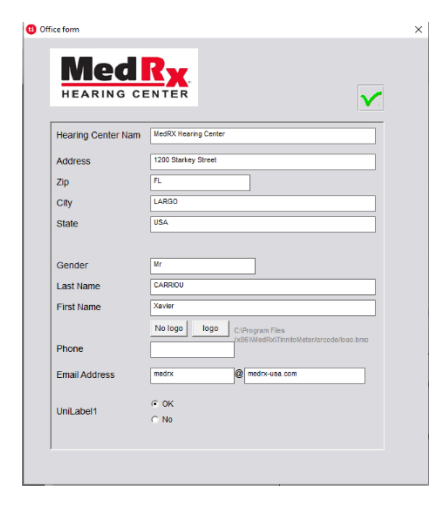

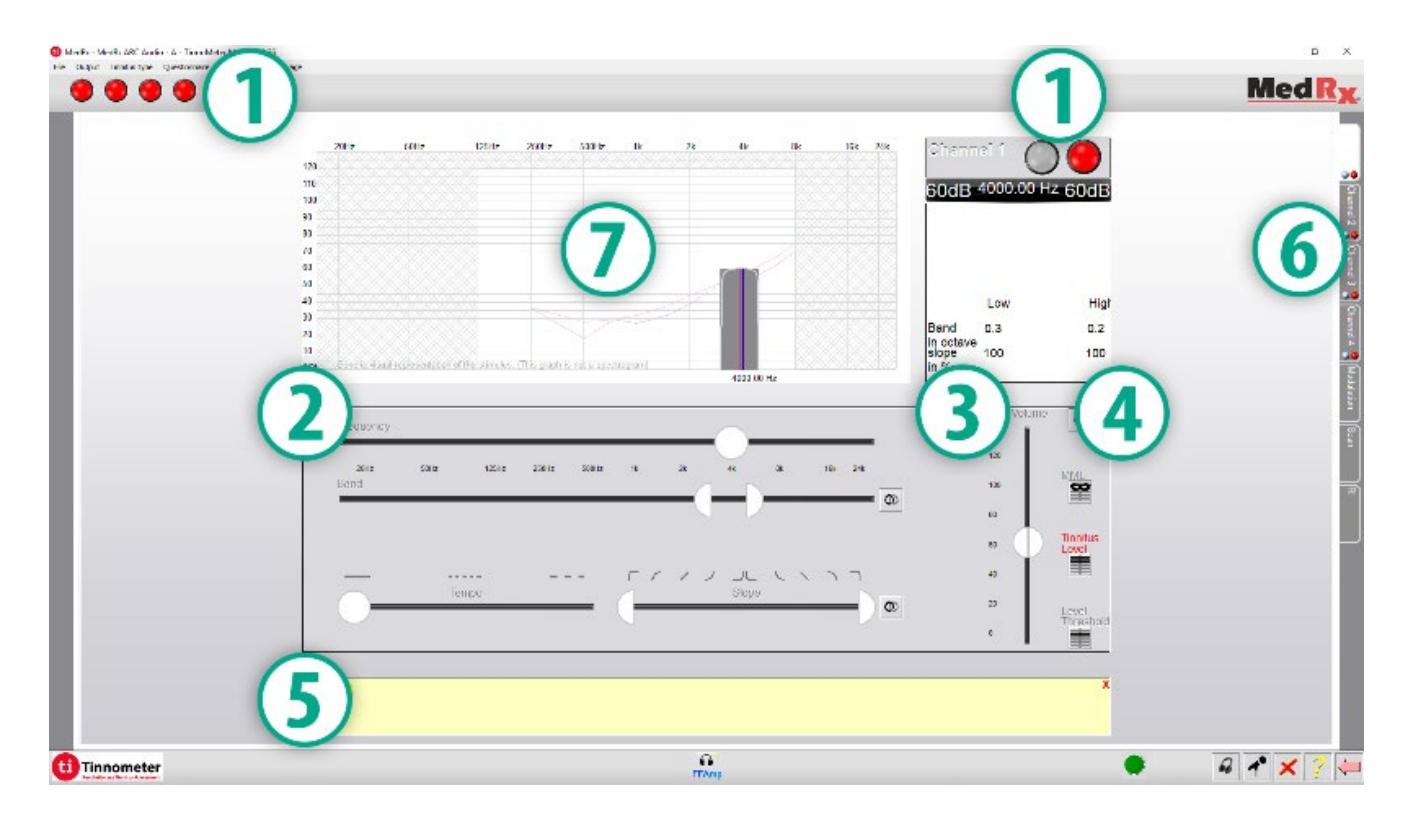

Hauptmerkmale des Hauptbildschirms des Tinnometers:

- 1. Umschalter für Stimulus starten/stoppen
- 2. Schieberegler zur Steuerung von Frequenz, Bandbreite, Steigung und Tempo des Stimulus
- 3. Schieberegler zur Steuerung der Intensität des Stimulus
- 4. Schaltflächen zur Bestimmung der Tinnitus-Übereinstimmung, des Schwellenwerts und des Mindestvertäubungspegels
- 5. Bereich, in dem die Beschreibung der Elemente angezeigt wird
- 6. Kanäle zur Darstellung mehrerer Arten von Tinnitusgeräuschen
- 7. Eine grafische Anzeige der für den Kunden/Patienten abgespielten Töne. Stimulus und Audiogramm werden im Bereich "dB SPL" angezeigt
Interaktionen mit dem Kunden/Patienten werden wie folgt kontrolliert:

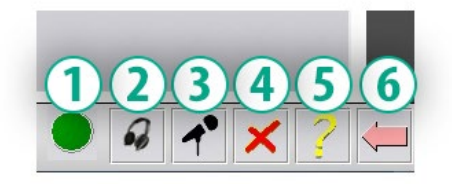

- 1. Anzeige des Antworttasters
- 2. Patientenmonitor-Mikrofon
- 3. Ansprechen
- 4. Rückgängig machen
- 5. Hilfeabschnitt umschalten
- 6. Zu Studio zurückkehren

### Für die Beurteilung des Tinnitus mit dem Tinnometer sind 3 Schritte erforderlich

- 1. Identifizieren Sie den Tinnitus des Kunden/Patienten anhand von Frequenz, Bandbreite, Steigung und Tempo.
- 2. Senken Sie den identifizierten Tinnitus, bis die Schwelle erreicht ist.
- 3. Erhöhen Sie den Tinnituspegel über die identifizierte Tinnitusintensität (erweitern Sie gegebenenfalls die Bandbreite), bis der Kunde/Patient angibt, den Tinnitus nicht mehr zu hören. Spielen Sie 60 Sekunden lang den Stimulus ab, um sicherzustellen, dass die Vertäubung erreicht wurde.

### Schritt 1: Identifizieren Sie den Tinnitus des Kunden/Patienten

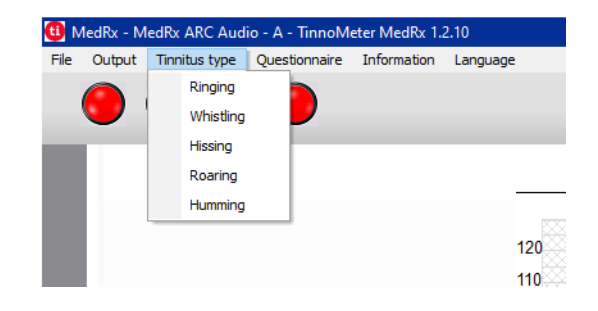

1. Wählen Sie zunächst den vom Kunden/Patienten beschriebenen Tinnitus-Typ aus. Dies ist eine Annäherung an den Tinnitus, den Ihr Kunde/Patient hört. Der Tinnitus-Typ bietet eine Startfrequenz, Bandbreite und Steigung, um die Testzeit zu verkürzen.

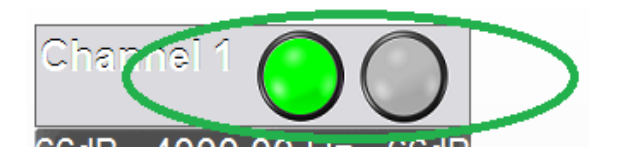

2. Verwenden Sie den Umschalter für Stimulus starten/beenden, um dem Kunden/Patienten das ausgewählte Signal zu präsentieren.

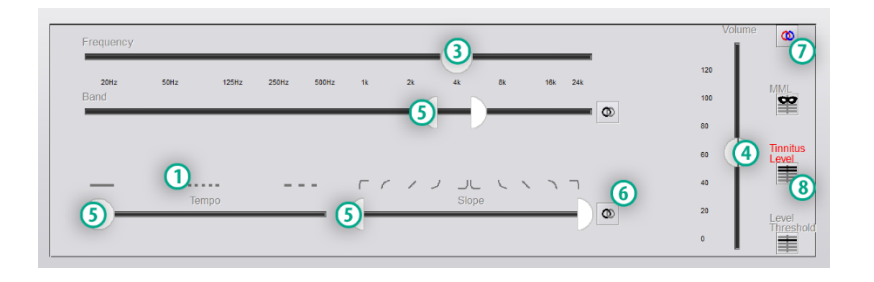

- 3. Verwenden Sie den Frequenzregler, um die Tonhöhe des vom Kunden/Patienten wahrgenommenen Tinnitus anzupassen.
- 4. Verwenden Sie den Lautstärkeregler, um die vom Kunden/Patienten wahrgenommene Tinnitusintensität anzupassen.
- 5. Passen Sie Bandbreite, Steigung und Tempo (für pulsierenden Tinnitus oder zur Verhinderung der Anpassung) nach Bedarf an.
- 6. Tasten für eine größere Flexibilität in Bezug auf Bandbreite und Steigung des Tinnitus. Ermöglicht das unabhängige Hinzufügen von Hoch-/Niederfrequenztönen.
- 7. Ermöglicht eine unabhängige Lautstärkeregelung für rechts/links.
- 8. Klicken Sie auf die Schaltfläche "Tinnitus Level" (Tinnituspegel). sobald der Tinnitus des Kunden/Patienten erreicht ist.

Schritt 2: Identifizierten Schwellenwert des Tinnitus finden

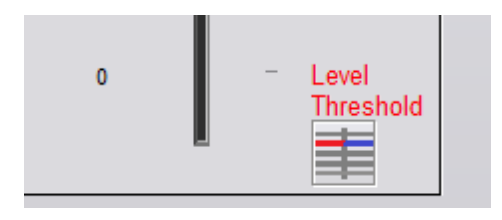

- 1. Verwenden Sie den Abwärtspfeil auf Ihrer Tastatur, um den Stimulus zu verringern, bis der Kunde/Patient feststellt, dass er den Tinnitus nicht mehr hören kann.
- 2. Klicken Sie auf die Schaltfläche "Threshold Level" (Schwellenwert).

### Schritt 3: Vertäuben von Tinnitus für 60 Sekunden

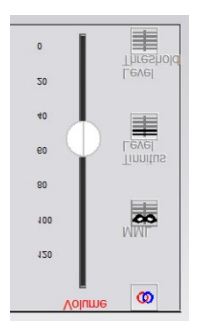

MML

1. Verwenden Sie den Lautstärkeregler, um die Intensität des Stimulus zu erhöhen, bis der Kunde/Patient feststellt, dass er seinen Tinnitus nicht mehr hören kann.

HINWEIS: Niedrigere Vertäubungspegel können erreicht werden, indem die Bandbreite des Vertäubungsstimulus erhöht wird. Das Pulsieren des Vertäubungsgeräuschs kann eine Tinnitusanpassung verhindern.

2. Drücken Sie die MML-Taste und präsentieren Sie den Stimulus weiter, bis der Countdown von 60 Sekunden endet.

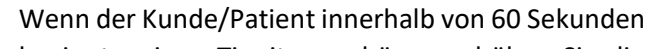

beginnt, seinen Tinnitus zu hören, erhöhen Sie die Intensität, bis die Vertäubung erreicht ist, und wiederholen Sie Schritt 2.

### Registerkarte "Tinnometer Modulation" (Tinnometer Modulation)

Die Registerkarte "Tinnometer Modulation" (Tinnometer Modulation) simuliert Schallgeneratoren, wenn keine Hörgerätedemonstrationen durchgeführt werden können.

Die folgenden Steuerelemente werden in der Modulation verwendet.

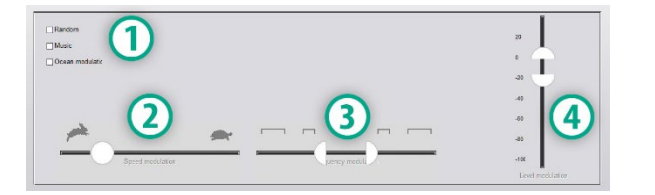

- 1. Art des Modulationstons
- 2. Geschwindigkeit der Modulation
- 3. Frequenz der Modulation
- 4. Volumenbereich der Modulation

Um die Modulationsfunktionen in Tinnometer nutzen zu können, müssen Sie zunächst die drei Schritte zur Beurteilung des Tinnitus ausführen. Sobald die Beurteilung des Tinnitus abgeschlossen ist, können Sie die Modulation verwenden durch:

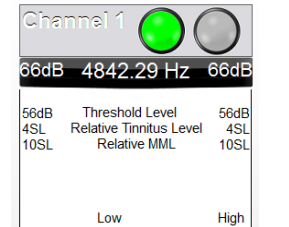

 $0.15$ 

100

Band

slope in %

in octave

1. Aktivierung des Kanals, in dem die Beurteilung des Tinnitus ausgeführt wurde.

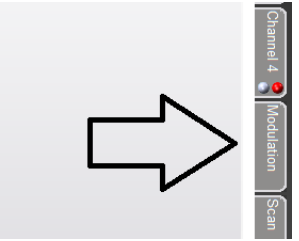

 $0.15$ 

100

2. Rufen Sie die Registerkarte "Modulation" auf der rechten Seite der Tinnometer-Software auf.

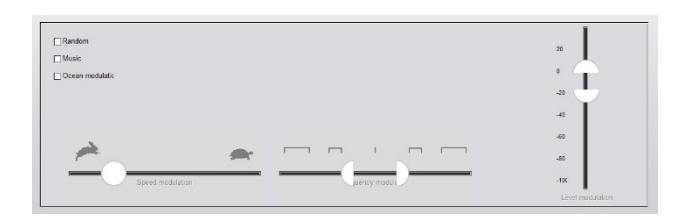

3. Stellen Sie den Modulationsstimulus mit Schiebereglern als Beratungsinstrument für den Kunden/Patienten ein.

### Tinnometer-Audiometrie-Scan

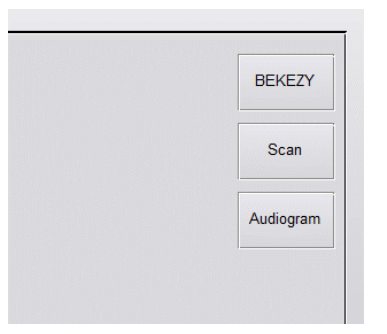

Die Registerkarte "Tinnometer Scan" (Tinnometer-Scan) ist für verschiedene Formen der Luftleitungsaudiometrie ausgelegt. Es gibt drei Arten von Audiometrie, die mit Tinnometer durchgeführt werden können. Sie können mit den Schaltflächen im Bild

links auf die Formen von Audiometrie zugreifen.

#### Tinnometer-Resthemmung (RI)

Die Registerkarte "Tinnometer RI" wurde für RI-Tests (Resthemmung) auf Tinnitus eines Kunden/Patienten entwickelt. Die Steuerelemente auf der Registerkarte RI lauten wie folgt:

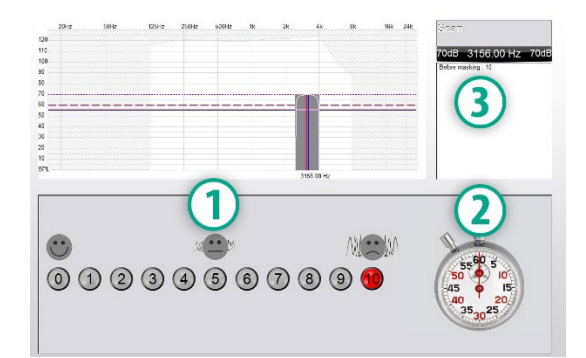

- 1. Skala von 0-10 des Störpegels des Tinnitus.
- 2. Stoppuhr, um den Stimulus zu starten.
- 3. Verfolgung des Störpegels des Tinnitus als Funktion der Zeit.

Vor der Durchführung von Tests auf der Registerkarte "RI" muss eine vollständige Beurteilung des Tinnitus ausgeführt werden. Sobald der Test zur Beurteilung des Tinnitus abgeschlossen ist, kann ein optionaler Resthemmungstest mit folgenden Schritten ausgeführt werden:

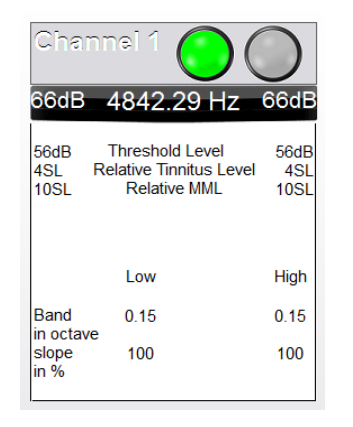

1. Aktivierung des Kanals, in dem die Beurteilung des Tinnitus ausgeführt wurde.

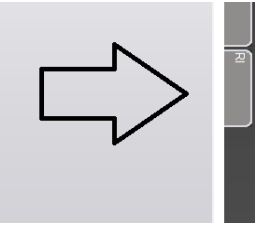

2. Wählen Sie die Registerkarte "RI" auf der rechten Seite der Tinnometer-Software.

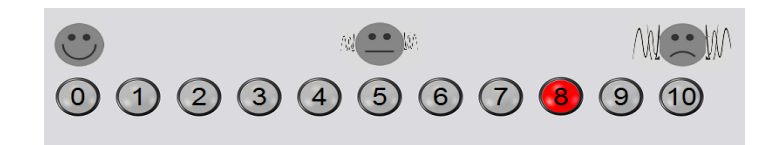

3. Fragen Sie den Kunden/Patienten nach dem Störpegel des Tinnitus von 1 bis 10 und markieren Sie seine Reaktion.

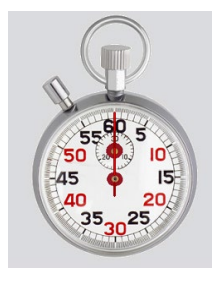

4. Klicken Sie auf die Stoppuhr, um den Vertäubungsstimulus zu starten (Stimulus für 60 Sekunden).

- Bericht der Beurteilung des Tinnitus
- Herstellerleitfaden
- Fragebogenbericht
- Kanalbericht

Die folgenden allgemeinen Funktionen sind in den Berichten enthalten:

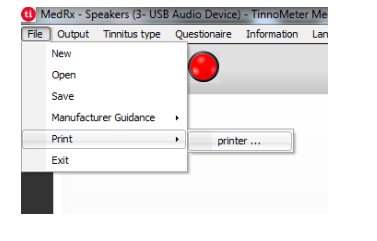

1. Um Ihren Bericht zu erstellen, wählen Sie im Menü "File" (Datei) die Option "Printer..." (Drucker).

**US** 

2. Wählen Sie den Papierstil aus, den Sie drucken.

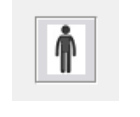

3. Bestätigen Sie, dass alle Patienteninformationen korrekt sind.

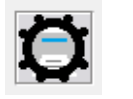

4. Wählen Sie Ihre Druckeinstellungen.

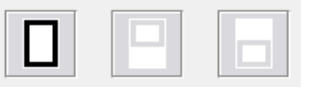

5. Ändern Sie den Zoom Ihrer Druckvorschau.

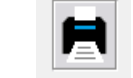

6. Drucken Sie Ihren Bericht aus.

You will hear a masking noise for 1 minute Then the noise will suddenly stop The patient will have to redefine his discomfort about every 30 seconds.

5. Der Stimulus wird 60 Sekunden lang abgespielt und stoppt automatisch am 60-Sekunden-Punkt.

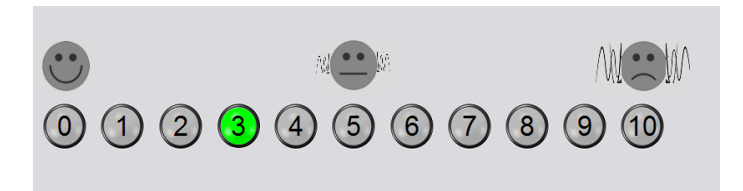

- 6. Wenn der Stimulus aufhört, muss der Kunde/Patient alle 30 Sekunden seinen störenden Tinnitus neu definieren. Der Störpegel wird mit der Zeit zunehmen.
- 7. Der Test wird fortgesetzt, bis der Störpegel auf den Pegel vor dem Test zurückkehrt.

### Drucken von Tinnometerberichten

Das Tinnometer verfügt über vier Berichte zum Drucken:

### Bericht der Beurteilung des Tinnitus

Berichte der Beurteilung des Tinnitus können nach Abschluss der drei Schritte zur Beurteilung des Tinnitus erstellt werden. Sobald alle Schritte abgeschlossen sind, können Sie einen Bericht drucken

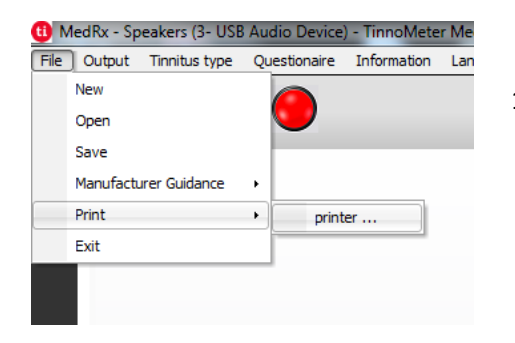

1. Um Ihren Bericht zur Beurteilung des Tinnitus zu erstellen, wählen Sie im Menü "File" (Datei) die Option "Printer..." (Drucker).

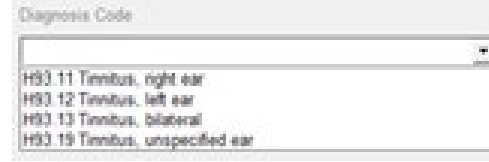

3. Verwenden Sie das Dropdown-Feld, um eine Diagnose für den **Patienten** auszuwählen.

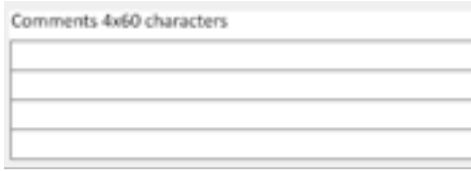

4. Kommentare können in 4 separaten Zeilen mit maximal 60 Zeichen eingegeben werden.

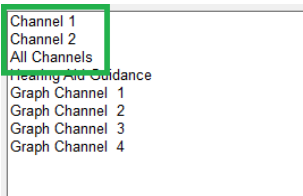

2. Die "Channel"-Berichte sind die Berichte zur Beurteilung des Tinnitus. Wählen Sie den zum Testen verwendeten Kanal oder Alle Kanäle aus, wenn der Mehrkanaltest abgeschlossen wurde.

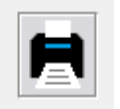

5. Drucken Sie den Bericht.

#### Herstellerleitfaden

Herstellerleitfäden dienen dazu, einem Arzt auf Grundlage der Ergebnisse der Beurteilung des Tinnitus eine Anleitung zur Klangtherapie für Hörsysteme zu geben. Eine Klangtherapie ist eine Option zur Behandlung von Tinnitus. Wir ermutigen alle Kliniken, ein Tinnitus-Behandlungsprotokoll zu entwickeln, das ihren Tinnitus-Behandlungszielen entspricht. Der vom Tinnometer generierte Herstellerleitfaden dient als Ausgangspunkt für die Klangtherapie. Jeder Kunde/Patient kann sich im bevorzugten Klang unterscheiden.

Nach Abschluss der drei Schritte zur Beurteilung des Tinnitus können Herstellerleitfäden erstellt werden. Sobald alle drei Schritte der Beurteilung des Tinnitus abgeschlossen sind, können Sie einen Bericht drucken.

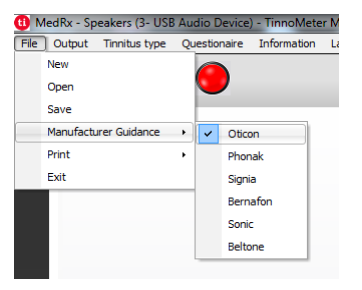

1. Wählen Sie den Hersteller aus, den Sie in Ihrem Bericht ausdrucken möchten.

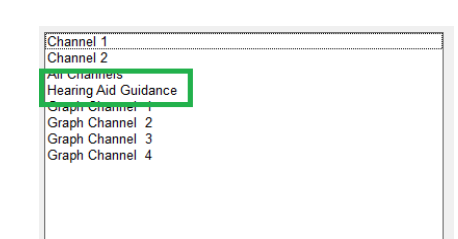

3. Wählen Sie "Hörgeräteanleitung" aus der Liste der Berichte

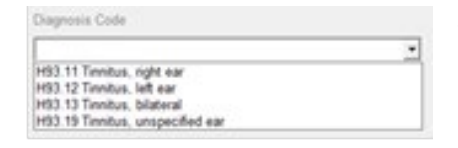

4. Verwenden Sie das Dropdown-Feld, um eine Diagnose für den Patienten auszuwählen.

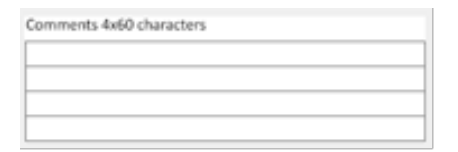

5. Kommentare können in 4 separaten Zeilen mit maximal 60 Zeichen eingegeben werden.

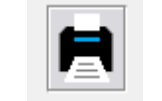

6. Drucken Sie den Bericht.

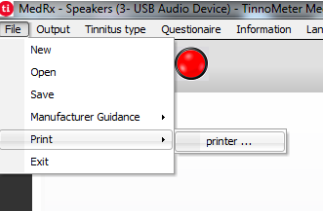

2. Um Ihren Bericht zur Beurteilung des Tinnitus zu erstellen, wählen Sie im Menü "File" (Datei) die Option "Printer…" (Drucker).

### Grafikkanalbericht

Grafikkanalberichte drucken einen Patientenbericht, in dem ein Bild des Tinnitus des Kunden/Patienten mit QR-Codes für YouTube-Videos angezeigt wird, die ein Windmodulationsgeräusch wiedergeben, das ihrem Tinnitus am ähnlichsten ist. Um den Bericht zu erstellen, müssen Sie:

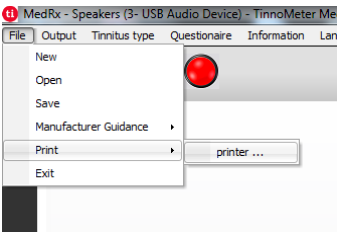

1. Um Ihren Bericht zur Beurteilung des Tinnitus zu erstellen, wählen Sie im Menü "File" (Datei) die Option "Printer..." (Drucker).

### Fragebogenbericht

Fragebogenberichte werden erst als Option angezeigt, nachdem der Fragebogen ausgefüllt wurde. Sobald ein Fragebogen ausgefüllt wurde und Sie bereit sind, einen Bericht auszudrucken, müssen Sie:

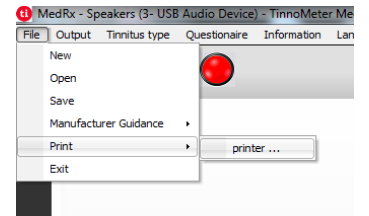

1. Um Ihren Bericht zur Beurteilung des Tinnitus zu erstellen, wählen Sie im Menü "File" (Datei) die Option "Printer…" (Drucker).

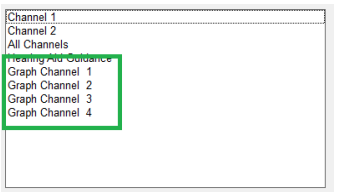

2. Wählen Sie "Grafikkanal" aus der Liste der Berichte. Wählen Sie die Kanalnummer aus, die dem Tinnitus Ihres Patienten entspricht.

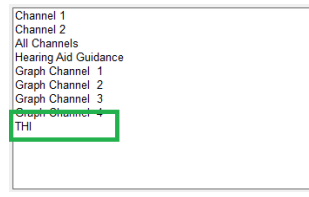

2. Wählen Sie den Namen des Fragebogens, den Sie drucken möchten, aus der Liste der Berichte aus.

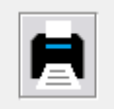

3. Drucken Sie den Bericht.

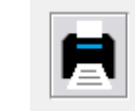

3. Drucken Sie den Bericht.

# **REM/LSM-MODUL** Studio-Software-Übersicht

Die MedRx Studio-Software kann eigenständig laufen oder vom Noah-System bzw. dem Noah-kompatiblen Office-System von TIMS® ausgeführt werden.

### Starten der MedRx Studio-Software

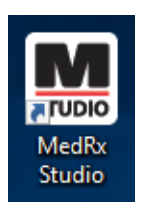

Stand-alone

• Doppelklicken Sie auf die Verknüpfung zu MedRx Studio auf Ihrem Windows-Desktop.

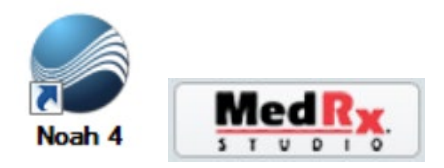

Noah

- Starten Sie Noah.
- Wählen Sie einen Patienten aus.
- Starten Sie das MedRx Studio-Modul gemäß den Noah-Verfahren.

### Grundlegende Softwareoptionen

Es stehen verschiedene Optionen zur Verfügung, mit denen der Benutzer die MedRx Studio-Software an seine Bedürfnisse anpassen kann.

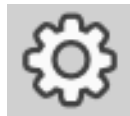

Greifen Sie auf diese Optionen zu, indem Sie auf das Einstellungsrad in der oberen rechten Menüleiste klicken.

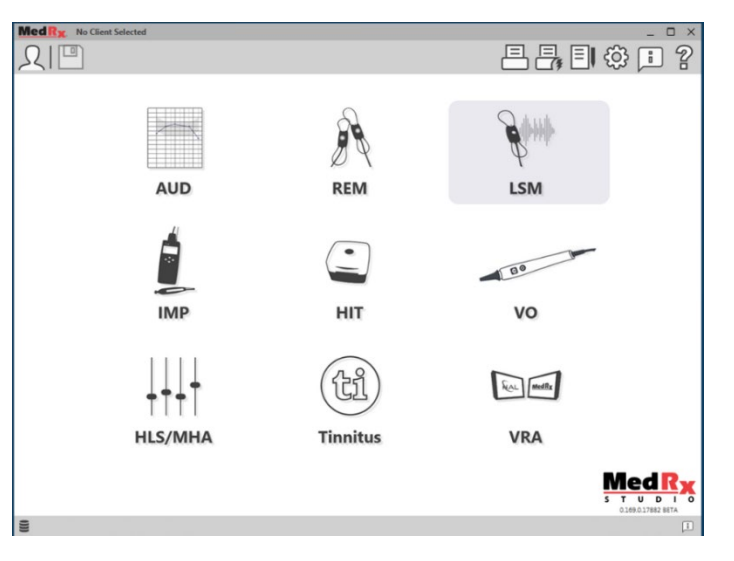

Der Hauptbildschirm der MedRx Studio-Software.

Die Symbole können je nach Ausrüstung ausgewählt werden.

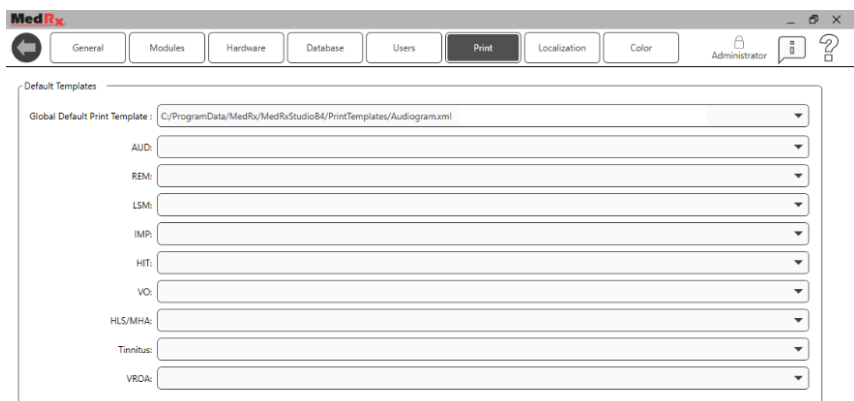

In den Einstellungen des Hauptbildschirms können Sie die Standardmodule, die Datenbank, Druckvorlagen und mehr festlegen.

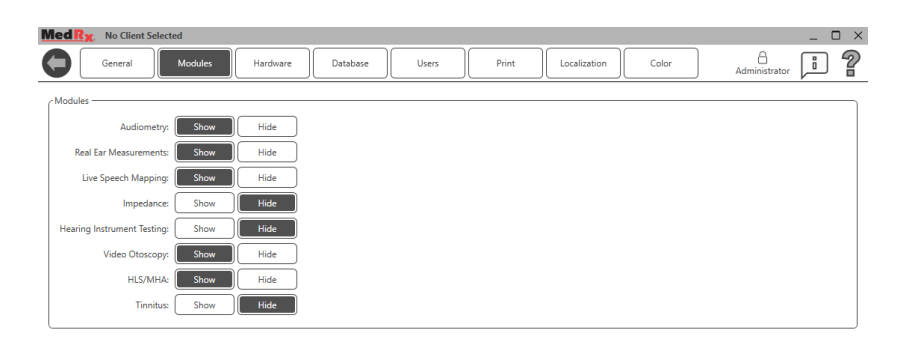

Wenn Sie mehr als ein MedRx-Produkt besitzen, können Sie Module in den Einstellungen des Hauptbildschirms ein-/ausblenden.

**HINWEIS:** Denken Sie daran, dass im interaktiven Hilfesystem immer weitere Informationen verfügbar sind, indem Sie auf das "?"-Symbol in der oberen rechten Ecke der Software klicken oder die Taste F1 drücken.

## Koppeln von AWRC-REM-Sonden

**Bei neuen AWRC-Geräten sind die REM-Sonden bereits mit dem Hauptgerät gekoppelt. Eine manuelle Kopplung der Sonden ist bei neuen Geräten nicht erforderlich. Eine Kopplung ist nur für Ersatzsonden oder bei Upgrades eines AWRC nur mit Audiometer nötig.** 

**Die Kopplung wird lediglich einmal durchgeführt und ist beim täglichen Gebrauch nicht notwendig.**

Manuelles Koppeln von AWRC-Ersatzsonden oder aktualisierten Systemen

So koppeln Sie AWRC-REM-Ersatzsonden

1. Zunächst müssen Sie die Sonde für die Kopplung vorbereiten. Verbinden Sie die neue AWRC-Sonde über USB mit dem Stromnetz und halten Sie anschließend die Einschalttaste zwei Sekunden lang gedrückt, um den Kopplungsmodus zu aktivieren. Lassen Sie die Sonde mit dem Stromnetz verbunden.

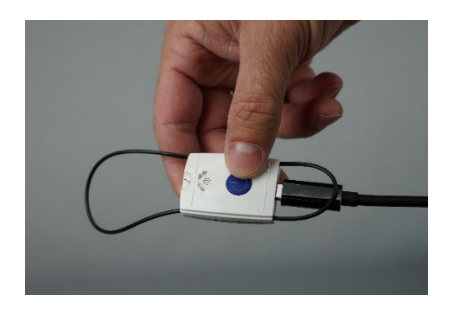

2. Öffnen Sie Studio und das REM- oder LSM-Modul. Klicken Sie auf die drei Punkte im oberen Menü und wählen Sie "Pair" (Koppeln) aus

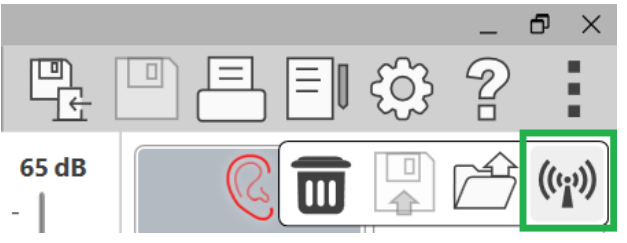

3. Die Anzeige Kopplung öffnet sich mit den beiden für die Kopplung ausgewählten Sonden. Wählen Sie nur die Sonden aus, die Sie koppeln möchten. Klicken Sie auf "Start", um das AWRC in den Kopplungsmodus zu versetzen.

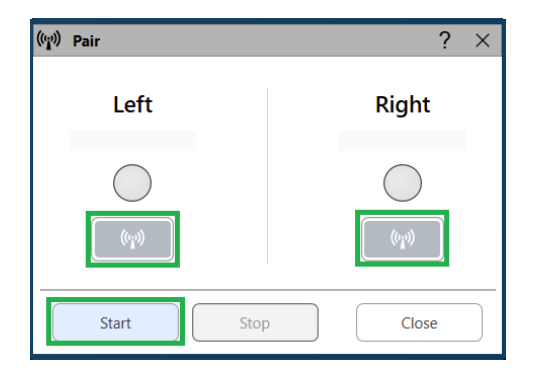

4. Die Studio-Software färbt die kreisförmige Statusanzeige hell ein (in Blau oder Rot, je nach Seite des Ohres), wenn eine Verbindung hergestellt wurde.

Die Kopplung ist abgeschlossen, wenn die Seriennummer im Kopplungs-Fenster angezeigt wird. Überprüfen Sie, ob die Seriennummer zur Sonde passt, die Sie koppeln möchten.

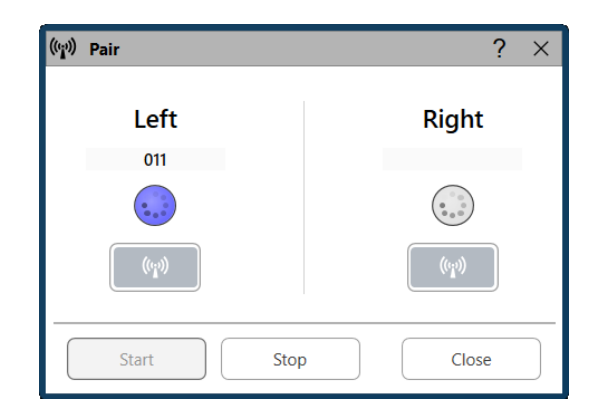

- 5. Klicken Sie auf Stop (Stopp)
- 6. Die Kopplung ist abgeschlossen. Wiederholen Sie die Schritte 1 bis 5, wenn Sie eine weitere Sonde koppeln möchten.
- 7. Sobald alle Sonden gekoppelt sind, klicken Sie auf "Close" (Schließen), um mit der REM oder LSM zu beginnen.

## AWRC-REM-

### Sondenverbindungen

HINWEIS: Die AWRC-REM-Sonde kann nur verbunden werden, wenn sich MedRx Studio entweder im REM- oder LSM-Modul befindet.

So verbinden Sie AWRC-REM-Sonden mit der Grundplatine

1. Öffnen Sie Studio und das REM- oder LSM-Modul.

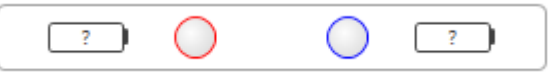

Die Sondenanzeige sollte in der Batterie ? anzeigen, was bedeutet, dass die Software nach AWRC-Sonden sucht.

- 2. Schalten Sie die AWRC-REM-Sonden ein. Die LED blinkt grün und zeigt damit an, dass die Sonde nach einer Verbindung sucht.
- 3. Die Studio-Software färbt die Statusleiste hell, wenn eine Verbindung hergestellt wird.

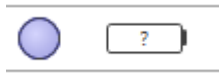

4. Das AWRC-Gerät ist vollständig verbunden und einsatzbereit, wenn die Statusleiste dunkle gefüllte Kreise und den Batteriestatus anzeigt.

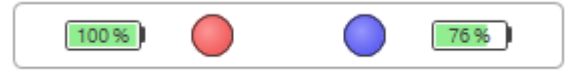

5. Die LED der AWRC-REM-Sonde leuchtet bei erfolgreicher Verbindung eine feste Farbe.

Hinweis: AWRC-Sonden schalten sich 30 Sekunden nach dem Einschalten automatisch aus, wenn sich MedRx Studio nicht im REM- oder LSM-Modul befindet.

## Live Speech Mapping

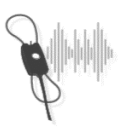

Wählen Sie "LSM" aus dem Hauptmenü aus.

**LSM** 

## Obere Symbolleiste

Die Symbole der **Symbolleiste** haben folgende Funktionen:

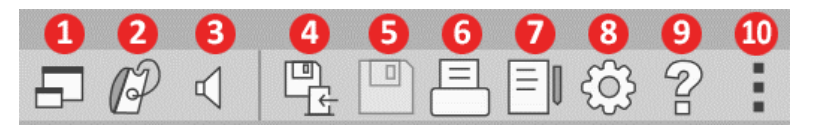

- 1. On-Top Modus
- 2. Schlauchkalibrierung
- 3. Lautsprecherkalibrierung
- 4. Sitzung speichern und beenden
- 5. Sitzung speichern
- 6. Drucken
- 7. Journal anzeigen
- 8. Einstellungen anzeigen
- 9. Hilfe anzeigen
- 10. Weitere Optionen

Die Symbole für **Weitere Optionen** haben folgende Funktionen:

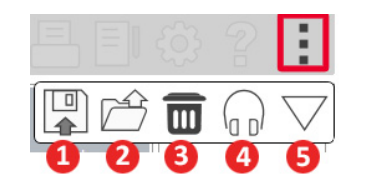

- 1. Die aktuelle Sitzung in einer Datei speichern
- 2. Sitzung aus einer Datei öffnen
- 3. Daten von aktuellem Test löschen
- 4. Sondenmonitor
- 5. Mikrofonkalibrierung

### Untere Symbolleiste

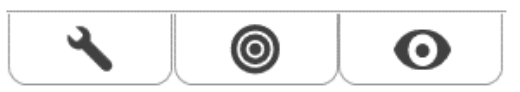

Die Symbole der *unteren Symbolleiste* haben folgende Funktionen:

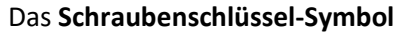

zeigt Optionen für Folgendes an:

- 1. Ohrauswahl
- 2. Stimulusauswahl
- 3. Anzeigemodus
- 4. Open-Fit-Funktion
- 5. Reset (Durchschnittswerte zurücksetzen)
- 6. Sondenverbindung
- 7. Schaltflächen "Start" und "Stop" (Stopp)

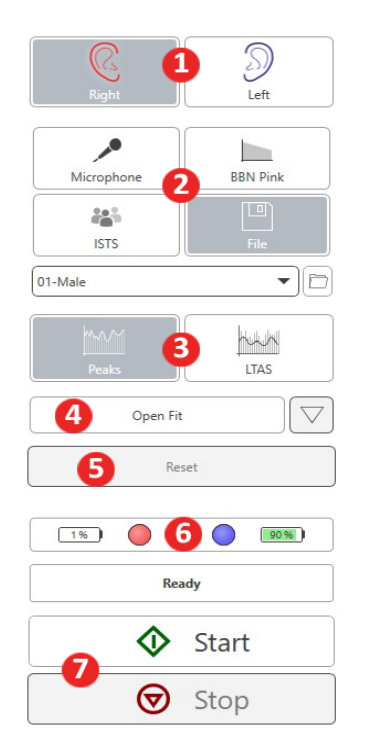

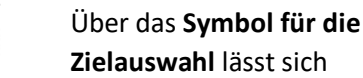

- 
- Folgendes einrichten:
- 1. Verstärkungsregel
- 2. Client (Patienteninformationen)
- 3. Hearing Aid (Hörgeräteparameter)

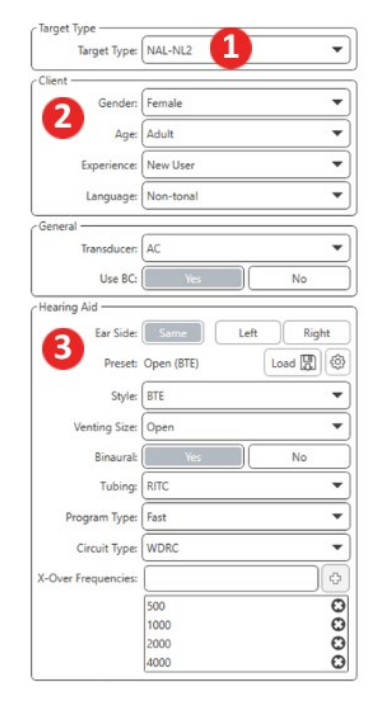

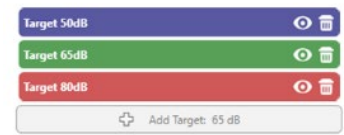

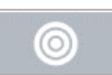

Über das **Anzeigesymbol** lässt sich festlegen, welche Zielkurven auf dem

O

Messbildschirm angezeigt werden.

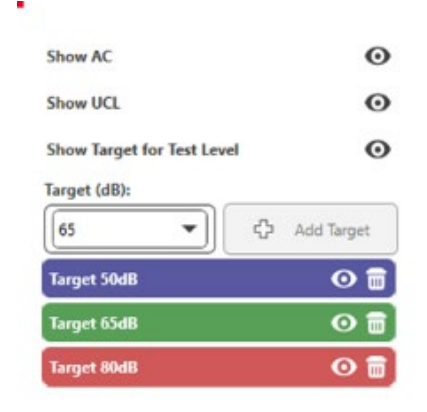

HINWEIS: Sondenverbindungen: leerer Kreis – nicht verbunden, heller Kreis – Verbindung wird hergestellt, dunkler Kreis – verbunden.

HINWEIS: Denken Sie daran, dass Sie jederzeit zusätzliche Informationen aus dem interaktiven Hilfesystem abrufen können, indem Sie auf das Hilfe-Symbol klicken oder die F1-Taste drücken.

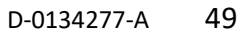

## Allgemeine LSM-Optionen

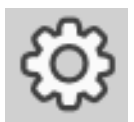

Klicken Sie auf das Einstellungsrad in der oberen rechten Menüleiste.

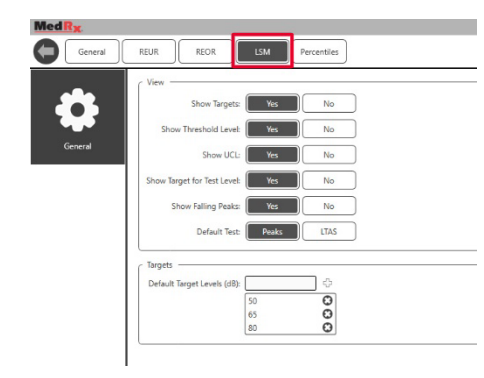

Über die Registerkarte **LSM** können Sie Ihre Standardansicht und Ihre Standard-Zielkurven festlegen.

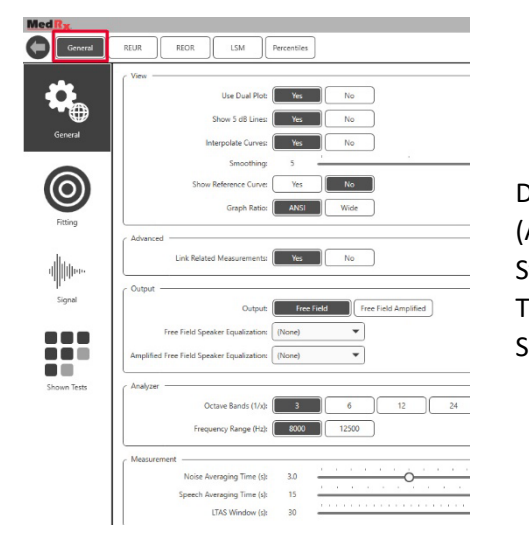

Die Registerkarte **General** (Allgemein) definiert die Standardansicht der Testumgebung für das Live Speech Mapping.

Über die Registerkarte **Fitting** (Anpassung) können die standardmäßigen Anpassregeln, Patienteninformationen, die Ausgabeart sowie die Hörgeräteparameter festgelegt werden.

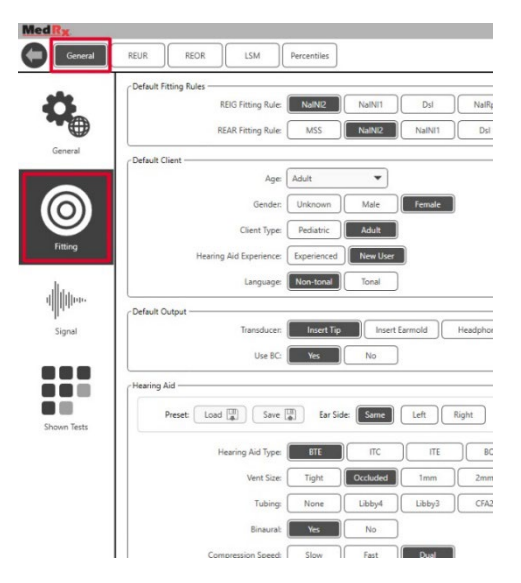

Über die Registerkarte **Fitting** (Anpassung) werden zudem die NAL- oder DSL-Standardeinstellungen festgelegt.

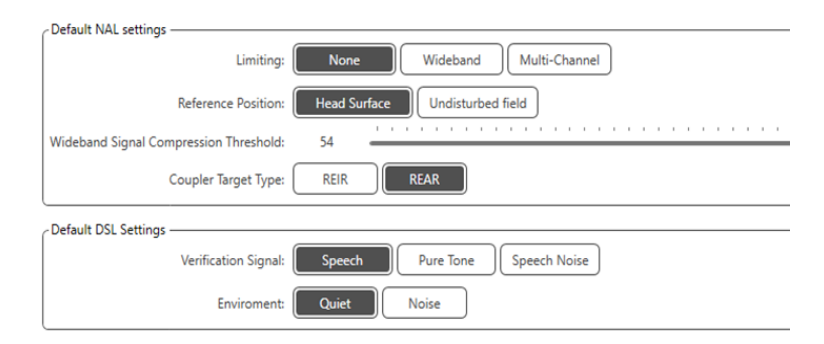

Die Registerkarte **Signal** legt die auf dem Bildschirm für das Live Speech Mapping angezeigten Signale fest.

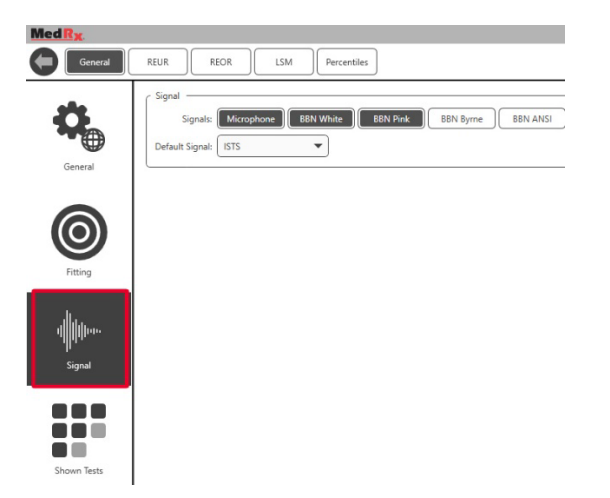

Die Registerkarte **Shown Tests** (Angezeigte Tests) legt die im Live Speech Mapping-Modul verfügbaren Tests fest.

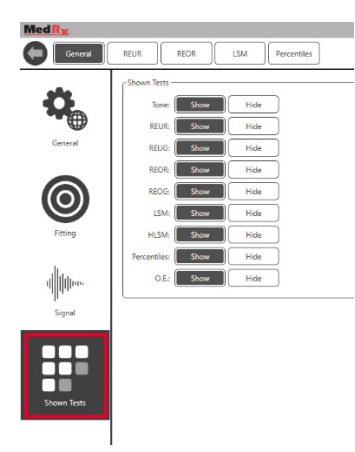

Auf der Registerkarte **REUR** werden die Anzeigeoptionen festgelegt.

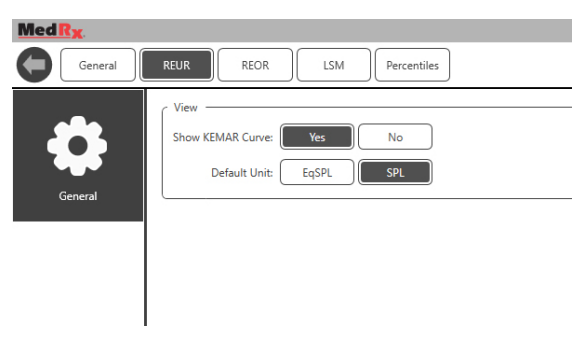

Auf der Registerkarte **REOR** werden die Anzeigeoptionen festgelegt.

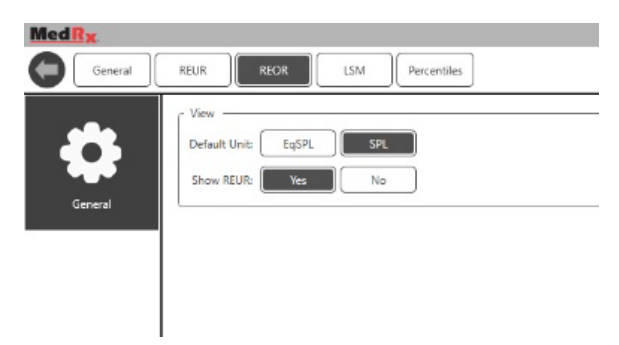

Auf der Registerkarte **Percentiles** (Perzentile) werden die Anzeigeoptionen festgelegt.

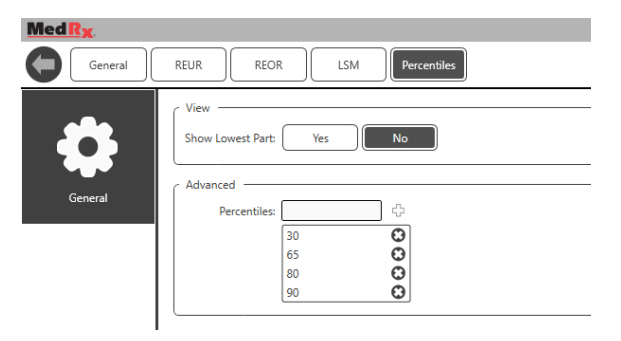

### <span id="page-51-0"></span>**Vorbereitung zum Testen** Positionierung der Lautsprecher

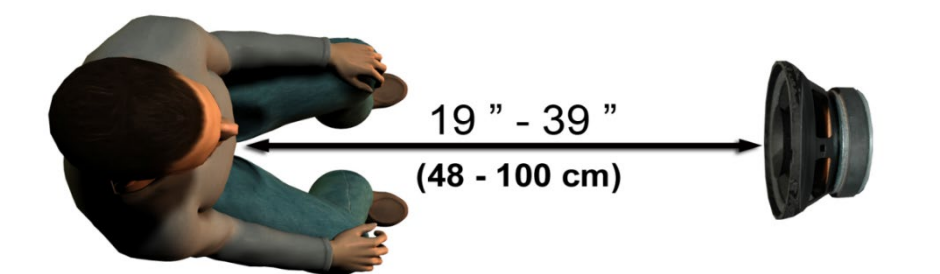

Die richtige Positionierung der Lautsprecher im Verhältnis zum Hörgerät des Patienten ist entscheidend für den Erhalt präziser und reproduzierbarer Messungen. Positionieren Sie den Patienten so, dass dessen Ohr sich 48 bis 100 cm vom Lautsprecher entfernt befindet.

Der Lautsprecher ist zur Positionierung auf Tischhöhe vorgesehen. Positionieren Sie den Patienten und den Lautsprecher bei Live-Speech-Input wie unten gezeigt.

### Lautsprecherkalibrierung  $\mathbb{Q}$

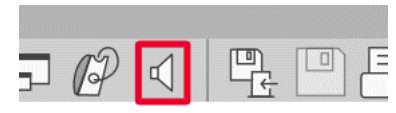

Öffnen Sie den Bildschirm für die Lautsprecherkalibrierung, indem Sie auf das Lautsprechersymbol in der oberen REM/LSM-Menüleiste klicken.

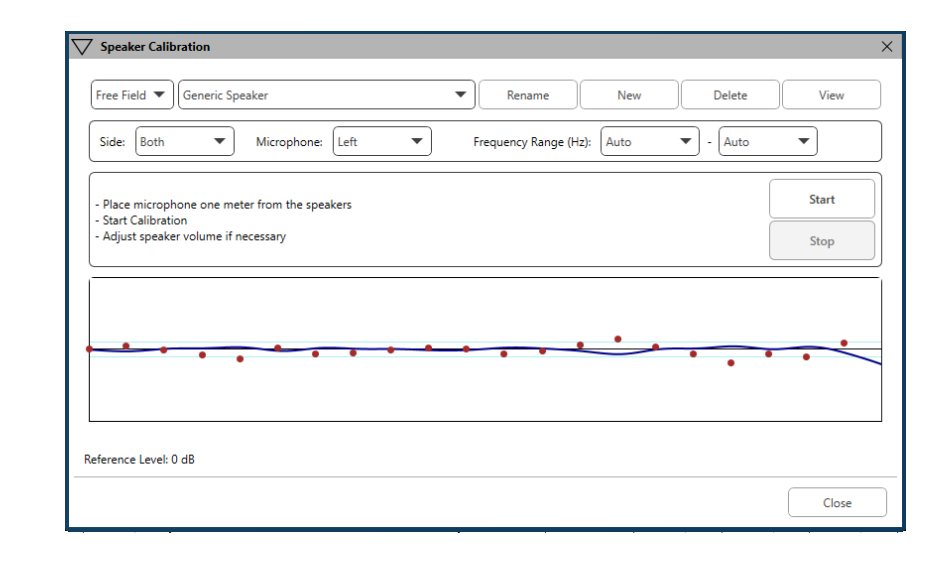

Der Lautsprecher sollte so positioniert werden, dass der Weg des ausgegebenen Schalls vor und an den Seiten des Lautsprechers nicht blockiert wird. Der Lautsprecher darf zum Beispiel nicht hinter einem Monitor aufgestellt werden, da dies die Wiedergabe am Messpunkt beeinträchtigen kann. Die Lautsprechermembran sollte sich etwa auf der gleichen Höhe wie das Ohr des Patienten und das Referenzmikrofon befinden.

Platzieren Sie das Referenzmikrofon in etwa 1 Meter Entfernung von den Lautsprechern am Patienten.

Klicken Sie auf "Start", um mit der Kalibrierung zu beginnen, und warten Sie, bis diese abgeschlossen ist. Sie können sehen, wie die Wiedergabekurve langsam abflacht. Die dunklere Kurve zeigt das vom Entzerrungsalgorithmus eingesetzte Ansprechverhalten, die hellere Kurve zeigt den aktuellen Eingangspegel des Mikrofons. Es wird die Verwendung des mit diesem Gerät gelieferten Aktivlautsprechers empfohlen.

### Sondenschlauch-Kalibrierung

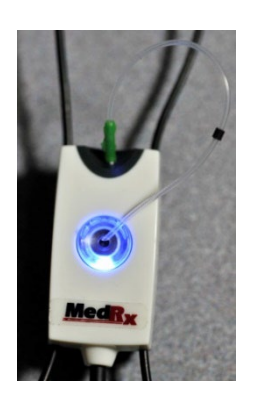

 Zum Schutz vor Infektionen und zur Wahrung der Zuverlässigkeit der Ergebnisse empfiehlt MedRx, für jeden Patienten einen neuen Sondenschlauch zu verwenden. Um präzise Messungen sicherzustellen, muss der Sondenschlauch nach jedem Wechsel kalibriert werden.

- 1. Platzieren Sie einen neuen Sondenschlauch am Anschluss des Sondenmikrofons, wie gezeigt.
- 2. Klemmen Sie den Sondenschlauch zwischen die Kalibrierkerben, wie gezeigt. Achten Sie darauf, dass die Öffnung des Sondenschlauchs sich in der Mitte der Öffnung des Referenzmikrofons befindet.

Positionieren Sie das Sondenmikrofon 48 bis 100 cm vom Lautsprecher entfernt und klicken Sie auf "Start Both" (Beide starten), um beide gleichzeitig zu starten. Das Signal muss für eine erfolgreiche Kalibrierung mindestens 70 dB erreichen. Erscheint eine Meldung auf dem Bildschirm, dass das Signal zu schwach ist, erhöhen Sie die Lautstärke am Lautsprecher oder bewegen Sie den Patienten näher heran und starten Sie die Kalibrierung neu.

Wiederholen Sie diesen Schritt für die andere Sonde, wenn diese einzeln kalibriert werden. Gültige Kalibrierungen haben in etwa die gleiche Form wie die graue Zielkurve. Weicht die gemessene Kalibrierkurve deutlich in Form oder Amplitude von der grauen Zielkurve ab, überprüfen oder ersetzen Sie den Sondenschlauch und kalibrieren Sie erneut. Kann das Problem so nicht behoben werden, kontaktieren Sie den technischen Support von MedRx unter (888) 392-1234.

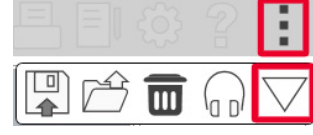

Die Kalibrierwerte sind unter dem Symbol Kalibrierung in der oberen Menüleiste verfügbar. Klicken Sie auf das Symbol für weitere Optionen (3 Punkte) und anschließend auf das Symbol für die Kalibrierung.

Senden Sie die Sondenmikrofone zur jährlichen Neukalibrierung an MedRx zurück. Es wird eine jährliche Neukalibrierung der MedRx REM+-Sondenmikrofone empfohlen. Dieses Gerät enthält keine vom Benutzer reparierbaren Komponenten.

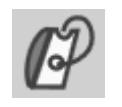

in der MedRx Studio-LSM-Software auf das Symbol zur Sondenschlauch-Kalibrierung.

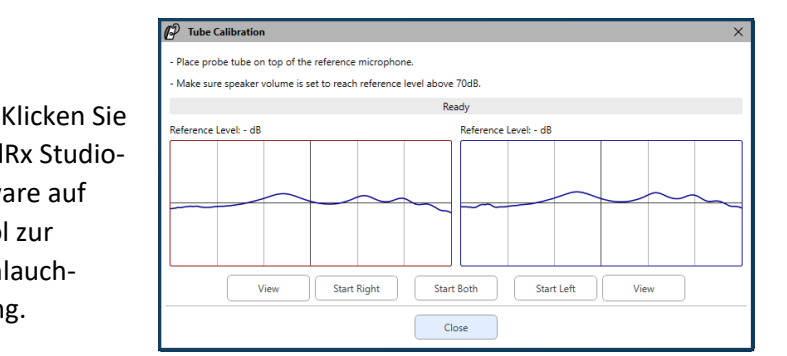

# Schritt-für-Schritt-Anleitung für das Live Speech Mapping

#### **Sicherstellen, dass das Audiogramm eingelesen wurde**

Bevor Live Speech Mapping-Messungen durchgeführt werden können, muss der Software das Reintonaudiogramm des Patienten zur Verfügung stehen. Dies kann auf verschiedene Arten erfolgen:

- 1. Das Audiogramm wurde automatisch während des Tests von der MedRx Studio-Software eingegeben.
- 2. Das Audiogramm wurde manuell in das Noah-Audiogramm-Modul oder die Noah 4-Software eingegeben und gespeichert.
- 3. Das Audiogramm wurde über ein Audiogramm-Modul eines anderen Herstellers eingegeben.

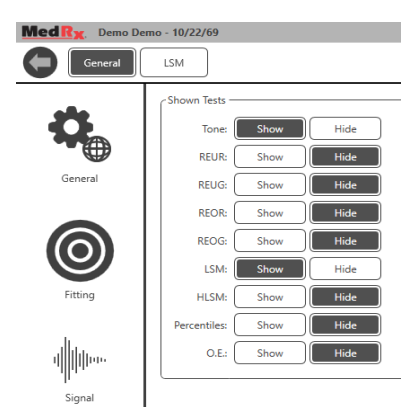

88 ĦĦ Shown Tests

Trifft keiner dieser Fälle zu, so können Sie die audiometrischen Daten wie folgt manuell in die REM-Software eingeben:

1. Wählen Sie "General" (Allgemeines), dann "Shown Tests" (Angezeigte Tests) und anschließend "Tone" (Ton) aus.

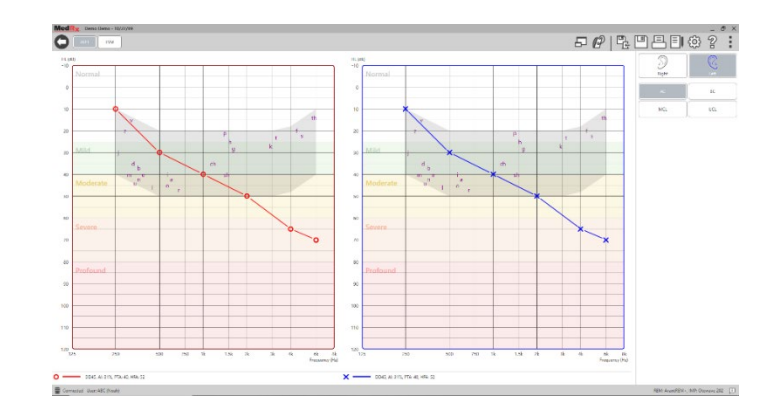

- AUD. 2. Wählen Sie das AUD-Modul in der oberen linken Ecke der Software aus.
- 3. Wählen Sie mit der Maus das zu testende Ohr aus.
- 4. Wählen Sie den Testtyp "LL" aus.
- 5. Geben Sie Werte ein, indem Sie die Schnittpunkte mit der Maus anklicken. (Sie können das Audiogramm auch durch Auswahl der Registerkarte "Audio" entweder auf dem REM- oder dem HLS/MHA-Bildschirm einlesen).
- 6. Für US wiederholen (für Knochenleitung und MCL optional).
- 7. Wiederholen Sie die Schritte 3-5 für das andere Ohr.

### LSM

Nachdem das Audiogramm eingelesen wurde, klicken Sie auf die Schaltfläche "LSM", um zum Bildschirm für den LSM-Test von MedRx Studio zurückzukehren.

Der Bedienerkopfhörer (optional) wird vom Bediener verwendet, um das vom Sondenmikrofon empfangene Signal zu überwachen.

# Speech Mapping mit aufgezeichneten Eingangssignalen

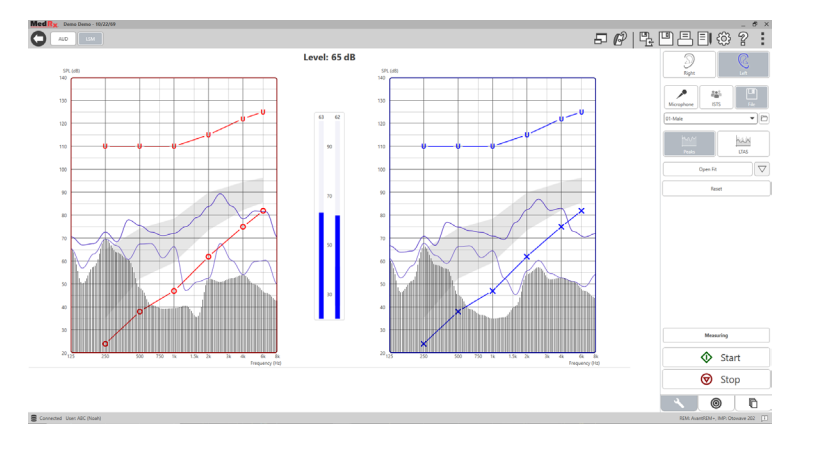

Die Studio-Software bietet mehrere digitale Audiodateien, welche als wiederholbarer Stimulus für das Speech Mapping verwendet werden können. Diese lassen sich durch Klick auf das Datei-Symbol auf der rechten Seite und anschließende Auswahl der gewünschten Spur im Pull-Down-Menü im Audio-Player öffnen. Spitzenwertmessungen werden empfohlen.

Sobald die gewünschte Spur mit Reinton oder weißem Rauschen ausgewählt wurde, klicken Sie auf die Schaltfläche "Start", um mit der Messung zu beginnen. Es wird ein Reinton oder weißes Rauschen präsentiert und sobald dieses den mittels des Schiebereglers ausgewählten Eingangspegel erreicht, wird die ausgewählte Spur abgespielt. Wenn genügend Daten gesammelt wurden, klicken Sie auf die Schaltfläche "Stop" (Stopp), um die Aufzeichnung anzuhalten und die Messung zu speichern.

Es ist ebenfalls möglich, eine Audio-CD, wie beispielsweise die Lieblingsmusik des Patienten, zur Durchführung des Speech Mappings zu verwenden.

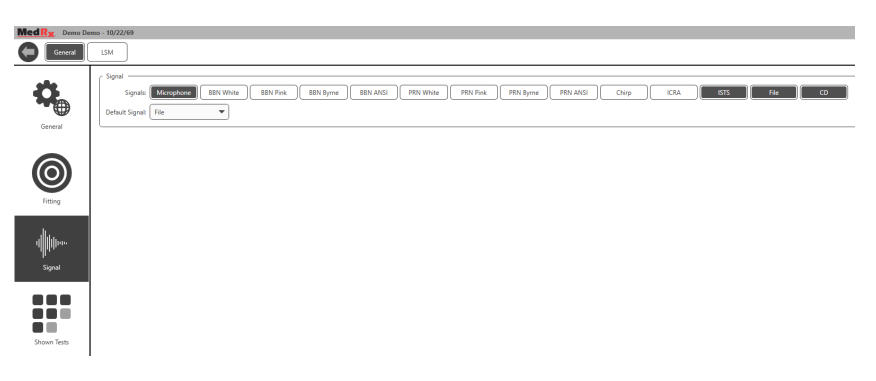

Wählen Sie unter "General" (Allgemein) und "Signal" die Option "CD" aus.

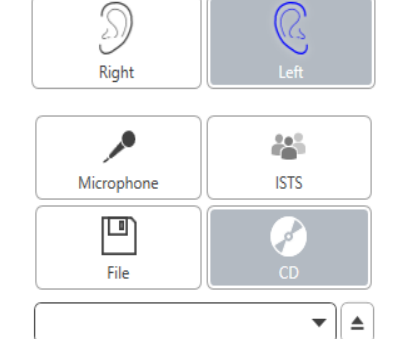

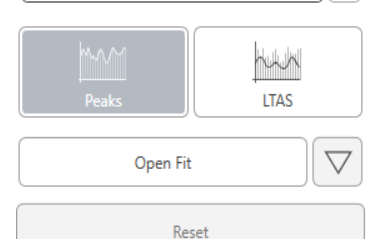

Wählen Sie die Schaltfläche "CD" und anschließend die Spur aus. Überprüfen Sie mittels der Schallpegelanzeige auf dem Bildschirm die korrekte Lautstärke. Passen Sie den Ausgabepegel des Lautsprechers mittels der Schallpegelanzeige auf das gewünschte Niveau an. (Beachten Sie, dass die Lautstärke von Konversationssprache bei 1 Meter Abstand 65 dB beträgt).

Der nachfolgende Screenshot bietet eine Übersicht über sämtliche Werkzeuge und Kontrollfunktionen des Bildschirms für das Live Speech Mapping. Weitere Informationen zu diesen Funktionen finden Sie im interaktiven Hilfssystem, welches Sie durch Druck auf die F1-Taste oder Klick auf das Hilfe-Symbol aufrufen können.

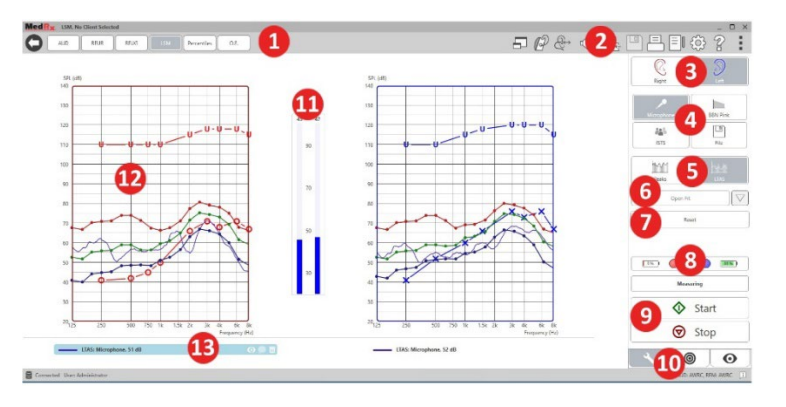

- 1. Schallpegelanzeige
- 2. Auswahlleiste Einstellungen
- 3. Ohrauswahl
- 4. Test-Stimulus
- 5. Art der Messung
	- Peaks (Spitzenwerte)
	- LTASS
- 6. Open-Fit-Funktion
- 7. Schaltfläche "Reset" (Zurücksetzen)
- 8. Sondenverbindungsstatus
- 9. Schaltflächen "Start" und "Stop" (Stopp)
- 10. Registerkarte "Tools" (Werkzeuge), Registerkarte "Target Selection" (Zielwertauswahl) und Registerkarte "Display" (Anzeige)
- 11. VU-Meter
- 12. Zielbereich kann einer der folgenden sein:
	- MedRx Modified Speech Spectrum (MedRx modifiziertes Sprachspektrum)
	- DSL IO
	- NAL-NL2
	- NAL-NL1
- 13. Legende

## Speech Mapping mit Live-Spracheingabe

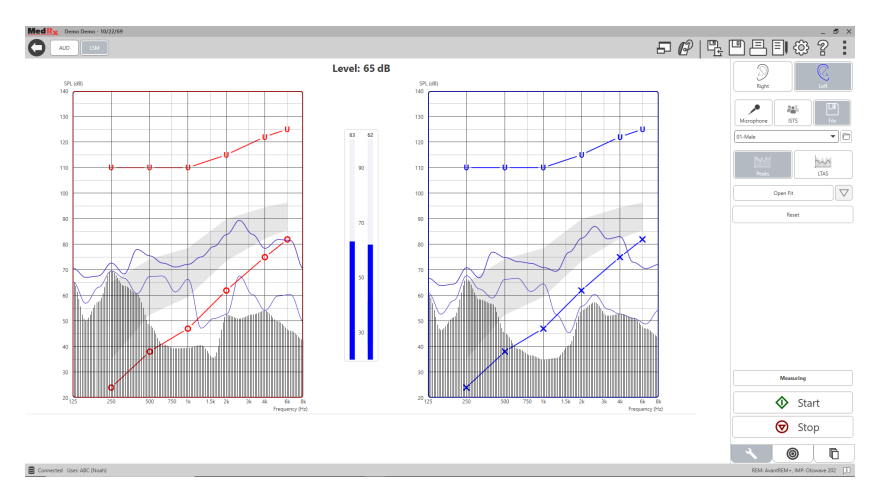

Mittels des Mikrofons können sowohl die Stimme des Anpassenden als auch die Stimmen Dritter, wie z. B. des Partners oder von Familienangehörigen des Patienten, gemessen werden.

Um die Wiederholbarkeit der Messungen zu verbessern, wird empfohlen, dass der Sprecher eine Standard-Textpassage liest, wie etwa die "Regenbogenpassage", die auf Seite 69 zu finden ist.

HINWEIS: Der Screenshot oben zeigt das MedRx Modified Speech Spectrum (Canoe). Auf diesem Bildschirm können zudem DSL IO- oder NAL-NL2-Zielwerte verwendet werden. Klicken Sie in der Menüleiste oben rechts auf dem Bildschirm auf das Einstellungsrad, um diese Zielwerte entsprechend den Bedürfnissen Ihrer Praxis auszuwählen und zu konfigurieren.

## Ausführen des Speech Mappings "On-Top" (Fenstermodus)

Das MedRx Studio-System integriert sich nahtlos in Noah, den Branchenstandard für die Speicherung und das Abrufen von Audiometrie- und Anpassungsdaten. Mittels des Fenstermodus der LSM-Software können Sie problemlos zwischen den Mess- und Anpassungseinstellungen wechseln.

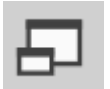

Klicken Sie im LSM-Hauptbildschirm von MedRx Studio auf das Symbol für den Fenstermodus (On-Top).

Die Größe des LSM-Fensters wird verringert und es "schwebt" im Vordergrund Ihrer Anpassungs-Software.

Verwenden Sie die Textmenüs und die grüne (Start) und rote (Stopp) Schaltfläche im schwebenden LSM-Fenster, um die Messungen für das Speech Mapping auszuführen.

### Abschluss des Prozesses Im Fenstermodus

Schließen Sie das REM-Modul durch Klick auf die X-Schaltfläche oder den Zurück-Pfeil oben links. Speichern Sie die Sitzung wie gewohnt.

# MedRx-Protokoll für Live Speech Mapping

Im Gegensatz zu anderen Produkten bietet das MedRx AWRC-System dem Hörakustiker vollständige Kontrolle über die Messumgebung. Das System ist leistungsstark und gleichzeitig extrem flexibel und erlaubt dem Bediener so den Einsatz von Live Speech Mapping in einer Form, die den Stil der Praxis unterstützt, statt diesen einzuschränken.

Um das MedRx AWRC-System für Sie unmittelbar einsatzbereit zu machen, hat MedRx das folgende Protokoll entwickelt. Dieses einfache Verfahren hat sich sowohl für Audiologen als auch Hörakustiker bewährt. Nachdem Sie den grundlegenden Betrieb des Systems im Rahmen dieses Protokolls erlernt haben, können Sie den Einsatz von Live Speech Mapping in Ihrer Praxis immer weiter ausbauen. Durch Drücken der F1- Taste oder Klick auf das Hilfe-Symbol oder das Menü Text können Sie auf die funktionsspezifische Hilfe zugreifen.

- 1. Führen Sie eine gründliche otoskopische Untersuchung gemäß den Anweisungen des Herstellers Ihres Otoskops durch.
	- a. Öffnen Sie für MedRx Video-Otoskope das Hilfesystem innerhalb der Software durch Drücken der F1-Taste oder Klicken auf das Hilfe-Symbol oder das Menü "Text".

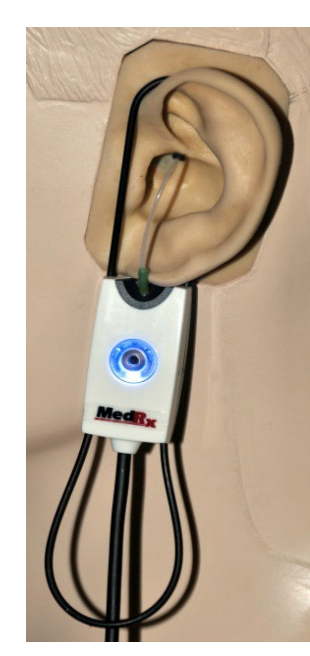

**Probe Tube Insertion Guide** for Live Speech Mapping and Conventional REM (re: Pomford, J & Sinclair, S. Real-Ear Measurement: Basic Terminology and Procedures. Audiology OnLine.com)

Adult Male (30mm)

#### Adult Female (28mm)

Child (20-25mm)

- 1. Perform Otoscopic Examination
- 2. Alian end of Probe Tube with the left end of the appropriate guide
- 3. Align tube marker with the red marker above
- 4. Place Probe Tube in ear canal
- 5. Confirm placement with Otoscope
- 6. Perform Live Speech Mapping & REM
- 2. Grundlegende Diagnostik.
	- a. Messen und zeichnen Sie die folgenden Werte mit Ihrem Audiometer auf:
	- b. Schwellenwerte für "Pure Tone Air and Bone" (Reinton Luft- und Knochenleitung).
	- c. "Narrow Band Noise" (Schmalbandrauschen) oder ..Pure Tone UCL" (Reinton US) bei 500, 1.000, 2.000 und 4.000 Hz.
	- d. Sonstige Tests, welche in Ihrer Praxis oder Ihrer Gerichtsbarkeit erforderlich sind.
- 3. Positionieren Sie den Patienten, wie zuvor auf Seite 52 dieses Handbuchs beschrieben.
- 4. Kalibrieren Sie den Sondenschlauch, wie zuvor auf Seite 53 dieses Handbuchs beschrieben.
- 5. Option 1: Messen und platzieren Sie den Sondenschlauch im Gehörgang. (Abbildung links verwenden).
- 6. Option 2: Verwenden Sie die Sondenschlauch-Tiefenführung, um den Sondenschlauch präzise zu positionieren1.
- 7. Führen Sie eine Live Speech Mapping-Messung OHNE HÖRGERÄT (RUER) durch.
- a. ISTS oder Dateieingabe
- b. Spitzenwertmessungen
- c. Auflösung von 1/3 Oktave
- 8. Bringen Sie das Hörgerät vorsichtig am Ohr an, ohne dabei den Sondenschlauch zu berühren.
- 9. Führen Sie eine Live Speech Mapping-Messung (LSM) MIT HÖRGERÄT durch.
- 10. Nehmen Sie im Fenstermodus die nötigen Anpassungen vor, sodass:
	- a. die LSM-Kurve für leise Sprache (50 dB) am unteren Bereich des weißen Modified Speech Spectrum (Canoe) liegt.
	- b. Die LSM-Kurve für normale Sprache (65 dB) sollte innerhalb des weißen Modified Speech Spectrum liegen.
	- c. Die LSM-Kurve für laute Töne (80 dB) (sehr laute Sprache, Händeklatschen, etc.) liegt etwa 10 dB unterhalb der UCL-Kurve.

### In-Situ-Messungen

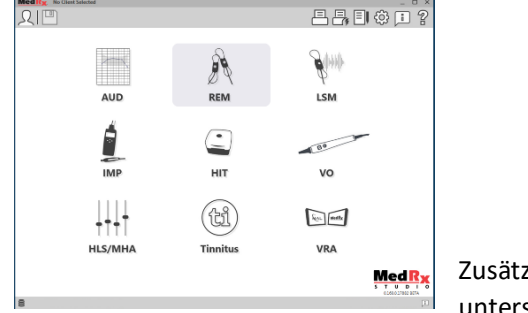

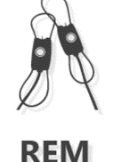

Zusätzlich zum Live Speech Mapping unterstützt das MedRx AWRC alle

gängigen In-Situ-Messungen (REM). Auf alle diese Tests kann über den REM-Hauptbildschirm zugegriffen werden.

Klicken Sie zunächst auf das REM-Symbol auf dem Hauptbildschirm von MedRx Studio.

1. Die Sonden-Positionsanzeige wurde für Erwachsene mit normaler Außen- und Mittelohrfunktion entwickelt und validiert. Die Verwendung für andere Patientenpopulationen wird nicht empfohlen.

### Einstellungen für In-Situ-Messungen

Der nachfolgende Screenshot bietet eine Übersicht über sämtliche Werkzeuge und Kontrollfunktionen des REM-Bildschirms. Weitere Informationen zu diesen Funktionen finden Sie im interaktiven Hilfssystem, welches Sie durch Druck auf die F1-Taste oder Klick auf das Hilfe-Symbol aufrufen können.

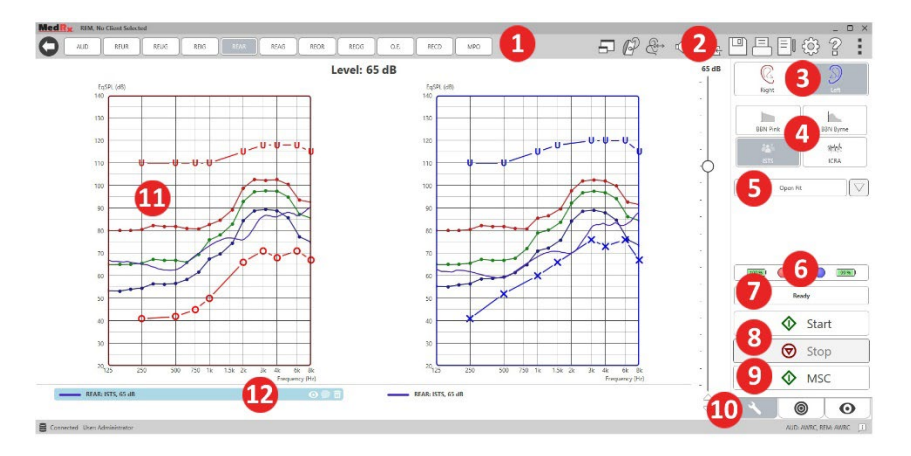

- 1. REM-Testoptionen
- 2. Auswahlleiste Einstellungen
- 3. Ohrauswahl
- 4. Test-Stimulus
- 5. Open-Fit-Funktion
- 6. Sondenverbindungsstatus
- 7. Zeitanzeige
- 8. Schaltflächen "Start" und "Stop" (Stopp)
- 9. MSC Endlos Wiedergabe
- 10. Registerkarte "Tools" (Werkzeuge), Registerkarte "Target Selection" (Zielwertauswahl) und Registerkarte "Display" (Anzeige)
- 11. Zielbereich kann einer der folgenden sein:
	- a. DSL IO
	- b. NAL-NL2
	- c. NAL-NL1

12. Legende

Beschreibungen der verschiedenen Stimulusoptionen finden Sie in den Hilfedateien unter dem Thema "Signal Types" (Signaltypen). Diese finden Sie durch Klick auf die Registerkarte "Help" (Hilfe) am oberen Rand des Bildschirms und durch Auswahl von "Help Topics" (Hilfethemen). Wählen Sie ein Element aus der Liste auf der Registerkarte aus und klicken Sie auf "Display" (Anzeige).

# MedRx-Protokoll für In-Situ-Messungen

- 1. Führen Sie eine gründliche otoskopische Untersuchung gemäß den Anweisungen des Herstellers Ihres Otoskops durch.
	- a. Öffnen Sie für MedRx Video-Otoskope das Hilfesystem innerhalb der Software durch Drücken der F1-Taste oder Klicken auf das Hilfe-Symbol oder das Menü "Text".

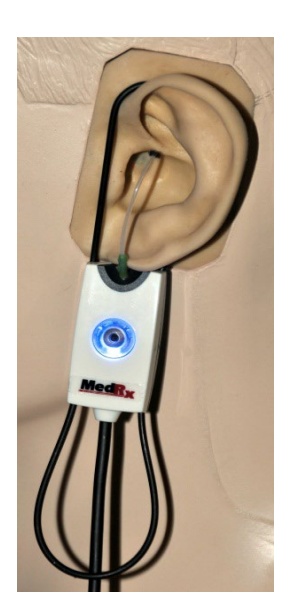

- 2. Grundlegende Diagnostik.
	- a. Messen und zeichnen Sie die folgenden Werte mit Ihrem Audiometer auf:
	- b. Schwellenwerte für "Pure Tone Air and Bone" (Reinton Luft- und Knochenleitung).
	- c. "Narrow Band Noise" (Schmalbandrauschen) oder "Pure Tone UCL" (Reinton US) bei 500, 1.000, 2.000 und 4.000 Hz.
	- d. Sonstige Tests, welche in Ihrer Praxis oder Ihrer Gerichtsbarkeit erforderlich sind.
- 3. Positionieren Sie den Patienten, wie zuvor auf Seite [52](#page-51-0) dieses Handbuchs beschrieben.

**Probe Tube Insertion Guide** for Live Speech Mapping and Conventional REM 

Adult Male (30mm)

Adult Female (28mm)

Child (20-25mm)

- 1. Perform Otoscopic Examination
- 2. Align end of Probe Tube with the left end of the appropriate quide
- 3. Align tube marker with the red
- marker above
- 4. Place Probe Tube in ear canal 5. Confirm placement with Otoscope
- 6. Perform Live Speech Mapping & REM
- 4. Kalibrieren Sie den Sondenschlauch, wie zuvor auf Seite 53 dieses Handbuchs beschrieben.
- 5. Option 1: Messen und platzieren Sie den Sondenschlauch im Gehörgang. (Abbildung links verwenden).
- 6. Option 2: Verwenden Sie die Sondenschlauch-Tiefenführung, um den Sondenschlauch präzise zu positionieren1.
- 7. Führen Sie eine In-Situ-Messung OHNE HÖRGERÄT (REUR) durch.
	- a. ISTS oder Dateieingabe
	- b. Spitzenwertmessungen
	- c. Auflösung von 1/3 Oktave
- 8. Führen Sie eine In-Situ-Messung MIT HÖRGERÄT (REAG) durch
- 9. Nehmen Sie im Fenstermodus die nötigen Anpassungen vor, sodass:
	- a. Die REM-Kurve für leise Sprache (50 dB) innerhalb von 3 bis 5 dB aller Punkte der vorgegebenen Kurve liegt.
	- b. Die REM-Kurve für normale Sprache (65 dB) innerhalb von 3 bis 5 dB aller Punkte der vorgegebenen Kurve liegt.
	- c. Die REM-Kurve für laute Sprache oder Töne (80 dB) ca. 10 dB unterhalb der UCL-Kurve liegt.
- 10. Wird die Verstärkung im Ohr (REIR) gemessen, wird empfohlen, die REUR- (ohne Hörgerät im Gehörgang) und REAG- (eingeschaltetes Hörgerät im Gehörgang) Messungen durchzuführen. Nachdem die REUR ausgeführt wurde, wird durch die Software ebenfalls eine Kurve auf dem REUG-Bildschirm ausgegeben. Diese ergibt sich, da REIR = REAG – REUG. Die Beschreibungen der einzelnen Messungen finden Sie unter REM-Tests im Handbuch, durch Drücken von F1 oder durch Klick auf das Fragezeichen-Symbol oben rechts im Fenster.

### Stimulus-Signaltypen

**Pure Tone (Reinton):** Eine reine Sinuswelle. Crest-Faktor = 1,41 (3,0 dB)

**Broadband Noise (Breitbandrauschen – BBN):** Gleichmäßiges, zufälliges Rauschen mit normaler (gaußscher) Amplitudenverteilung. Kann für weißes Rauschen, rosa Rauschen, Sprach-ANSI und Sprache nach Byrne gewichtet werden (siehe unten).

**Pseudo Random Noise (Pseudo-zufälliges Rauschen – PRN):** Ein "künstliches" zufälliges Breitbandrauschen. Dieses ist weniger gleichmäßig als das BBN, verfügt über eine niedrigere Spektraldichte und zufällige Ausschläge. Kann für weißes Rauschen, rosa Rauschen, Sprach-ANSI und Sprache nach Byrne gewichtet werden (siehe unten).

**ICRA Noise (ICRA-Rauschen):** Dieser Stimulus wurde zur Messung der Eigenschaften von nicht-linearen Instrumenten entwickelt. Das Rauschen ist entsprechend dem Byrne-LTASS gewichtet.

**ISTS:** (International Speech Test Signal – Internationales Sprachtestsignal) Entwickelt durch die European Hearing Instrument Manufacturing Association (Vereinigung der europäischen Hörgerätehersteller – EHIMA). Das Signal basiert auf natürlichen Aufzeichnungen von 21 weiblichen Sprechern in sechs verschiedenen Sprachen – amerikanisches Englisch, Arabisch, Chinesisch, Französisch, Deutsch und Spanisch. Das Signal ist aufgrund der Segmentierung und Neumischung weitestgehend unverständlich. Das Sprachmaterial wurde entsprechend dem Byrne-LTASS gefiltert.

#### Crest-Faktor: 9,23 (19,3 dB)

**Rainbow Passage (Regenbogenpassage):** Natürliche Aufzeichnung verschiedener Stimmen, welche die Regenbogenpassage rezitieren. Entsprechend Byrne-LTASS angepasst.

#### **Gewichtung des Breitbandrauschens**

**White (Weiß):** Hier wird im Grunde keine Gewichtung oder Filterung angewandt. Das weiße Rauschen verfügt über eine flache spektrale Leistungsdichte. Die Leistung ist bei jeder Frequenz gleich. Da die Dichte der Frequenzen (individuelle Zyklen) mit der Frequenz steigt, verfügen hohe Oktaven über mehr Energie.

Weiß-gewichtetes Rauschen wird hauptsächlich für den Test von Geräten verwendet. Die Verwendung zur Anpassung von Hörgeräten

wird nicht empfohlen, es sei denn, dies ist durch den Hersteller vorgegeben.

Crest-Faktor: BBN = 1,73 (4,8 dB), PRN = 7,86 (17,9 dB)

**Pink (Rosa):** Das Rauschen wird gefiltert, sodass seine Energie pro Frequenz (spektrale Leistungsdichte) umgekehrt proportional zur Frequenz ist. Jede Oktave verfügt über die gleiche Energiemenge. Im Vergleich zum weißen Rauschen sinkt die Energie des rosa Rauschens um ca. 3 dB pro Oktave.

Rosa-gewichtetes Rauschen wird hauptsächlich für den Test von Geräten verwendet. Die Verwendung zur Anpassung von Hörgeräten wird nicht empfohlen, es sei denn, dies ist durch den Hersteller vorgegeben.

Crest-Faktor: BBN = 3,67 (11,3 dB), PRN = 6,55 (16,3 dB)

**Speech (Sprache) – Byrne:** Das Rauschen ist ungefähr entsprechend dem International Long Terms Average Speech Spectrum (internationales durchschnittliches Langzeit-Sprachspektrum – ILTASS) nach Byrne et. al., 1994, gewichtet.

Das gewichtete Rauschen wird bevorzugt für die Anpassung von Hörgeräten verwendet, da sein Spektrum dem Spektrum echter menschlicher Sprache am nächsten kommt.

Crest-Faktor: BBN = 4,22 (12,5 dB), PRN = 3,47 (10,8 dB)

**Speech (Sprache) – ANSI:** Das Rauschen ist ungefähr entsprechend dem Sprachrauschen gemäß ANSI S3.42 gewichtet.

Das gewichtete Rauschen kann für die Anpassung von Hörgeräten verwendet werden. Die Steigung von ANSI-gewichtetem Rauschen ist nicht so steil wie die der Byrne-Gewichtung, daher verfügen höhere Oktaven über mehr Energie. Dies führt dazu, dass die Hörgeräte eine geringere Verstärkung benötigen, um die Zielkurve zu erreichen, kann jedoch zu einer zu niedrigen Anpassung bei hohen Frequenzen führen.

Crest-Faktor: BBN = 4,46 (13,0 dB), PRN = 5,17 (14,3 dB)

#### **Klicken Sie zur Aktivierung der jeweiligen REM-Tests auf die folgenden Schaltflächen:**

**AUD** 

Öffnet den Bildschirm für die Audiometrie-Dateneingabe. Verwenden Sie diese Funktion, wenn die Audiometrie nicht bereits zuvor gemessen und in Noah eingelesen wurde.

REUR

Real Ear Unaided Response (Schalldruckpegel-Frequenzgang im Ohr ohne Hörgerät – REUR) – Misst den additiven Effekt der Resonanz des Gehörgangs auf einen

Stimulus. Wird als dB SPL des Ausgangssignals angegeben.

REUG

Real Ear Unaided Gain (Verstärkungsfrequenzgang im Ohr ohne Hörgerät – REUG) – Misst den additiven Effekt der Resonanz des Gehörgangs auf einen Stimulus. Wird als dB

SPL der Verstärkung angegeben. Wurde eine Kurve für den Schalldruckpegel-Frequenzgang im Ohr ohne Hörgerät (REUR) gemessen, so wird die entsprechende Kurve für den Verstärkungsfrequenzgang im Ohr ohne Hörgerät automatisch auf dem REUG-Bildschirm ausgegeben.

REIG

Die Differenz zwischen REUG und REAG wird als Real Ear Insertion Gain (wirksame akustische Verstärkung im Ohr – REIG) bezeichnet. Die Informationen zur wirksamen

akustischen Verstärkung werden zum Vergleich mit der Ziel-Verstärkungskurve des Patienten verwendet.

REAR

Real Ear Aided Response (Schalldruckpegel-Frequenzgang im Ohr mit Hörgerät – REAR) ist der im Gehörgang mittels des Sondenmikrofons nahe am Trommelfell gemessene

Schalldruckpegel bei eingeschaltetem Hörgerät. Das ANSI definiert REAR als den Schalldruckpegel, als eine Funktion der Frequenz, an einem bestimmten Messpunkt im Gehörgang für ein bestimmtes Schallfeld, bei eingesetztem und eingeschaltetem Hörgerät.

REAG

**RFOR** 

Die REAG entspricht der REAR, ausgedrückt in Form der Verstärkung anstelle des Schalldrucks. Die Auswahl der REAG ermöglicht es Ihnen, die Verstärkung bei jeder Frequenz der einzelnen gemessenen REAR-Kurven zu sehen.

REOR misst die Auswirkung auf die natürliche Funktion des äußeren Ohrs durch das Einsetzen eines Ohrpassstücks oder eines Hörgeräts in den Gehörgang, bevor es eingeschaltet wird. REOR wird auch als Schalldruckpegel-Frequenzgang im Ohr bei geschlossenem Gehörgang bezeichnet. REOR ist hilfreich bei der Bestimmung der Wirksamkeit von Änderungen der Belüftung oder Kanallänge am Passstück.

Real Ear Occluded Gain (Verstärkungsfrequenzgang im Ohr REOG – REOG) ist die Differenz in Dezibel als Funktion der Frequenz, zwischen dem Schalldruckpegel im Gehörgang und dem Schalldruckpegel am Referenzmikrofon am Eingang des Gehörgangs, bei eingesetztem und abgeschaltetem Hörgerät. Für jede REOR-Messkurve wird die entsprechende REOG-Kurve berechnet und automatisch auf dem REOG-Bildschirm ausgegeben. Die REOG-Funktion ist hilfreich bei der Bestimmung der akustischen Abdichtung eines Hörgeräts, relativ zu einem Schallfeld außerhalb des Ohrs.

O.E.

Einige Patienten berichten von dem Gefühl, "wie in einem Fass" zu sprechen oder dem Gefühl, ein "verstopftes" Ohr zu haben. Dies sind Anzeichen für die Aufstauung von

niederfrequentem Körperschall im Restvolumen. Dieser übermäßige Verschluss kann objektiv mit dem Verfahren Occlusion Effect (Okklusionseffekt) gemessen werden.

**RECD** 

Die Real Ear to Coupler Difference (Differenz zwischen Schalldruckpegel im Ohr und in einem Kuppler gemessenen Schalldruckpegel – RECD) wird verwendet, um In-Situ-

Messungen mittels Kupplermessungen zu simulieren, und ist hilfreich bei der Anpassung für Kinder oder Patienten, bei denen die Anpassung "schwierig" ist. Nähere Informationen finden Sie im Abschnitt zur RECD in einem späteren Teil dieses Handbuchs.

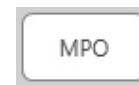

Der Test Maximum Power Output (maximale Ausgangsleistung) misst das Wiedergabeverhalten von Hörgeräten bei hohen Eingangspegeln. Die Software misst die MPO mithilfe von ISTS-Geräuschen mit mehreren Sprechern, die mit

55 dB abgespielt werden, gefolgt von fünf Tonimpulsen von 90 dB mit den folgenden Frequenzen: 500 Hz, 1000 Hz, 2000 Hz, 4000 Hz, 5000 Hz.

## Zusätzliche Tests und Funktionen

Real Ear to Coupler Difference (Differenz zwischen Schalldruckpegel im Ohr und in einem Kuppler gemessenen Schalldruckpegel – RECD)

Die Real Ear to Coupler Difference (Differenz zwischen Schalldruckpegel im Ohr und in einem Kuppler gemessenen Schalldruckpegel – RECD) wird verwendet, um In-Situ-Messungen mittels Kupplermessungen zu simulieren, und ist hilfreich bei der Anpassung für Kinder oder Patienten, bei denen die Anpassung "schwierig" ist. RECD-Messungen können außerhalb einer Messbox zur Hörgeräteprüfung durchgeführt werden, wenn der optionale MedRx RECD-Kuppler verwendet wird.

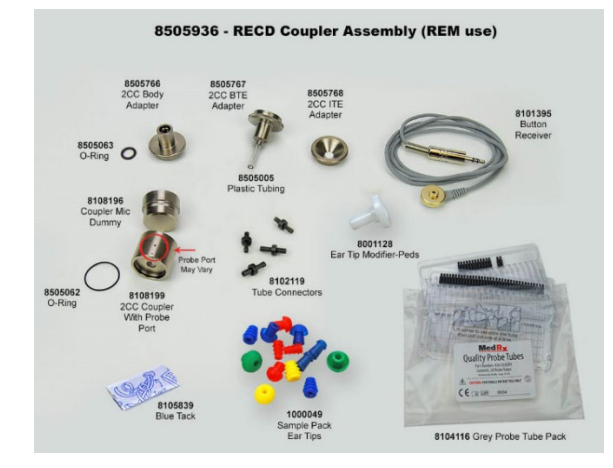

Die RECD-Werte werden als Korrekturfaktor für die Kupplermessungen für das Hörgerät dieses Patienten verwendet. Durch die Durchführung aller folgenden Messungen im Kuppler und die Anwendung der RECD-Korrekturen auf die Kupplermessungen

wird der "Echtohr"-Faktor auf die Ergebnisse angewandt. Die resultierenden simulierten Messungen liefern Informationen für die Auswahl und Anpassung des Hörgeräts und verifizieren Anpassungen im MedRx-Kuppler statt im Ohr eines nicht kooperativen Patienten. Dies ist besonders wichtig im Fall von Kindern, deren Gehörgänge über weniger Volumen verfügen und daher eine höhere Verstärkung hoher Frequenzen erfahren als der durchschnittliche Erwachsene. Dies muss bei der Bestimmung der maximalen Ausgangsleistung des Hörgeräts unbedingt berücksichtigt werden.

Liegen RECD-Daten vor, so zeigt die Software eine Option zur Auswahl zwischen Ohr- oder Kupplermessungen auf allen In-Situ-Bildschirmen an, bei denen Messungen in einem Kuppler möglich sind.

Das REAR-Ansprechverhalten kann auf zwei Arten mit optionalem RECD-Kuppler gemessen werden: Mittels eines Einsteckhörers oder eines Hörgeräts.

Wird ein Hörgerät verwendet, so sollte dessen Einstellung für die Lautstärkenregelung und sonstige Parameter sowohl für die REAR- als auch die Kupplermessungen dieselben sein. Stellen Sie die Lautstärkeregelung auf mittleres Niveau ein und schalten Sie die Funktionen für Kompression und Rauschunterdrückung ab.

Der Einsatz von Open-Fit-Hörgeräten für RECD-Messungen kann aufgrund zu geringer Verstärkung bei niedrigen und mittleren Frequenzen zu ungenügenden Messungen führen. Bitte kontaktieren Sie Ihren Hörgerätehersteller für Empfehlungen.

### Durchführung des RECD-Verfahrens

Führen Sie zunächst das REAR-Verfahren durch, um eine REAR-Kurve zu erhalten. Diese kann mit einem Hörgerät oder einem Einsteckhörer gemessen werden.

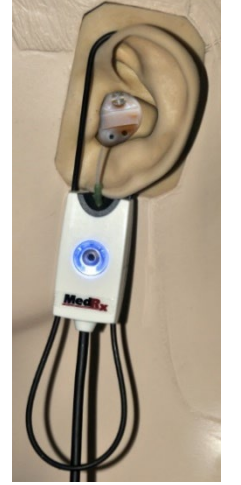

### REAR mit einem Hörgerät

- Passen Sie die Lautstärke des Hörgeräts auf einen angenehmen Hörpegel an. Schalten Sie die Funktionen für Kompression und Rauschunterdrückung ab.
- Positionieren Sie den Patienten in weniger als einem Meter Abstand und mit Blick zum Lautsprecher.
- Platzieren Sie das Hörgerät und den Sondenschlauch wie für REM-Messungen üblich.
- Wählen Sie START aus, um den Auswahlbildschirm für die Art der Messung zu öffnen.
- Wählen Sie die Option "REAR with a Hearing Aid" (REAR mit Hörgerät) aus.
- Wählen Sie OK aus, um den Test zu beginnen, und warten Sie, bis dieser abgeschlossen ist.

#### REAR mit Einsteckhörer

- Platzieren Sie den Sondenschlauch wie für REM-Messungen üblich, verwenden Sie jedoch den Einsteckhörer statt eines Hörgeräts.
- Wählen Sie START aus, um den Auswahlbildschirm für die Art der Messung zu öffnen.
- Wählen Sie die Option "REAR with an Insert Headphone" (REAR mit Einsteckhörer) aus.
- Wählen Sie OK aus, um den Test zu beginnen, und warten Sie, bis dieser abgeschlossen ist.

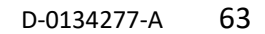

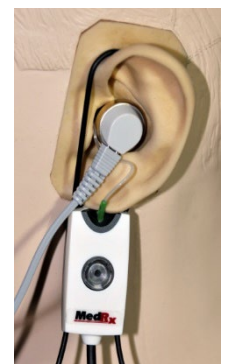

### Kupplerwiedergabe

Wenn die REAR-Messung abgeschlossen ist, werden Sie aufgefordert, einen Test der Kupplerwiedergabe durchzuführen.

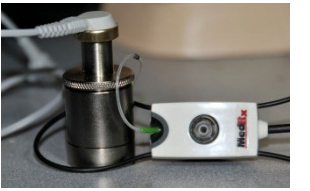

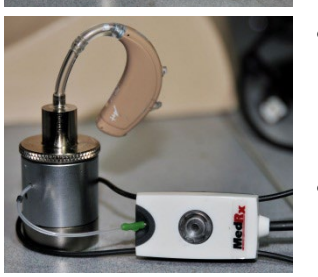

- Bringen Sie das Hörgerät oder den Einsteckhörer (muss das/der gleiche sein, wie beim REAR-Test) am jeweiligen Kuppler an und platzieren Sie den Sondenschlauch im Kuppler.
- Wenn ein Hörgerät verwendet wird. achten Sie darauf, diese Messung mit der gleichen Lautstärkeeinstellung wie bei der ersten Messung durchzuführen.
- Wählen Sie START aus, um den Auswahlbildschirm für die Art der Messung zu öffnen.
- Wählen Sie die Option "Coupler Response" (Kupplerwiedergabe) oder "Use Stored" (Gespeicherte verwenden). um die Messung zu überspringen (siehe nachfolgenden Hinweis).
- Wählen Sie OK aus und warten Sie, bis der Test abgeschlossen ist.
- Die berechnete RECD-Kurve wird automatisch auf dem Bildschirm angezeigt und wird zur Korrektur späterer Kupplermessungen durch die RECD-Funktion gespeichert.

HINWEIS: Wurden die REAR und die Kupplerwiedergabe mit dem Einsteckhörer gemessen, speichert das Programm die Kurve der Kupplerwiedergabe für später. Um eine weitere RECD zu erhalten, ist nur die REAR-Messung mit Einsteckhörer erforderlich. Dies ist möglich, da die Kupplerwiedergabe sich nicht verändert, sofern sich weder der Kuppler noch der Einsteckhörer geändert haben.

HINWEIS: Nach der Messung der RECD kann zusätzlich ein Live Speech Mapping im Kuppler durchgeführt werden. Suchen Sie auf dem LSM-Bildschirm nach der Option "Measuring in" (Messen in).

### Messung von Rückkopplungen

Rückkopplungen (Pfeifen, Heulen) gehört zu den am häufigsten auftretenden Beschwerden von Hörgeräteträgern. Obwohl viele moderne Hörgeräte über ausgereifte Systeme zur Rückkopplungskontrolle verfügen, kann die Information, wo genau das Feedback auftritt, die zur Behebung des Problems erforderliche Zeit deutlich verringern. Das MedRx AWRC-System eignet sich hervorragend zur Messung und Anzeige von Rückkopplungen.

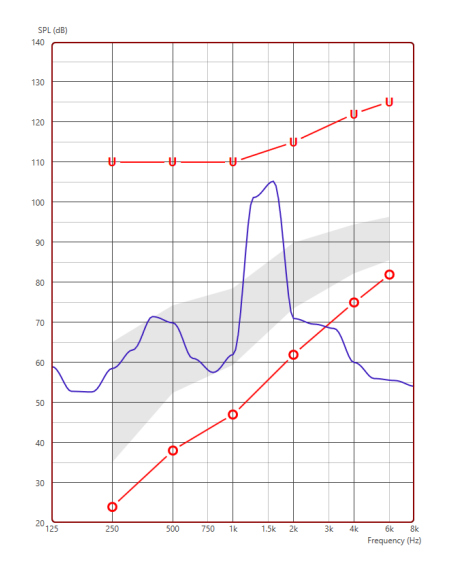

- 1. Platzieren Sie den kalibrierten Sondenschlauch wie zuvor beschrieben im Gehörgang.
- 2. Bringen Sie das Hörgerät am Ohr an, ohne dabei den Sondenschlauch zu verschieben.
- 3. Starten Sie eine Live Speech Mapping-Sitzung wie zuvor beschrieben.
- 4. Wenn es eine Rückkopplung gibt, klicken Sie auf die Schaltfläche "Start".
- 5. Eine Rückkopplung erscheint als ausgeprägte Spitze in der LSM-Frequenzdarstellung.

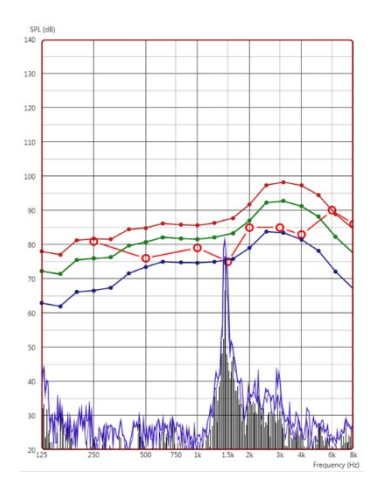

Wenn eine spezifischere

Frequenzanalyse der Rückkopplung benötigt wird, ändern Sie die Auflösung des Systems zu 1/24 Oktave und passen Sie die Glättung im LEM- oder In-Situ-Einstellungsmenü unter "General" (Allgemein) an. Diese Abbildung zeigt die gleiche Rückkopplung wie oben bei 1/24 Oktave und einer Glättung von 1.

Mithilfe dieser Informationen können notwendige Anpassungen am Hörgerät zur Reduzierung oder Vermeidung der Rückkopplung vorgenommen werden.

### Hörverlustsimulator

Der Hörverlustsimulator stellt die Auswirkungen des Hörverlusts des Patienten für Dritte dar. Das Programm dämpft ein Eingangssignal, um das Audiogramm zu simulieren. Die Begleitperson hört dies über die Freifeld-Lautsprecher.

Der Hörverlustsimulator benötigt die Audiogrammdaten des Patienten. Diese Daten können auf dem Audio-Bildschirm dieses oder eines anderen Verfahrens manuell eingelesen werden.

### Verwendung des Hörverlustsimulators

- 1. Wählen Sie in der Symbolleiste die Registerkarte "Hearing Loss Simulator" (Hörverlustsimulator).
- 2. Wenn die Daten nicht automatisch in diesen Bildschirm importiert werden, geben Sie die Audiogrammwerte manuell ein.
- 3. Wählen Sie den Eingangssignaltyp: Datei oder CD. Wählen Sie die Spur und die Wiedergabetaste auf dem Bedienfeld aus. Der HLS-Ausgang wird zu den Freifeldlautsprechern geleitet.
- 4. Wählen Sie "Simulate" (Simulieren) aus, um die Simulation des Hörverlusts des Kunden zu aktivieren. Deaktivieren Sie Simulate (Simulieren), um den Stimulus so zu präsentieren, dass eine normal hörende Person den Ton wahrnimmt. Wechseln Sie nach Bedarf zwischen diesen Auswahloptionen.
- 5. Mit der Option "Reset" (Zurücksetzen) wird das Audiogramm auf den ursprünglichen Zustand zurückgesetzt. Verwenden Sie diese Option, wenn Sie das Audiogramm im Simulationsmodus geändert haben, die Änderungen jedoch rückgängig machen möchten. Die Änderungen am Audiogramm, die auf dem HLS-Bildschirm vorgenommen werden, sind vorübergehend und wirken sich nicht auf den ursprünglichen Audiometriedatensatz des Patienten aus.
- 6. Ein Lautstärkesteller ermöglicht die manuelle Einstellung des Ausgangspegels der Freifeldlautsprecher. Dies ermöglicht es dem Anpassenden, Verbesserungen des Hörverlusts durch Verstärkung nachzuweisen, oder was passiert, wenn der Hörverlust zunimmt.
- 7. Um die Wiedergabe zu stoppen, wählen Sie die Stoppschaltfläche im Player.

Hinweis: Es wird empfohlen, verschiedene Spuren aus der Liste zu verwenden, um den Hörverlust zu demonstrieren.

## Hörgerätesimulator

Der Hörgerätesimulator ist eine Alternative zur Verwendung eines Standard-Hörgeräts, um einem unerfahrenen Benutzer die Vorteile der Verstärkung zu demonstrieren. Das System wendet die Anpassungsregeln standardmäßig auf das Audiogramm des Patienten an und simuliert ein Hörgerät. Der Patient hört dieses Signal über die Kopfhörer. Es stehen Optionen zum Bearbeiten der auf das Audiogramm angewendeten Verstärkung zur Verfügung.

#### **Informationen zur Anzeige des Hörgerätesimulators**

Der Bildschirm des Hörgerätesimulators zeigt eine Grafik mit dB-Verstärkung auf der vertikalen Achse und Frequenz in Hz auf der horizontalen Achse an. Das Diagramm in der Grafik stellt die Verstärkung dar, die auf das Audiogramm des Patienten angewendet wird. Das NAL-

RP wird standardmäßig angewendet. Eine neue Regel kann aus der Liste auf der rechten Seite der Anzeige ausgewählt werden. Ein Pegelsteller ermöglicht die manuelle Veränderung des Ausgangspegels. Das Bedienfeld rechts von der Anzeige bietet Optionen für die Eingangssignalquelle und die Symbole für Normal und Simulate (Simulieren) an.

Der Hörgerätesimulator berechnet die Verstärkung für jedes Ohr separat. Wenn Audiogrammwerte für das linke und das rechte Ohr eingegeben werden, werden die ausgewählten Anpassungsregeln für jedes Ohr separat angewendet. Für beide Ohren können unterschiedliche Regeln eingegeben werden (z.B. NAL-RP für das linke Ohr und BERGER für das rechte Ohr). Wenn ein Audiogramm nur für ein Ohr eingegeben wird, wird die Verstärkung für das gegenüberliegende Ohr nicht angepasst und der Ton für dieses Ohr ist normal.

Wenn der binaurale Modus ausgewählt ist, ist der Ton von beiden Kanälen (links und rechts) zu hören. Wenn der monaurale Modus ausgewählt ist, wird der Ton nur von dem Kanal gehört, der dem aktiven Ohr entspricht, wenn der Kanal für das gegenüberliegende Ohr stummgeschaltet wird.

#### **Eingangssignal**

Über File (Datei) kann der Benutzer Audiodateien abspielen. Das Programm unterstützt MP3- und WAV-Dateien und wird mit einem vorgefertigten MedRx Sounds Sensations-Dateisatz geliefert. Nachdem die Option aktiviert wurde, steuern Sie die Wiedergabe über das Bedienfeld des Players.

Mit CD kann der Benutzer Musik-CDs abspielen. Nachdem die Option aktiviert wurde, steuern Sie die Wiedergabe über das Bedienfeld des Players.

#### So verwenden Sie das Master-Hörgerät:

- 1. Wählen Sie im Hauptbildschirm das Symbol Hörgerätesimulator (Master-Hörgerät – MHA) aus.
- 2. Wenn die Daten nicht automatisch in diesen Bildschirm importiert werden, geben Sie die Audiogrammwerte manuell ein.
- 3. Wählen Sie den Eingangssignaltyp: Datei oder CD.
- 4. Wählen Sie "Monoaural" oder "Binaural".
- 5. Wählen Sie das Symbol "Simulieren", um das Eingangssignal gemäß der ausgewählten Regel zu ändern. Diese Auswahl ermöglicht es dem Patienten, die Vorteile der Verstärkung zu hören. Deaktivieren Sie das Symbol Simulieren, wodurch das Eingangssignal ohne Änderung an die Einsätze gesendet wird. Der Patient hört das Signal ohne Verstärkungsvorteil. Wechseln Sie nach Bedarf zwischen diesen beiden Optionen.
- 6. Wenn der simulierte Frequenzgang basierend auf der Rückmeldung des Patienten angepasst werden muss, bearbeiten Sie die Wiedergabe manuell, indem Sie auf die Verstärkungskurve mit der gewünschten Frequenz und dem neuen Verstärkungspegel klicken. Die Verstärkungskurve des ausgewählten Testohrs auf dem Bedienfeld kann bearbeitet werden. Um das andere Ohr zu bearbeiten, klicken Sie zuerst auf das entsprechende Testohrsymbol auf dem Bedienfeld.

Hinweis: Verwenden Sie das Symbol Endloswiedergabe auf dem ჟ Bedienfeld des Players, um eine Spur fortlaufend wiederzugeben.

Mit der Option "Reset" (Zurücksetzen) wird der ursprüngliche Zustand der Regel wiederhergestellt. Verwenden Sie diese Option, wenn Sie die Anpassregel geändert haben, die Änderungen jedoch rückgängig machen möchten.

## **DRUCKEN**

Drucken mit der MedRx Studio-Software. Sie können die bei der Installation bereitgestellten Vorlagen verwenden oder eigene Vorlagen erstellen, die Ihren Anforderungen entsprechen.

### Symbole im Druckfenster

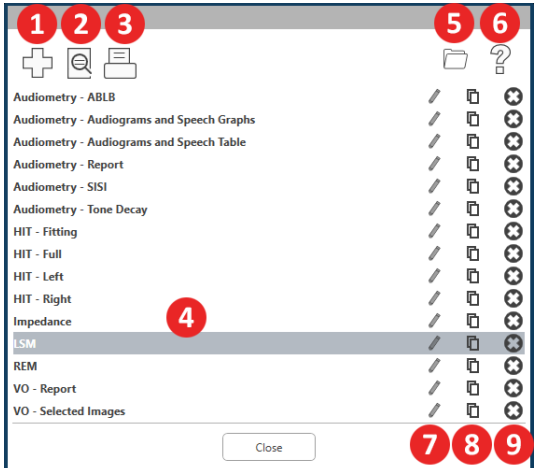

- 1. Eine neue Vorlage erstellen.
- 2. Symbol Vorschau der Vorlage.
- 3. Symbol Vorlage drucken.
- 4. Wählen Sie die Vorlage aus, die Sie verwenden möchten.
- 5. Verknüpfung zum Vorlagenordner auf Ihrem Desktop.
- 6. Studio-Hilfesymbol.
- 7. Bearbeiten Sie die Vorlage mit dem Stiftsymbol. Durch Bearbeiten einer Vorlage wird der Druckeditor geöffnet und Sie können Druckelemente anpassen.
- 8. Symbol bestehende Vorlagen duplizieren.
- 9. Symbol Vorlage löschen.

### So verwenden Sie eine vorhandene Druckvorlage

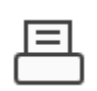

1. Klicken Sie in der oberen Symbolleiste auf das Symbol für Drucken oder halten Sie die Strg-Taste gedrückt und drücken Sie die Taste P auf Ihrer Tastatur.

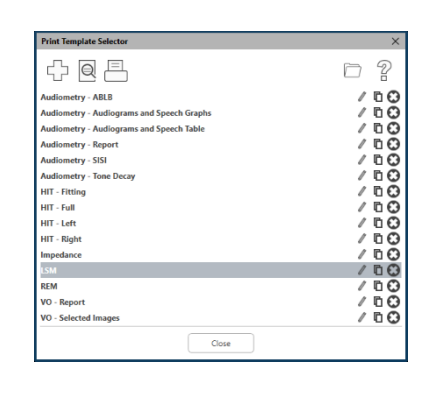

- 2. Wählen Sie die Vorlage aus, die Sie verwenden möchten.
- 3. Klicken Sie  $\bigoplus$  auf das Symbol Druckvorschau, um die Daten und Bilder des Patienten vor dem Drucken auf der Vorlage anzuzeigen.

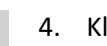

叵

4. Klicken Sie auf das Symbol Drucken.

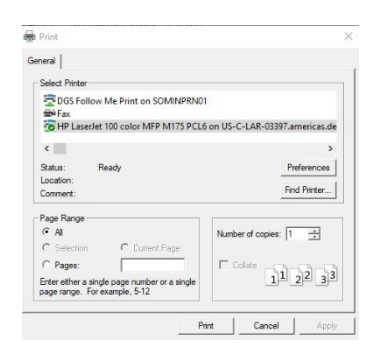

- 5. Das Feld "Printer options" (Druckeroptionen) wird angezeigt.
- 6. Klicken Sie auf "Print" (Drucken).
- 7. Oder drücken Sie Strg + Umschalt + P, um die Standardvorlage des Moduls zu drucken.

### Neue Druckvorlagen erstellen

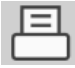

1. Wählen Sie das Druckersymbol.

ናን

2. Wählen Sie das Plussymbol, um eine neue Vorlage zu erstellen.

New Template

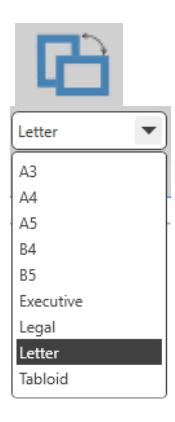

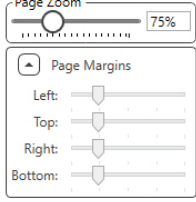

- 3. Benennen Sie die Vorlage, die Sie erstellen.
- 4. Wählen Sie die Seitenausrichtung aus.
- 5. Verwenden Sie das Dropdown-Menü, um das Papierformat auszuwählen, das Sie verwenden möchten.
- 6. Unten links können Sie mit Seitenzoom die Vorlage vergrößern/verkleinern, um die Bearbeitung zu vereinfachen.
- 7. Unten links ist der Seitenrand standardmäßig auf die ideale Stufe eingestellt. Indem Sie diesen anpassen, wird festgelegt, wie weit Elemente von den Rändern gedruckt werden.

Logo Text Logo Picture Header Text General Dictura Text Journal AUD-Audiogram Audiogram Legend Audiogram Table Speech Grap Speech Leaend Speech Result QuickSIN Stenger **ABLB Graph ABLB** Legend SISI Table **IMP** Tumn Granh **Tymp Table** Reflex **REM** Rem Graph and Legend Lsm Graph and Legend **HIT Hit Graph Battery Current Graph** Input/Output Graph

Attack Release Graph

Header

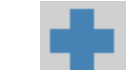

a. Sie können Daten aus mehreren Modulen in einer einzigen Vorlage

Um Ihre Vorlage zu erstellen, ziehen Sie Elemente auf

überdecken.

die Seite und legen Sie sie ab.

- kombinieren. b. Elemente können sich überlappen und gestapelt werden/zuvor hinzugefügte Elemente
- c. Bestimmte Elemente verfügen über Einstellungen, die nach dem Ablegen auf der Seite angepasst werden können.
- d. Sie können die Größe aller Elemente ändern. Der Inhalt jedes Elements wird abhängig von der Datenmenge im Element im Feld in der Größe geändert.

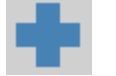

- 8. Verwenden Sie die Schaltfläche ...+". um bei Bedarf weitere Seiten hinzuzufügen.
- 9. Verwenden Sie nach Abschluss der Vorlage die Symbole Speichern, Speichern unter, Vorschau und Drucken für Ihre Vorlage.
- a. Gespeicherte Vorlagen stehen für zukünftige Sitzungen zur Verfügung.
- b. Drucken Sie eine Vorlage, um sicherzustellen, dass alle Elemente wie erwartet gedruckt werden.

### Rainbow Passage (Regenbogenpassage)

Trifft das Sonnenlicht in der Luft auf Regentropfen, wirken sie wie ein Prisma und erzeugen einen Regenbogen. Der Regenbogen ist die Aufspaltung von weißem Licht in viele wunderschöne Farben. Diese nehmen die Form eines langen, runden Bogens an, mit einem hoch über der Erde liegenden Pfad und den beiden Enden scheinbar hinter dem Horizont. Der Legende nach befindet sich an einem der Enden ein Topf voller Gold. Viele suchen danach, doch niemand hat ihn bisher gefunden. Wenn jemand nach etwas sucht, das er nicht erreichen kann, sagen seine Freunde, dass er nach dem Topf voller Gold am Ende des Regenbogens sucht.

### EMV-Vorsichtsmaßnahmen

MedRx AWRC darf nur in einer professionellen Gesundheitseinrichtung von Fachleuten mit Ausbildung und/oder Schulung auf dem Gebiet der Audiometrie bedient werden. Des Weiteren dürfen die Geräte nicht in einer Wohnumgebung verwendet werden.

Aufgrund der Emissionseigenschaften dieses Geräts ist es für den Einsatz im industriellen Bereich und in Krankenhäusern geeignet. Bei Verwendung in einer Wohnumgebung bietet dieses Gerät möglicherweise keine angemessene Grundlage zum Schutz von Funkkommunikationssystemen. Der Benutzer muss möglicherweise Maßnahmen zur Schadensbegrenzung ergreifen, z. B. die Geräte an einem anderen Ort aufstellen oder neu ausrichten.

BLE verwendet 40 Kanäle mit einem Kanalabstand von 2 MHz auf dem 2,4-GHz-ISM-Band. Dieses Band reicht von 2.402 MHz (Kanal 0, logischer Kanal 37) bis 2.480 MHz (Kanal 39, logischer Kanal 39). Die logischen Kanäle 37, 38 und 39 sind Werbekanäle und die Kanäle 0 bis 36 sind Datenkanäle. Die drei Werbekanäle sind so im Frequenzband angeordnet, dass sie nicht durch WLAN-Kanäle gestört werden können.

Als grundlegendes Sicherheitsmerkmal ist das Gerät so konstruiert, dass die Ausgangsleistung des Wandlers unabhängig von kurzzeitigen Störungen niemals 80 dB übersteigt.

Die Sendeleistung bei BLE liegt zwischen -20 dBm und 20 dBm.

Das MedRx AWRC-Gerät erfordert besondere Vorsichtsmaßnahmen hinsichtlich der EMV und muss gemäß den folgenden EMV-Informationen installiert und in Betrieb genommen werden.

Liste aller Kabel und maximale Länge von Kabeln, Wandlern und Zubehör:

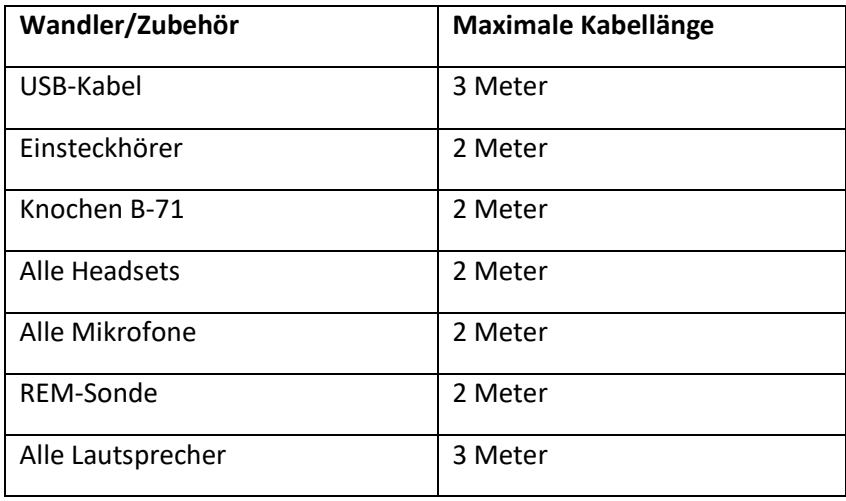

## **Warnhinweise!**

- Die Verwendung von anderen als den angegebenen Zubehörteilen, Wandlern und Kabeln, mit Ausnahme der Wandler und Kabel, die vom Hersteller des MedRx AWRC als Ersatzteile für interne Komponenten verkauft werden, kann zu erhöhten Emissionen oder einer verminderten Störfestigkeit des MedRx AWRC führen.
- Das MedRx AWRC darf nicht neben oder gestapelt mit anderen Geräten verwendet werden. Wenn eine Verwendung in nebeneinanderliegender oder gestapelter Anordnung erforderlich ist, sollte das MedRx AWRC beobachtet werden, um einen normalen Betrieb in der verwendeten Konfiguration sicherzustellen.
- Das MedRx AWRC kann durch andere Geräte gestört werden, selbst wenn diese anderen Geräte den CISPR-Emissionsanforderungen entsprechen.
- Das MedRx AWRC bietet keine lebenserhaltenden Funktionen.
- Tragbare HF-Kommunikationsgeräte (einschließlich Peripheriegeräte wie Antennenkabel und externe Antennen) dürfen nicht näher als 30 cm an einem Teil des MedRx AWRC verwendet werden, einschließlich der vom Hersteller angegebenen Kabel. Anderenfalls kann es zu einer Beeinträchtigung der Geräteleistung kommen.

#### **Leitlinien und Herstellererklärung – elektromagnetische Emissionen**

Das MedRx AWRC ist für den Einsatz in der nachfolgend beschriebenen elektromagnetischen Umgebung vorgesehen. Der Besitzer oder Benutzer des MedRx AWRC muss sicherstellen, dass dieses in einer solchen Umgebung verwendet wird.

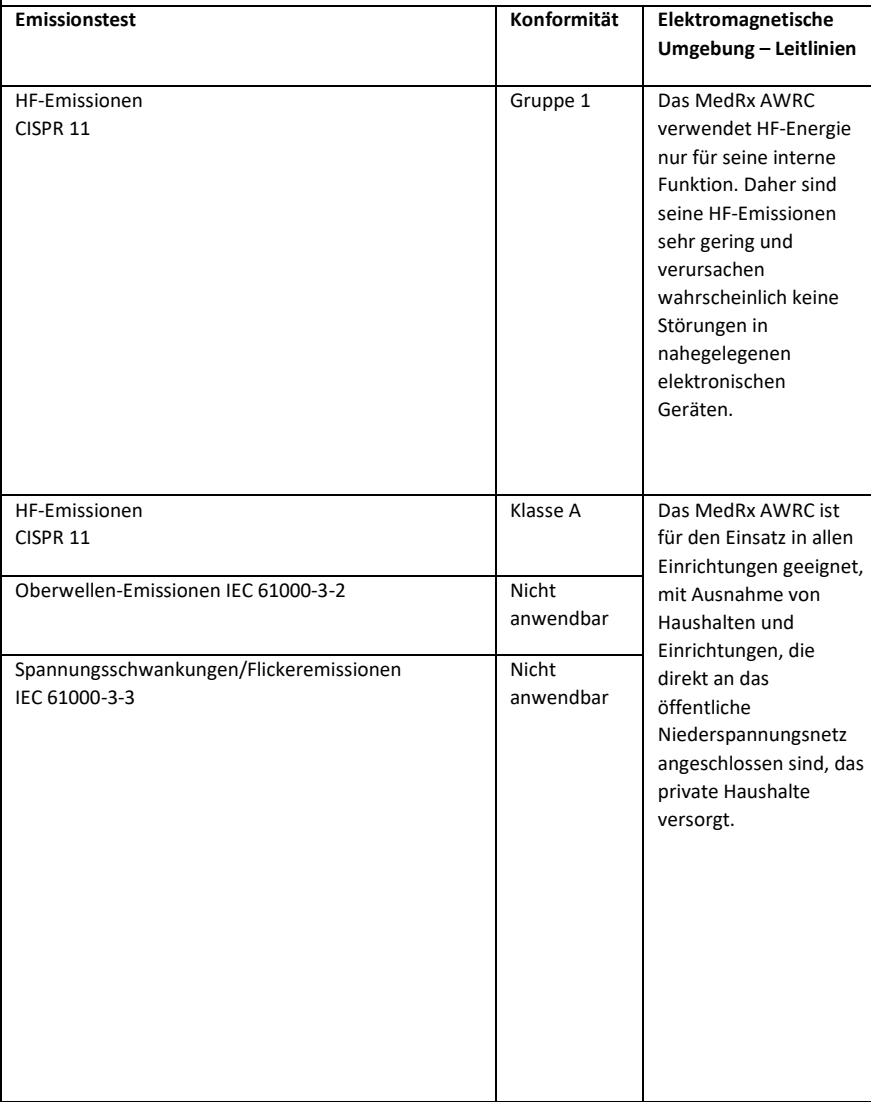

#### **Leitlinien und Herstellererklärung – elektromagnetische Störfestigkeit**

Das MedRx AWRC ist für den Einsatz in der nachfolgend beschriebenen elektromagnetischen Umgebung vorgesehen. Der Besitzer oder Benutzer des MedRx AWRC muss sicherstellen, dass dieses in einer solchen Umgebung verwendet wird.

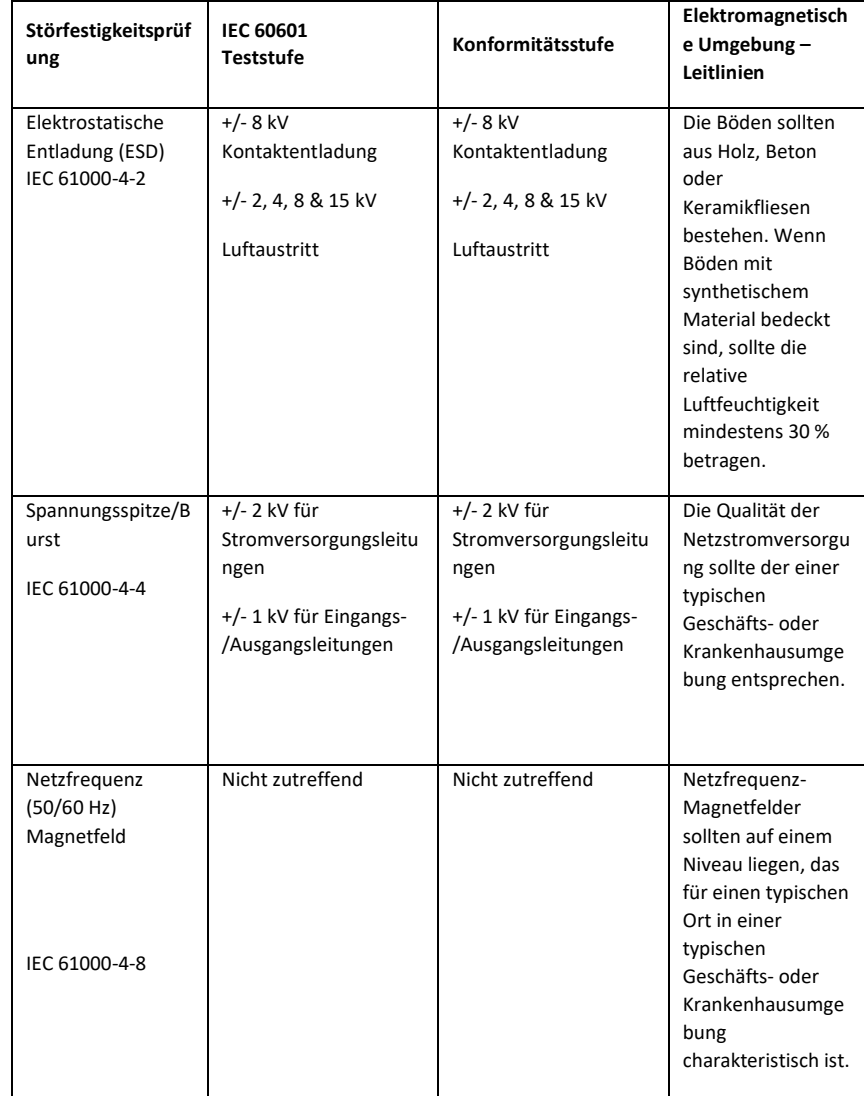
#### **Leitlinien und Herstellererklärung – elektromagnetische Störfestigkeit**

Das MedRx AWRC ist für den Einsatz in der nachfolgend beschriebenen elektromagnetischen Umgebung vorgesehen. Der Besitzer oder Benutzer des MedRx AWRC muss sicherstellen, dass dieses in einer solchen Umgebung verwendet wird.

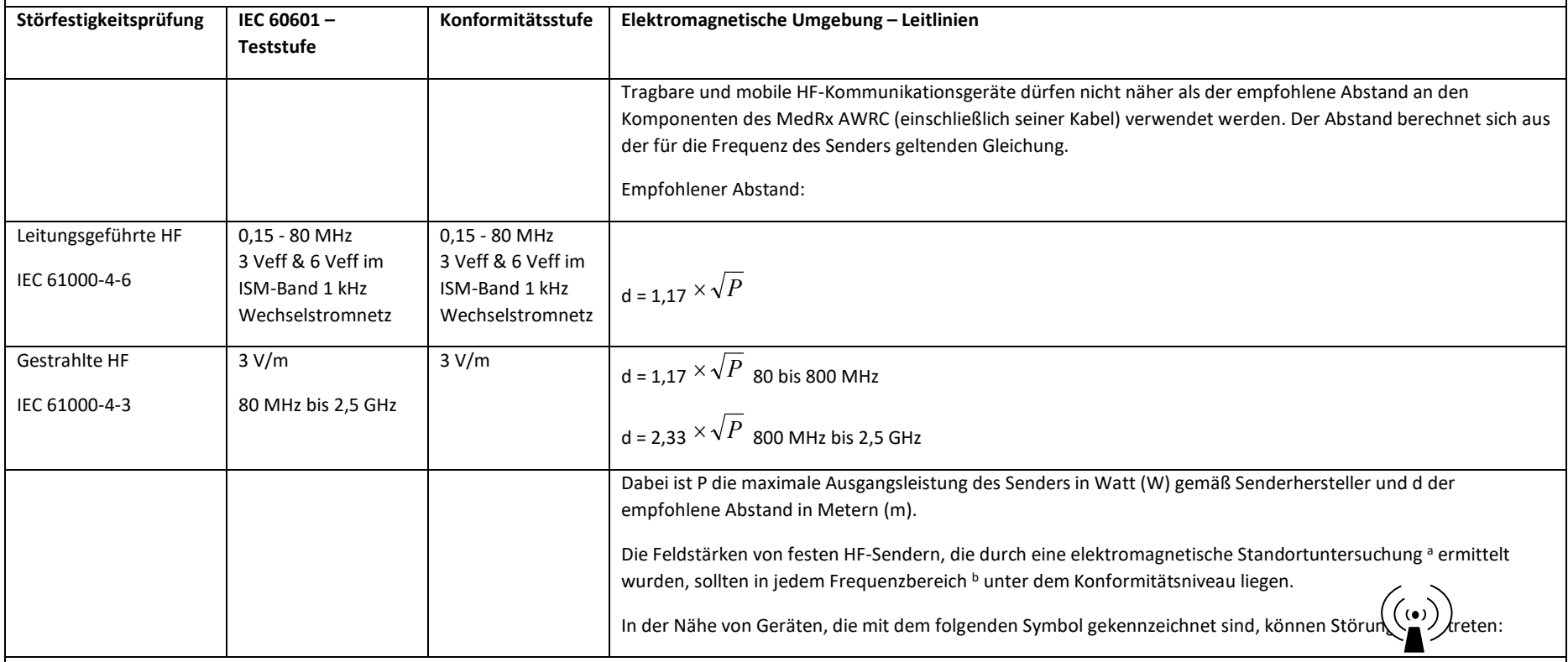

HINWEIS 1 Bei 80 MHz und 800 MHz gelten die höheren Frequenzbereiche.

HINWEIS 2 Diese Richtlinien gelten möglicherweise nicht in allen Situationen. Die elektromagnetische Ausbreitung wird durch Absorption und Reflexion von Strukturen, Objekten und Personen beeinflusst.

a. Feldstärken von festen Sendern wie Basisstationen für Radiotelefone (Mobilfunk-/Schnurlostelefone) und Land-Mobilfunkgeräte, Amateurfunk, AM- und FM-Radiosendungen und Fernsehsendungen können theoretisch nicht genau vorhergesagt werden. Um die elektromagnetische Umgebung aufgrund fester HF-Sender zu bewerten, sollte eine elektromagnetische Standortuntersuchung in Betracht gezogen werden. Wenn die gemessene Feldstärke an dem Ort, an dem das MedRx AWRC verwendet wird, das oben angegebene HF-Konformitätsniveau überschreitet, sollte das MedRx AWRC beobachtet werden, um einen normalen Betrieb sicherzustellen. Wenn eine abnormale Leistung festgestellt wird, sind möglicherweise zusätzliche Maßnahmen erforderlich, z. B. eine Neuausrichtung oder Neupositionierung des MedRx AWRC.

b. Im Frequenzbereich von 150 kHz bis 80 MHz müssen die Feldstärken weniger als 3 V/m betragen.

#### **ISED-Haftungsausschluss für Störfreiheit der MedRx AWRC-Grundplatine und kabellosen MedRx REM-Sonde**

Dieses Gerät enthält lizenzfreie Sender/Empfänger, die mit den lizenzfreien RSS der "Innovation, Science and Economic Development Canada" (ISED) übereinstimmen. Der Betrieb unterliegt den folgenden zwei Bedingungen:

- (1) Dieses Gerät darf keine Störungen verursachen.
- (2) Dieses Gerät muss unanfällig gegenüber Störungen sein, einschließlich solcher, die einen unerwünschten Betrieb verursachen.

L'émetteur/récepteur exempt de licence contenu dans le présent appareil est conforme aux CNR d'Innovation, Sciences et Développement économique Canada applicables aux appareils radio exempts de licence. L'exploitation est autorisée aux deux conditions suivantes :

- (1) L'appareil ne doit pas produire de brouillage;
- (2) L'appareil doit accepter tout brouillage radioélectrique subi, même si le brouillage est susceptible d'en compromettre le fonctionnement.

#### **HF-Expositionserklärung des ISED zur MedRx AWRC-Grundplatine**

Dieses Gerät entspricht den ISED RSS-102-Grenzwerten für die Strahlenbelastung in einer unkontrollierten Umgebung. Dieses Gerät muss mit einem Mindestabstand von 20 cm zwischen dem Strahler und einem Körperteil installiert und betrieben werden. Dieser Sender darf nicht in Verbindung mit einer anderen Antenne oder einem anderen Sender aufgestellt oder betrieben werden.

Pour se conformer aux exigences de conformité ISED RSS-102 RF exposition, une distance de séparation d'au moins 20 cm doit être maintenue entre l'antenne de cet appareil et toutes les personnes. Lanceurs ou ne peuvent pas coexister cette antenne ou capteurs avec d'autres.

#### **SAR-Freistellungserklärung der ISED zur kabellosen MedRx REM-Sonde**

Die HF-Ausgangsleistung beträgt 5 mW und liegt damit unter den SAR-Grenzwerten der ISED für ein Gerät mit einem Abstand von 86 mm zum menschlichen Körper. Diese Freigrenzen entsprechen ISED RSS-102, Abschnitt 2.5.1.

#### **FCC-Entsprechenserklärung zur MedRx AWRC-Grundplatine und kabellosen MedRx REM-Sonde**

Dieses Gerät wurde getestet und entspricht den Grenzwerten für ein digitales Gerät der Klasse B gemäß Teil 15 der FCC-Vorschriften. Diese Grenzwerte sind so ausgelegt, dass sie einen angemessenen Schutz gegen schädliche Störungen in Wohngebieten bieten. Dieses Gerät erzeugt und verwendet Hochfrequenzenergie und kann diese ausstrahlen. Wenn es nicht gemäß den Anweisungen installiert und verwendet wird, kann es schädliche Störungen des Funkverkehrs verursachen. Es kann jedoch nicht garantiert werden, dass bei einer bestimmten Installation keine Störungen auftreten. Wenn dieses Gerät den Funk- oder Fernsehempfang stört, was durch Aus- und Einschalten des Geräts festgestellt werden kann, muss der Benutzer versuchen, die Störung durch eine oder mehrere der folgenden Maßnahmen zu beheben:

- die Empfangsantenne neu ausrichten oder an einem anderen Ort aufstellen,
- den Abstand zwischen dem Gerät und dem Empfänger vergrößern,
- das Gerät an eine Steckdose anschließen, die nicht mit dem Stromkreis verbunden ist, an den der Empfänger angeschlossen ist,
- den Händler oder einen erfahrenen Funk-/Fernsehtechniker konsultieren, um Hilfe zu erhalten.

Dieses Gerät erfüllt die Anforderungen von Teil 15 der FCC-Vorschriften. Der Betrieb unterliegt den folgenden zwei Bedingungen:

- (1) Dieses Gerät darf keine schädlichen Störungen verursachen.
- (2) Dieses Gerät muss unanfällig gegenüber empfangenen Störungen sein, einschließlich solcher, die einen unerwünschten Betrieb verursachen. Bitte beachten Sie, dass Änderungen oder Modifikationen, die nicht ausdrücklich von der für die Einhaltung der Vorschriften verantwortlichen Partei genehmigt wurden, dazu führen können, dass der Benutzer die Berechtigung zum Betrieb des Geräts verliert.

#### **HF-Expositionserklärung der FCC zur MedRx AWRC-Grundplatine**

Dieses Gerät entspricht den FCC-Grenzwerten für die Strahlenbelastung in einer unkontrollierten Umgebung. Dieser Sender darf nicht in Verbindung mit einer anderen Antenne oder einem anderen Sender aufgestellt oder betrieben werden. Um die Möglichkeit einer Überschreitung der FCC-Grenzwerte für Funkfrequenzen zu vermeiden, muss dieses Gerät während des normalen Betriebs mit einem Mindestabstand von 20 cm zwischen der Antenne und Ihrem Körper installiert und betrieben werden. Benutzer müssen die spezifischen Betriebsanweisungen befolgen, um die Anforderungen an die HF-Exposition zu erfüllen.

#### **SAR-Freistellungserklärung der FCC zur kabellosen MedRx REM-Sonde**

Die HF-Ausgangsleistung beträgt 5 mW und liegt damit unter den SAR-Grenzwerten der FCC für ein Gerät mit einem Abstand von 86 mm zum menschlichen Körper. Diese Freigrenzen entsprechen FCC CFR 47 §2.1093.

### Sicherheit

- In Bezug auf die elektrische Sicherheit ist dieses Gerät nur für Fachleute in der Hörgerätebranche konzipiert.
- Es handelt sich um ein medizinisch-elektrisches Gerät (ME) der Klasse II, das Teil eines

ME-Systems ist.  $\Box$  Dieses Gerät bietet Schutz vom Typ B  $\pi$  (Ausrüstung vom Typ B, Anwendungsteil vom Typ B)

- Dieses Gerät ist nicht gegen das Eindringen von Wasser geschützt. Die Stromversorgung erfolgt über ein nicht geerdetes Netzkabel zu einem medizinischen Netzteil und über das an einen Computer angeschlossene USB-Kabel. Die Stromversorgung des USB-Computers muss mindestens 500 mA bei der Standard-USB-Spannung liefern können.
- Die Stromversorgung erfolgt über das an einen Computer angeschlossene USB-Kabel.
- Ein optischer USB-Isolator mit mindestens 1500 V AC-Isolation sollte zwischen dem USB-Anschluss des Computers und dem MedRx-Gerät angebracht werden. Der optische Isolator sollte von einem Netzteil mit Strom versorgt werden, das der Norm IEC 60601-1 entspricht. Der Computer, das Netzteil des optischen Isolators und das Netzteil des Lautsprechers sollten an den Isolationstransformator medizinischer Qualität gemäß IEC 60601-1 angeschlossen werden. Befolgen Sie die Anweisungen des Herstellers zur Installation und Verwendung. Alle angeschlossenen Geräte bieten 2 MOPP gemäß IEC 60601-1.
- Dieses Gerät darf nur auf nicht leitenden Oberflächen betrieben werden.
- Der mit diesem Gerät verwendete Computer sollte den Anforderungen von IEC 60601- 1 entsprechen.
- Eine MEHRFACHKUPPLUNGSSTECKDOSE oder ein Verlängerungskabel dürfen nicht an das System angeschlossen werden.
- Die Aufwärmzeit des Geräts beträgt weniger als 5 Minuten.
- Verwenden Sie nur das mit Ihrem MedRx AWRC-Gerät gelieferte medizinische Netzteil mit 15 VDC und 2 A, CUI ETMA150200UD-P5P-IC.
- Das Stromversorgungskabel sollte immer zugänglich sein, um es vom Stromnetz zu trennen.

 $\int$   $\int$   $\frac{35C}{25}$ 

- Verbinden Sie keine Elemente, die nicht als Teil des Systems angegeben sind.
- Die Umgebung für den Einsatz sollte eine Temperatur zwischen 10 °C und 35 °C

, eine Luftfeuchtigkeit zwischen 30 % und 90% und einen atmosphärischen Druckbereich von 80 kPa bis 104 kPa aufweisen.

- Die Lagertemperatur reicht von -20 °C bis 50 °C und die Luftfeuchtigkeit von 10 % bis 90 %.
- Alle Komponenten mit Patientenkontakt bestehen aus biokompatiblen Materialien.
- Dieses Gerät erzeugt keine nachteiligen physiologischen Wirkungen.
- Installieren Sie das Gerät gemäß den Anweisungen in diesem Handbuch, um eine optimale Verwendung zu erzielen. Reinigen Sie das Zubehör vor Gebrauch gemäß den Reinigungsanweisungen. Für Komponenten dieses Geräts ist keine Sterilisation erforderlich. Allerdings werden für jeden Kunden/Patienten gegebenenfalls neue Sondenschläuche und Schaumstoffspitzen benötigt. Die Reinigung des Geräts und Zubehörs muss nach dem unten beschriebenen Verfahren erfolgen.
- Das Gerät darf nicht in einer Umgebung mit Anästhetika, Sauerstoff oder NO betrieben werden. Es ist kein AP- oder APG-Gerät. Dieses ME-System ist nicht zur Verwendung mit brennbaren Anästhetika vorgesehen.
- Dieses Gerät verwendet Anwendungsteile vom Typ B, die während des Tests vorübergehend auf dem Patienten platziert werden. Sie sind nicht leitend und können jederzeit sofort vom Patienten entfernt werden.
- Das Gerät ist für den Dauerbetrieb vorgesehen.
- Der Computer und das MedRx-Gerät oder Zubehörteile können sich bei Bedarf in der Patientenumgebung befinden.
- Die farbigen Lichter entsprechen den Angaben in ANSI S 3.6 und IEC 60645-1 und den Standardfarbbezeichnungen für die Audiologie. Sie bedeuten, dass entweder der linke (blaue) Kanal aktiv ist oder der rechte (rote) Kanal aktiv ist oder kein Kanal aktiv ist (grün). Die Farben bedeuten keinen gefährlichen oder fehlerhaften Zustand.
- Wenden Sie sich für eine sichere und ordnungsgemäße Entsorgung dieses Geräts an den MedRx-Händler vor Ort. Für eine ordnungsgemäße Entsorgung muss es möglicherweise zur Verwertung und zum Recycling an eine entsprechende Sammelstelle geschickt werden.
- Alle Reparaturen sollten zur Bewertung und/oder Reparatur an MedRx gesendet werden. Die erforderlichen Diagramme und Reparaturanweisungen werden jedoch auf Anfrage dem autorisierten Reparaturpersonal zur Verfügung gestellt.
- Es sind keine Kontraindikationen für die Verwendung dieses Geräts bekannt.
- Die Gebrauchsanweisung (die Installations- und Softwareschulungshandbücher) wird als elektronische Kopie auf einem USB-Stick geliefert. Papierkopien der Handbücher können ebenfalls beim Unternehmen angefordert werden und werden innerhalb eines Werktages nach der Anforderung gesendet.
- Testoptionen und Beschreibungen finden Sie im Schulungshandbuch und in den Hilfedateien.

# Symbole, die verwendet werden können

Lesen Sie die Bedienungsanleitungen zur sicheren Verwendung des Geräts (Bedienungsanleitung)

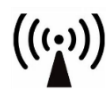

Nichtionisierende elektromagnetische Strahlung

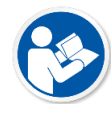

Lesen Sie die Bedienungsanleitungen zur sicheren Verwendung des Geräts (Bedienungsanleitung)

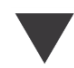

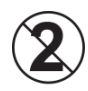

VORSICHT Nur zur einmaligen Verwendung bei einem Patienten bestimmt

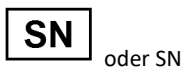

Zeigt an, dass die Seriennummer des Geräts folgt

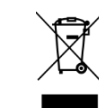

Besondere Entsorgung erforderlich

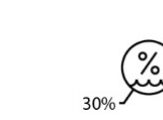

Feuchtigkeitsbegrenzung achtung,

90%

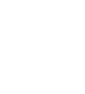

Ausrüstung der Klasse II Start (der Aktion) Stopp (der Aktion) Perzentil-Einrichtung

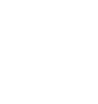

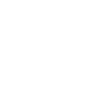

Handmikrofon (Rücksprechmikrofon) Kennzeichnung als

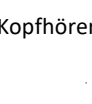

**MD** 

medizinisches Gerät

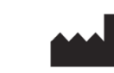

Hersteller (MedRx) Bevollmächtigter in

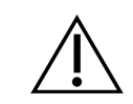

Allgemeines Warnschild

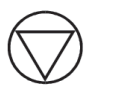

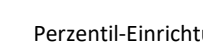

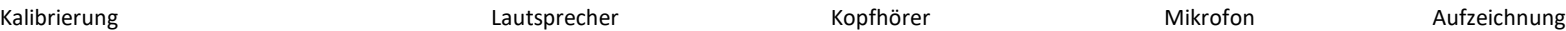

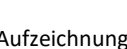

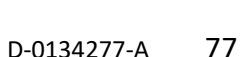

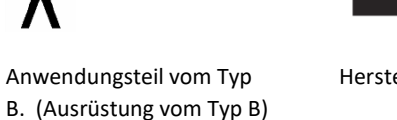

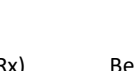

Europa

**EC** REP

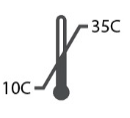

Temperaturbegrenzung

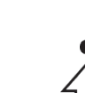

# Empfohlene Verfahren zur Reinigung und Desinfektion

- 1. Schaumstoffspitzen und Sondenschläuche sind Einwegkomponenten und dürfen nicht bei einem anderen Kunden/Patienten wiederverwendet werden.
- 2. Es wird empfohlen, 70 %-igen Isopropylalkohol auf ein weiches, sauberes Tuch oder Taschentuch aufzutragen, nicht direkt auf die zu reinigende Komponente. Das Tuch sollte niemals nass sein, sondern nur feucht. Eine milde Seifenwasserlösung ist eine alternative Reinigungsflüssigkeit.
- 3. Verwenden Sie für die Reinigung jedes Geräts ein sauberes Tuch oder versiegelte Alkoholtupfer, um sicherzustellen, dass keine Kreuzkontamination stattfindet.
- 4. Wischen Sie die Oberflächen des Bediener-Headsets und der Kopfhörer-Pads mit 70%-igem Isopropylalkohol ab. Reinigen Sie andere Wandler auf die gleiche Weise.

#### Lassen Sie keinen 70 %-igen Isopropylalkohol oder Wasser in den Toneingang des Mikrofons gelangen.

- 5. Das weiße Gerätegehäuse kann auch mit 70%-igem Isopropylalkohol abgewischt werden. Die Lautsprechersteuerung, die Kopfhörer-Ohrpolster, das Kopfband und andere Komponenten können auf ähnliche Weise gereinigt werden.
- 6. Lassen Sie alle gereinigten Komponenten vor Gebrauch gründlich trocknen.
- 7. Die Reinigung des Computers sollte mit den im Handbuch des Computers vorgeschlagenen Methoden durchgeführt werden.

# Berechtigungen (optional)

MedRx Studio verwendet zur Zugriffssteuerung der Software die standardmäßigen Windows-Benutzerkonten. Die standardmäßigen Benutzereinstellungen sind in der Regel für Regulierungsbehörden ausreichend. Diese Einstellungen können bei Bedarf auch an länderspezifische Anforderungen angepasst werden.

Die MedRx Studio-Software speichert keine privaten Informationen. Die Datensteuerung erfolgt über das Büroverwaltungssystem oder das Patientenverwaltungssystem (d. h. Noah, Blueprint oder Sycle).

Die nachstehenden Berechtigungsinformationen sind nur für fortgeschrittene Benutzer vorgesehen, die bestimmte länderspezifische Vorschriften einhalten müssen.

Achtung: Änderungen an den nachstehenden Einstellungen führen zu Änderungen der gesamten Windows-Benutzerkonten, Einstellungen und Verschlüsselung.

#### **Kennwortschutz**

Um auf die Windows-Benutzereinstellungen zuzugreifen, öffnen Sie die Systemsteuerung.

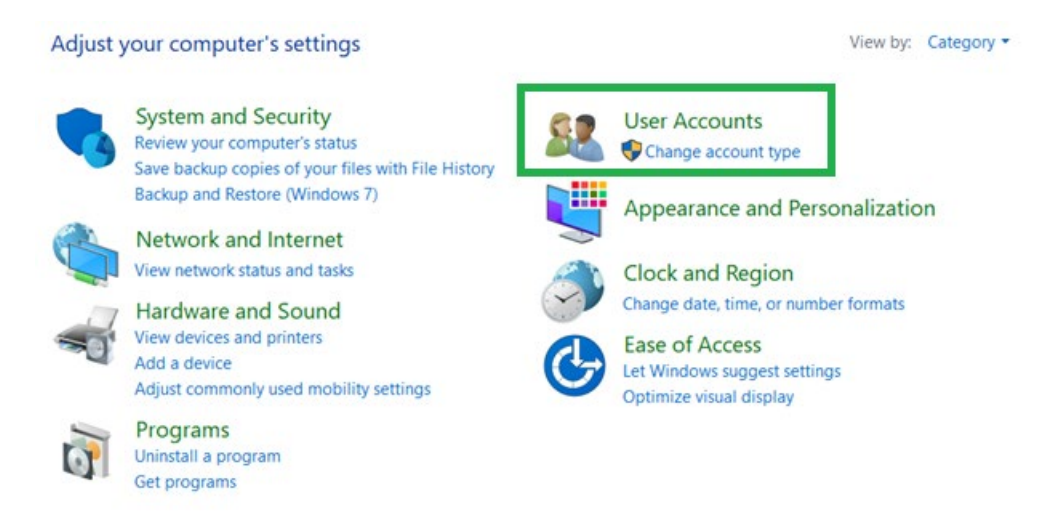

Stellen Sie sicher, dass der Zugriff auf den Computer auf die Personen beschränkt ist, die Zugriffsrechte auf Gesundheitsdaten haben. Fügen Sie Benutzer nach Bedarf hinzu oder entfernen Sie sie. Administratoren können Programme, Benutzer und Benutzereinstellungen hinzufügen/entfernen.

#### **Anpassen der Abmeldezeitspanne**

Erstellen Sie Benutzereinstellungen, um den Computer zu sperren, wenn er nicht benutzt wird. Öffnen Sie die lokale Sicherheitsrichtlinie und passen Sie die erforderliche Inaktivitätsdauer vor dem Beenden der Sitzung an.

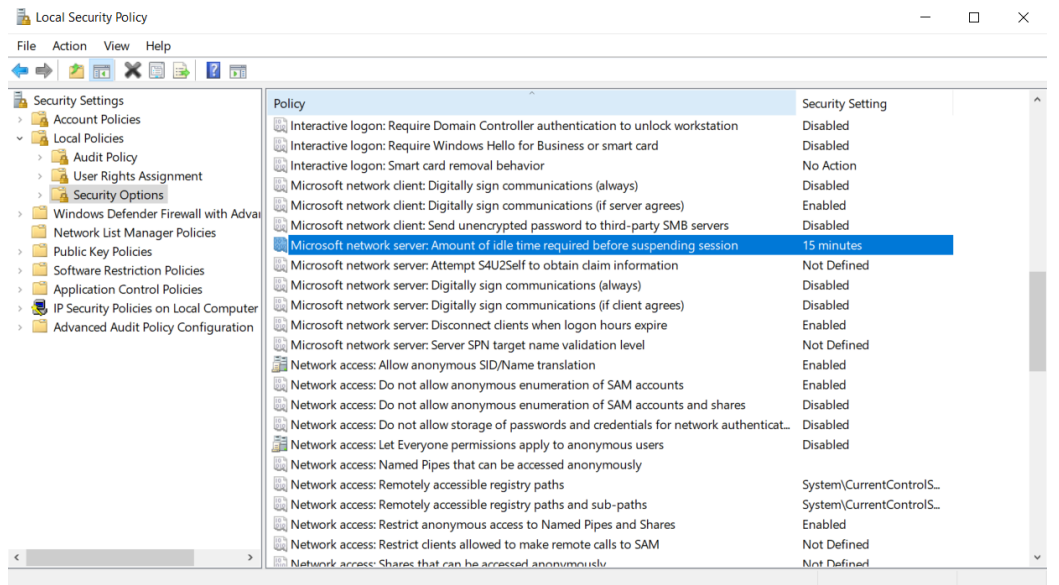

Durch diese Anpassung wird ein unbeabsichtigter Zugriff auf den Computer und Krankenakten verhindert.

#### **Einstellung des maximalen Kennwortalters**

In der lokalen Sicherheitsrichtlinie wird auch der erforderliche Zeitrahmen für den Ablauf des Kennworts festgelegt. Achten Sie darauf, dass dieser den örtlichen Normen entspricht.

# Technische Information

Die MedRx AWRC-Audiometer/REM-Kombination ist ein aktives diagnostisches Medizinprodukt der Klasse IIa gemäß der EU-Medizinproduktrichtlinie 2017/745.

#### **Normen:**

IEC 60601-1: Klasse II IEC 60601-1-2: Klasse A IEC 60645-1 IEC 61669 ANSI S3.6: Typ 1 HFAE ANSI 3.46 ISO 15223-1 Medizinproduktrichtlinie 2017/745

**Testfrequenzen:** 125 Hz – 20000 Hz

**Pegelschritt:** 5 dB oder 1 dB Pegelschritte

#### **Maximaler Schalldruckpegel:**

Luftleitung mit Kopfhörer: - 10 dBHL bis 120 dBHL BC mit Knochenleitung mit B 71: - 10 dBHL bis 80 dBHL Schallfeldlautsprecher: - 10 dBHL ... 90 dBHL

**Testsignal:** Reinton, Impulston, Wobbelton

**Vertäubungssignale:** Schmalbandrauschen: 5/12-Oktav-Filter mit der gleichen Mittenfrequenzauflösung wie reines weißes Rauschen: Sprachrauschen: abfallend 12 dB/Oktave über 1 kHz (+/-5 dB)

**Vertäubungssignale:** Tonaudiometrie: Schmales Bandrauschen (Standard), sprachgewichtetes Rauschen, weißes Rauschen. Sprachaudiometrie: Sprachgewichtetes Rauschen (Standard), weißes Rauschen, extern aufgezeichnet (gegenüberliegender Kanal).

**Sprachsignale:** Die externe Eingabe erfolgt über das Bedienermikrofon des Computers (CD, Speicherkarte, Wave-Datei)

#### **Modulation:**

Impulston: 0,25/0,5 s rechtzeitig Trällerton: 5 % Sinusfrequenzmodulation, Wiederholrate 5 Hz

**Reaktion des Kunden/Patienten:** Antworttaster

**Monitor:** Eingebauter Monitorlautsprecher, Headset

**Kommunikation:** Ansprechen und Rücksprechen

**Datenverbindung:** USB

**Betriebsmodus:** Kontinuierlich

**Aufwärmzeit:** Weniger als 5 Minuten nach dem USB-Anschluss

**Maße: Ca.** 20 × 12 × 3 cm (L × B × H)

**Gewicht:** < 1 kg

#### **Netzteil:**

100–240 V, ~50/60 Hz ± 10 %; erzeugt 15 VDC USB: 5 VDC

**Energieverbrauch:**  Weniger als 500 mA bei 15 VDC/weniger als 500 mA bei 5 VDC

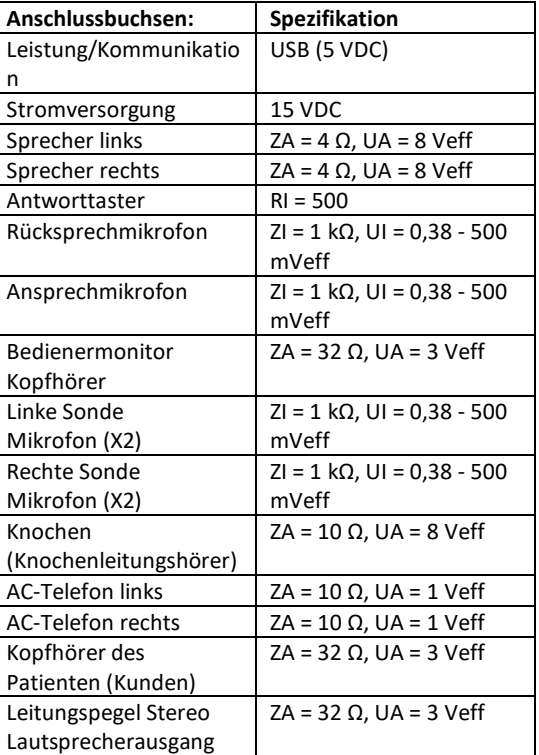

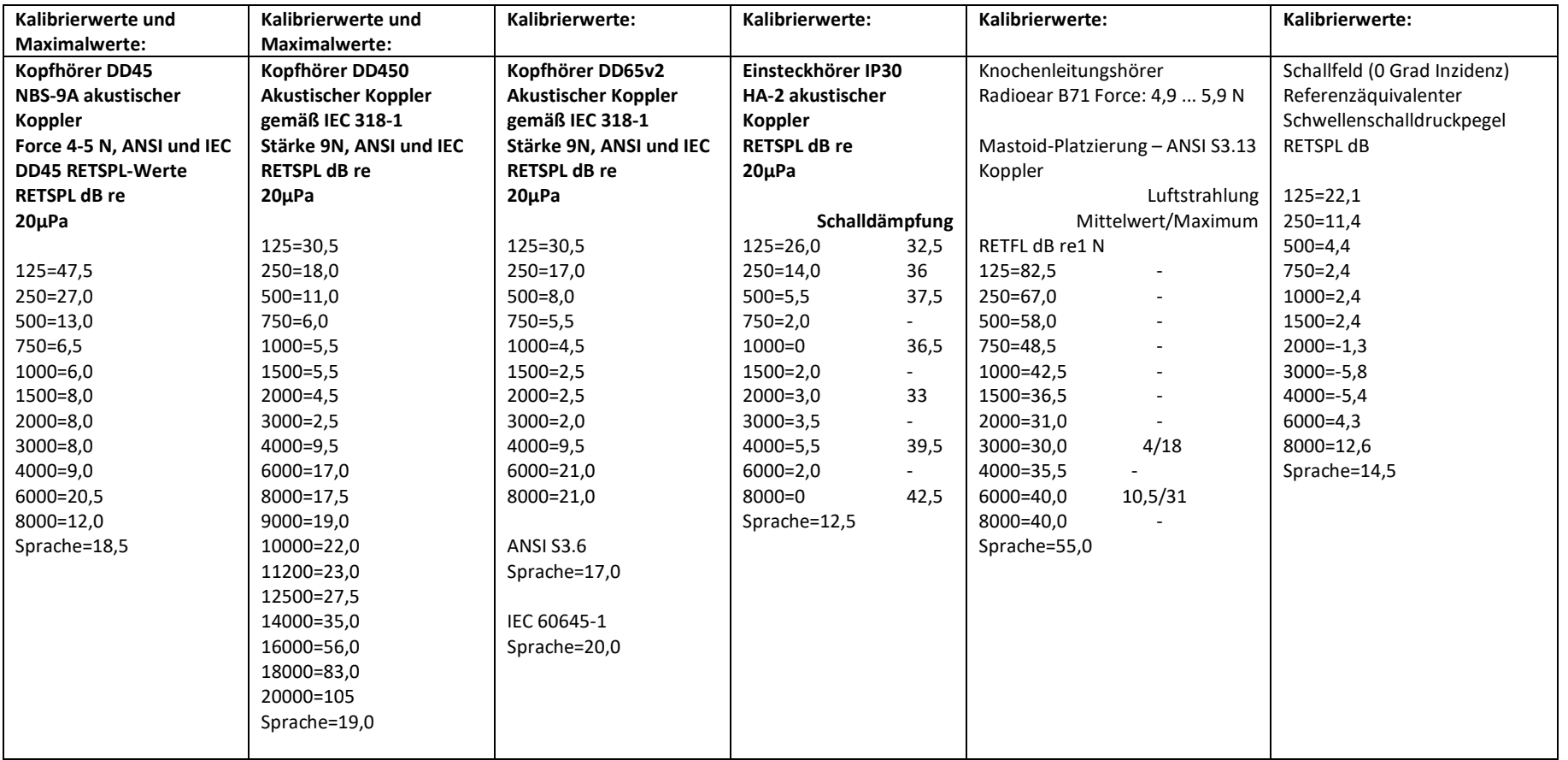

### Maximale Schallpegel:

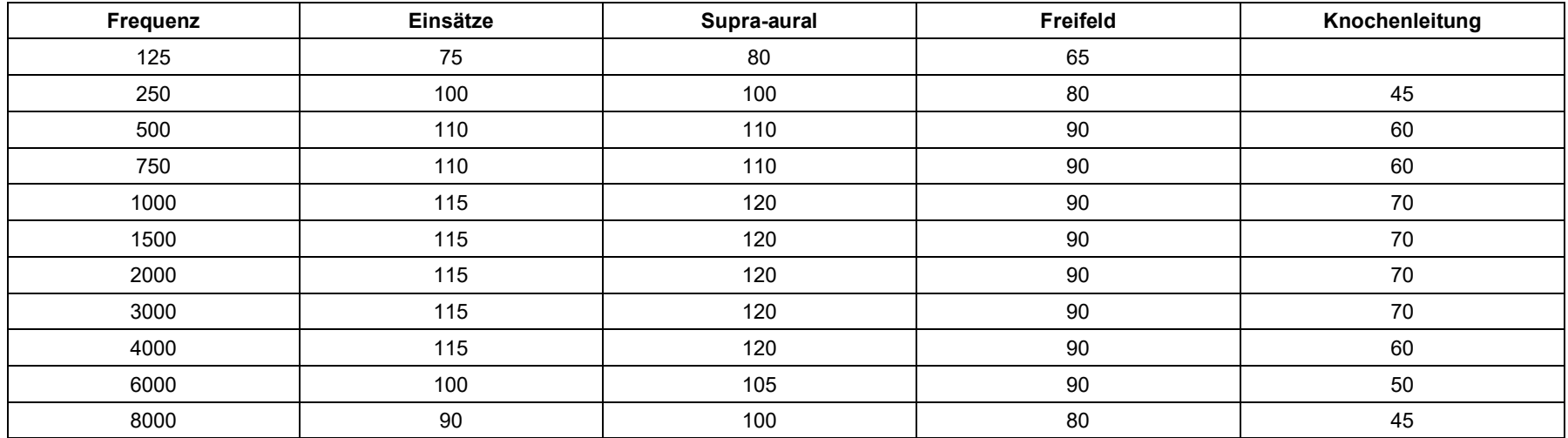

#### Routineprüfung und subjektive Tests

Der Benutzer des Instruments sollte einmal pro Woche eine subjektive Instrumentenprüfung durchführen. Der Zweck der Routineprüfung besteht darin, so weit wie möglich sicherzustellen, dass das Gerät ordnungsgemäß funktioniert, dass sich seine Kalibrierung nicht merklich geändert hat und dass seine Anbaugeräte, Kabel und Zubehörteile frei von Fehlern sind, die das Testergebnis beeinträchtigen könnten.

Überprüfen Sie, ob die Audiometerausgabe sowohl für die Luft- als auch für die Knochenleitung ungefähr korrekt ist, indem Sie bei einem Hörpegel von beispielsweise 10 dB oder 15 dB durchwischen und auf "nur hörbare" Töne achten. Diese Prüfung ist bei allen geeigneten Frequenzen und sowohl für Kopfhörer als auch für den Knochenhörer durchzuführen.

Überprüfen Sie bei hohem Pegel (z. B. Hörpegel von 60 dB bei Luftleitung und 40 dB bei Knochenleitung) alle geeigneten Funktionen (und bei beiden Kopfhörern) bei allen verwendeten Frequenzen. Achten Sie auf die ordnungsgemäße Funktion, das Fehlen von Verzerrungen, das Nichtvorhandensein von Unterbrecherklicks usw.

Achten Sie bei niedrigen Pegeln auf Anzeichen von Rauschen oder Brummen, auf unerwünschte Geräusche (Durchbruch, wenn ein Signal in einen anderen Kanal eingeführt wird) oder auf Änderungen der Tonqualität, wenn mit der Vertäubung begonnen wird. Notieren Sie die Ergebnisse.

## Eingeschränkte Garantie

MedRx garantiert, dass dieses Produkt ab dem Zeitpunkt des Kaufs zwei Jahr lang frei von Material- und Verarbeitungsfehlern sein wird. Wenn dieses System während dieses Zeitraums nicht wie angegeben funktioniert, ist der Käufer dafür verantwortlich, MedRx unter +49 30 7071 4643 telefonisch zu kontaktieren. Der Vertreter des Unternehmens rät dem Eigentümer, entweder bestimmte Komponenten oder das gesamte System an folgende Adresse zurückzusenden:

MedRx International c/o MAICO Diagnostics GmbH Sickingenstr. 70-71 10553 Berlin Deutschland

MAICO repariert oder ersetzt defekte Geräte, testet das System und/oder die Komponenten vollständig und sendet das System umgehend an den Eigentümer zurück. Für die Reparatur oder den Rückversand fallen keine Kosten an, sofern das System zwei Jahre oder jünger ist und nicht zweckentfremdet, unsachgemäß verwendet oder beschädigt wurde. Solche Schäden umfassen, unter anderem, fallen lassen, übermäßige Hitzeeinwirkung von mehr als 37,78 °C und Wasser-/Flüssigkeitsschäden.

Die Reparatur oder der Austausch des Systems gemäß dieser Garantie ist das einzige und ausschließliche Rechtsmittel des Käufers. MedRx haftet nicht für Folgeschäden oder Nebenschäden oder für die Verletzung einer ausdrücklichen oder stillschweigenden Garantie. Sofern durch geltendes Recht zulässig, ist jede implizite Gewährleistung, Marktgängigkeit oder Eignung dieses Produkts auf die Dauer dieser Garantie beschränkt.

MAICO wird nach eigenem Ermessen auf Wunsch des Käufers Garantieprodukte warten und reparieren und bei Bedarf Teile und Arbeitskosten in Rechnung stellen.

Die beschränkte Garantie erlischt, wenn auf diesem Produkt Software oder Hardware installiert wird, die nicht von MedRx, Inc. vorab genehmigt wurde. Die zugelassene Software umfasst für Noah und HIMSA zugelassene Programmiermodule für Hörgerätehersteller zur Anpassung von Hörgeräten.

MAICO ist nicht verantwortlich für Probleme, die sich aus der Installation nicht genehmigter Software oder Hardware ergeben. Im Falle einer nicht genehmigten Software oder Hardware, die auf dem System installiert ist und einen Konflikt verursacht, wartet MedRx das Produkt gegen eine Gebühr, die zum Zeitpunkt der Wartung festgelegt wird.